# **Felhasználói** kézikönyv

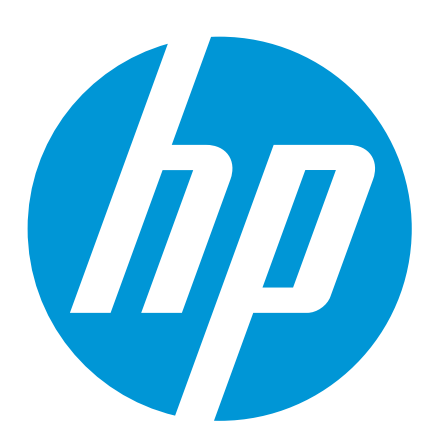

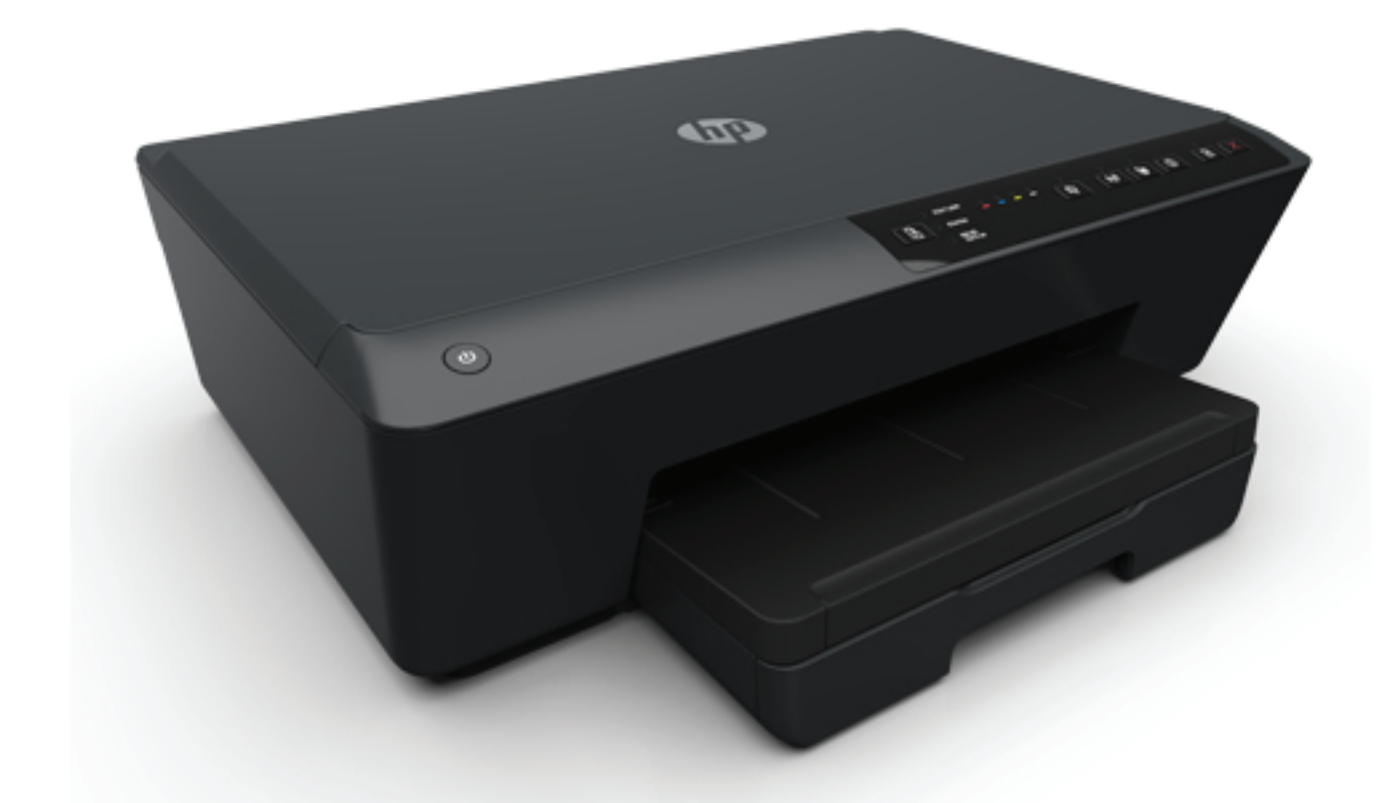

# **HP Officejet Pro 6230**

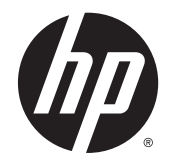

HP Officejet Pro 6230

Felhasználói kézikőnyv

#### Szerzői jogok

© 2014 Copyright Hewlett-Packard Development Company, L.P.

1. kiadás, 2014/7

#### Hewlett-Packard Company – megjegyzések

A jelen dokumentumban szereplő információk minden előzetes értesítés nélkül megváltozhatnak.

Minden jog fenntartva. Az anyag reprodukciója, átvétele vagy fordítása a Hewlett-Packard előzetes írásbeli engedélye nélkül tilos, kivéve a szerzői jogi törvények által engedélyezett módszereket.

A HP termékeire és szolgáltatásaira kizárólag a termékekhez és szolgáltatásokhoz mellékelt kifejezett garanciális nyilatkozatokban foglalt garancia vonatkozik. Az itt található információk nem értelmezhetők további garanciális kötelezettségként. A HP nem felelős a dokumentum műszaki vagy szerkesztői hibáiért, illetve a mulasztásokért.

#### Védjegyek

A Microsoft, a Windows, a Windows XP, a Windows Vista, a Windows 7, a Windows 8, valamint a Windows 8.1 a Microsoft Corporation bejegyzett védjegye az Egyesült Államokban.

Az ENERGY STAR név és az ENERGY STAR jelzés az Egyesült Államokban bejegyzett jelzések.

A Mac, az OS X és az AirPrint az Apple Inc. az Egyesült Államokban és más országokban bejegyzett védjegye.

#### Biztonsági információk

## $\triangle$

A termék használata során mindenkor érvényesíteni kell azokat az alapvető biztonsági előírásokat, amelyek révén elkerülhetők a tűz vagy áramütés okozta személyi sérülések.

1. Olvassa át figyelmesen a nyomtató dokumentációjában található utasításokat.

2. Tartsa szem előtt a készüléken feltüntetett valamennyi figyelmeztetést és utasítást.

3. Tisztítás előtt szüntesse meg a készülék csatlakozását az elektromos táphálózathoz.

4. A készüléket nem szabad víz közelében üzembe helyezni, és akkor sem, ha az üzembe helyezést végző személy vagy ruházata nedves.

5. A készüléket vízszintes, szilárd felületen kell elhelyezni.

6. Olyan biztonságos helyen üzemeltesse a készüléket, ahol senki sem léphet a kábelekre, illetve senki sem botolhat meg a vezetékekben, és ahol a vezetékek károsodása megakadályozható.

7. Ha a termék nem működik megfelelően, tekintse meg a [Megoldás keresése,](#page-70-0) részt.

8. Nem tartalmaz felhasználó által javítható alkatrészeket. A javítást bízza megfelelően képzett szakemberre.

# Tartalomjegyzék

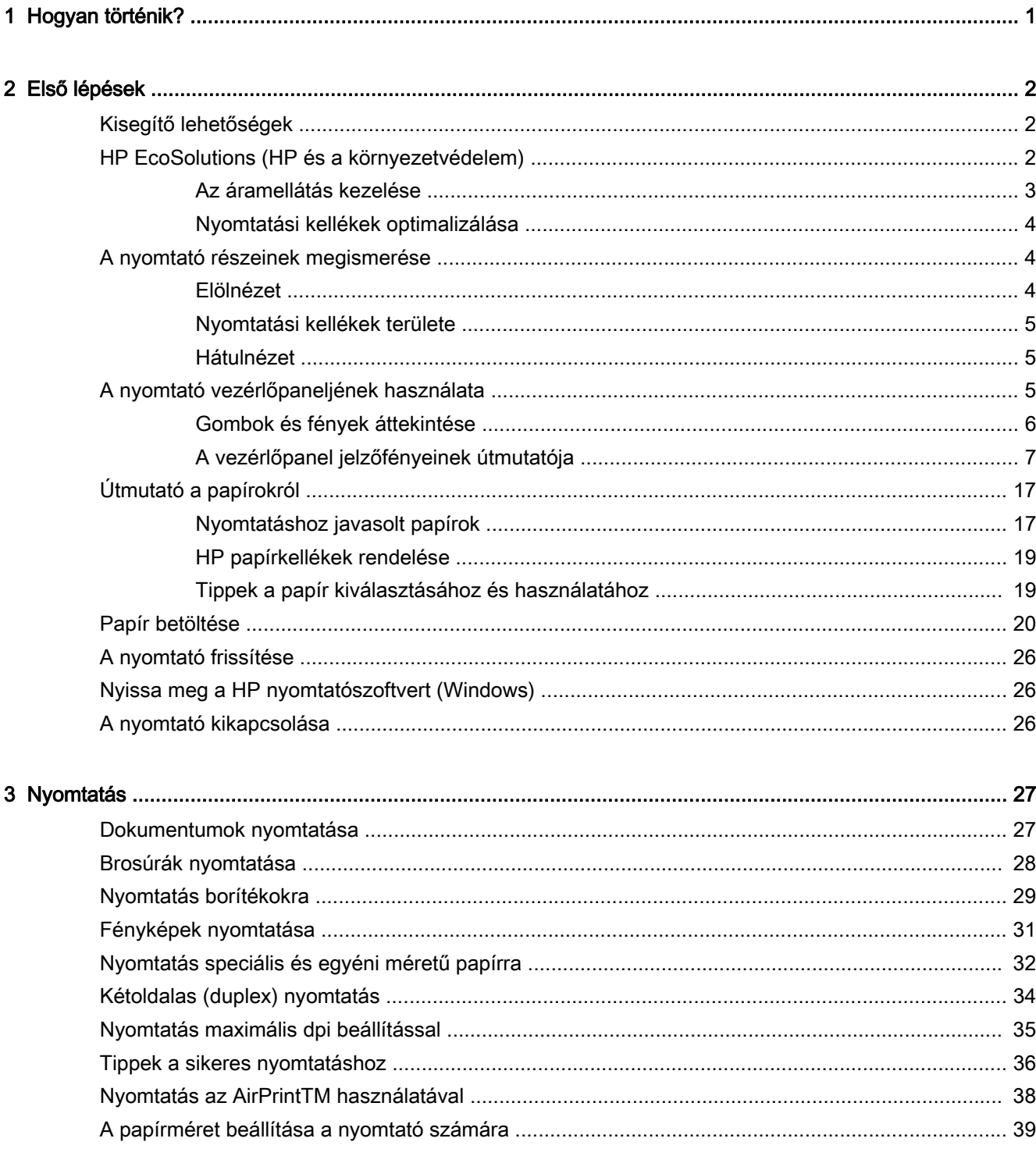

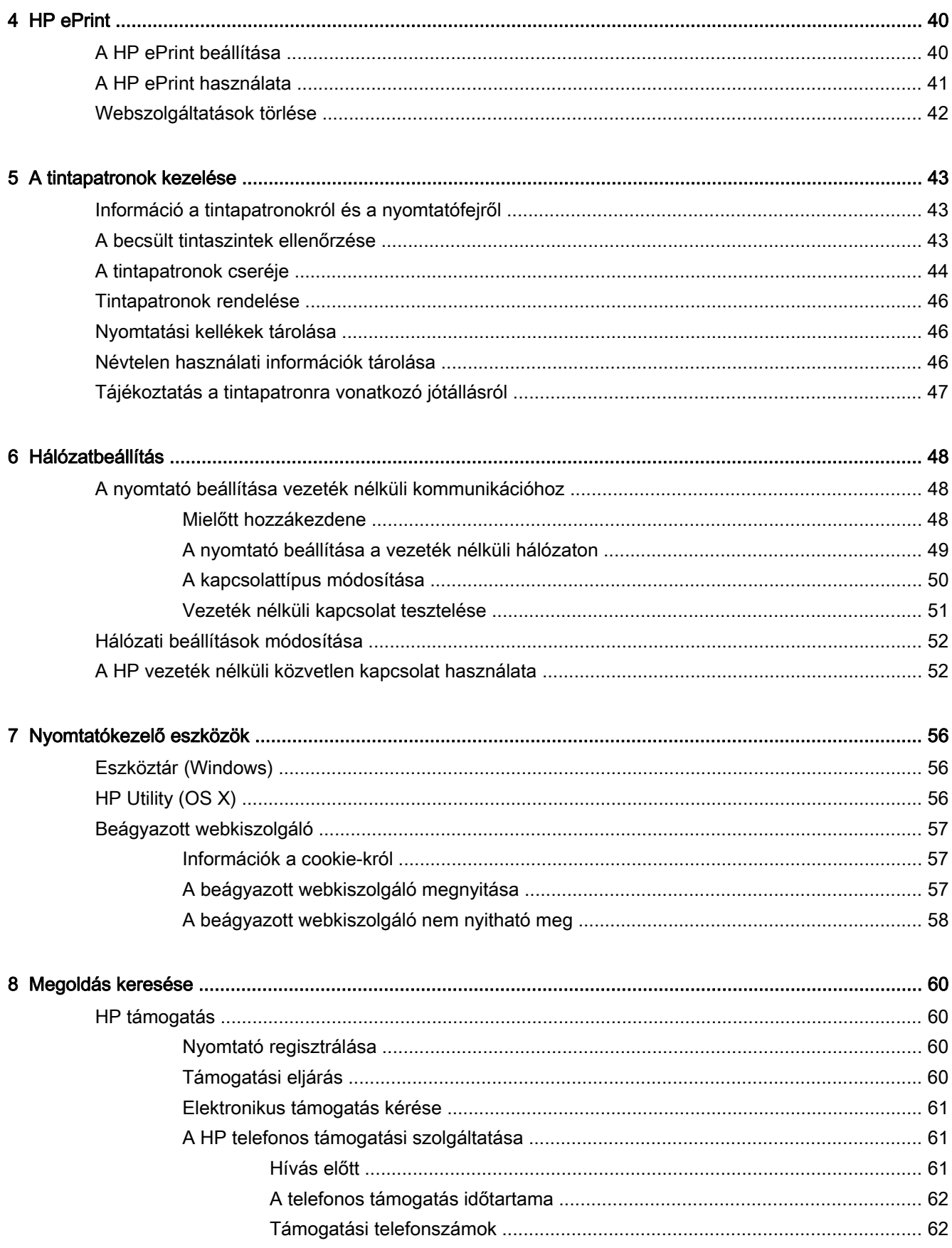

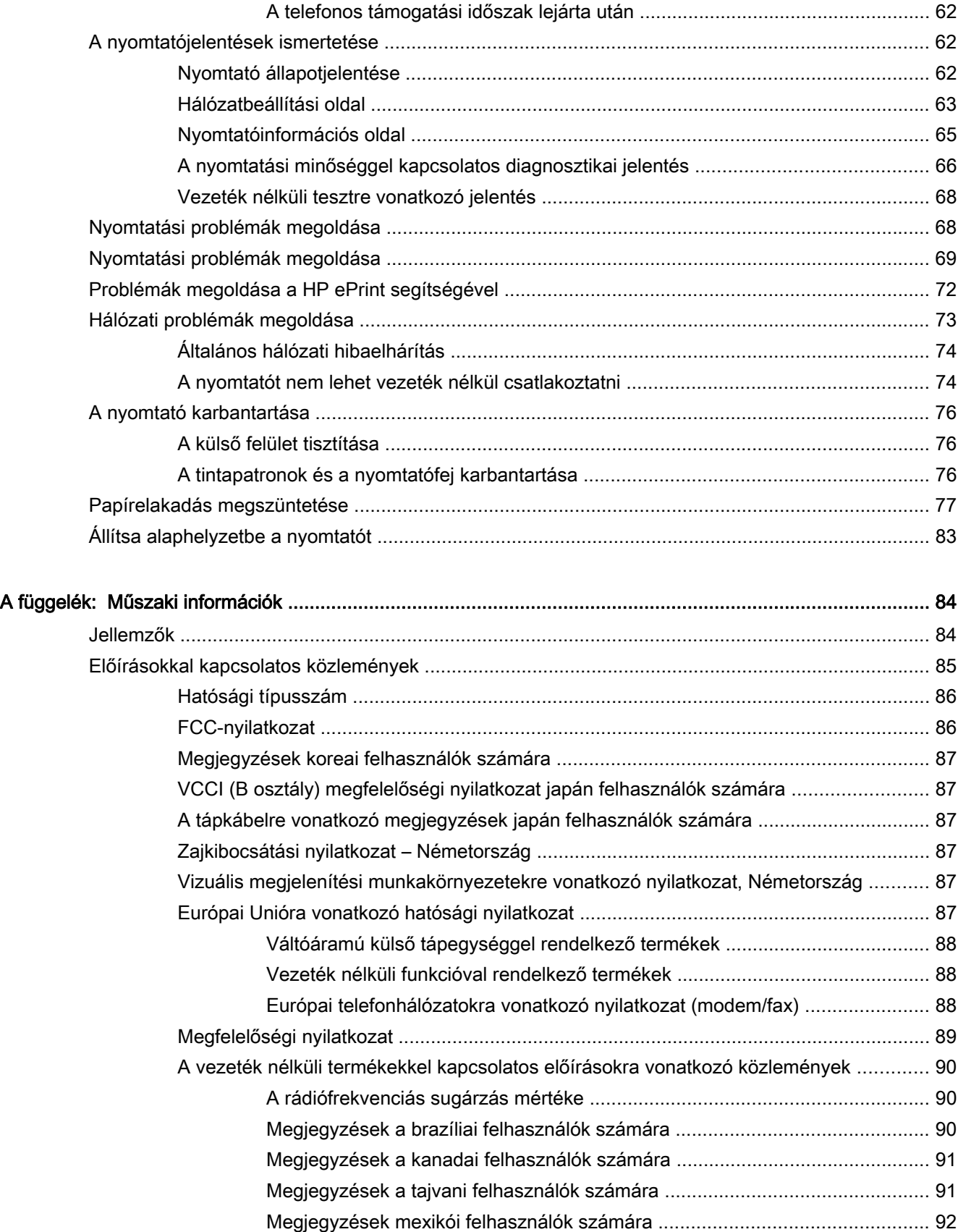

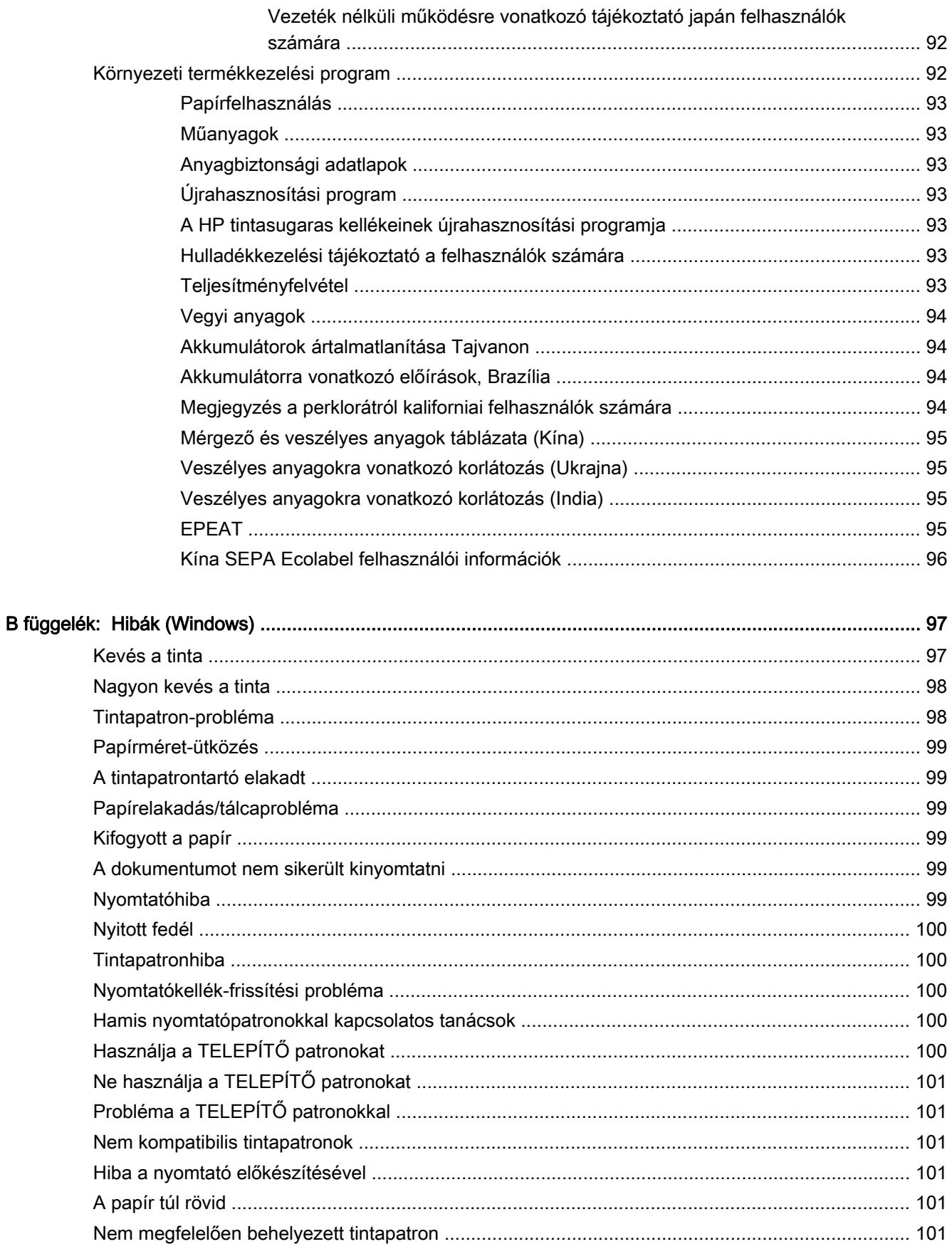

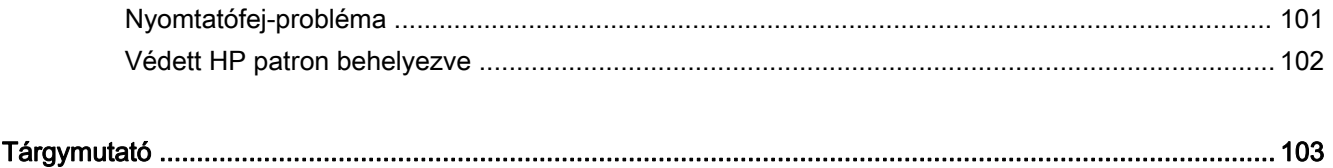

## <span id="page-11-0"></span>1 Hogyan történik?

- [Első lépések,](#page-12-0)
- [Nyomtatás,](#page-37-0)
- [A HP ePrint használata](#page-51-0)
- [A tintapatronok kezelése,](#page-53-0)
- [Megoldás keresése,](#page-70-0)

## <span id="page-12-0"></span>2 Első lépések

Ez a kézikönyv a nyomtató használatára és a problémaelhárításra vonatkozó információkat tartalmaz.

- Kisegítő lehetőségek
- HP EcoSolutions (HP és a környezetvédelem)
- [A nyomtató részeinek megismerése](#page-14-0)
- [A nyomtató vezérlőpaneljének használata](#page-15-0)
- [Útmutató a papírokról](#page-27-0)
- [Papír betöltése](#page-30-0)
- [A nyomtató frissítése](#page-36-0)
- [Nyissa meg a HP nyomtatószoftvert \(Windows\)](#page-36-0)
- [A nyomtató kikapcsolása](#page-36-0)

## Kisegítő lehetőségek

A nyomtató számos olyan szolgáltatást kínál, amely megkönnyíti az eszköz használatát az érzékszervi megbetegedésekben szenvedők és a mozgáskorlátozottak számára.

#### Látás

A nyomtatóhoz mellékelt HP szoftver látáskárosult vagy gyengénlátó emberek számára is használható az operációs rendszer kisegítő lehetőségei és funkciói révén. A szoftver a legtöbb kisegítő technológiát, például a képernyőolvasókat, a Braille-olvasókat és a hangfelismerő alkalmazásokat is támogatja. A színvak felhasználók számára a HP szoftver színes gombjain és lapjain egyszerű, a megfelelő műveletre utaló feliratok vagy ikonok is elérhetők.

#### Mozgás

A mozgáskorlátozott felhasználók a HP szoftverfunkciókat billentyűzetparancsok segítségével hajthatják végre. A HP szoftver a Windows olyan kisegítő lehetőségeit is támogatja, mint a Beragadó billentyűk, az Állapotjelző hangok, a Billentyűszűrés és a Billentyűzetegér. A nyomtató ajtajait, gombjait, papírtálcáit és papírszélesség-beállítóit korlátozott erővel és mozgástérrel rendelkező felhasználók is működtetni tudják.

#### Támogatás

A nyomtató kisegítő lehetőségeiről és a HP kisegítő lehetőségek melletti elkötelezettségéről további információkat a HP webhelyén olvashat: [www.hp.com/accessibility](http://www.hp.com/accessibility).

A Mac OS X kisegítő lehetőségeiről az Apple webhelyén talál további információt a következő címen: [www.apple.com/accessibility.](http://www.apple.com/accessibility/)

## HP EcoSolutions (HP és a környezetvédelem)

A Hewlett-Packard elkötelezett a környezeti lábnyom optimalizálása, valamint a felelősségteljes otthoni és irodai nyomtatás biztosítása iránt.

<span id="page-13-0"></span>További információ a HP által a gyártási eljárás során követett környezetvédelmi irányelvekkel kapcsolatban: [Környezeti termékkezelési program](#page-102-0). A HP környezetvédelmi programjáról a következő webhelyen olvashat bővebben: [www.hp.com/ecosolutions.](http://www.hp.com/ecosolutions)

- Az áramellátás kezelése
- [Nyomtatási kellékek optimalizálása](#page-14-0)

### Az áramellátás kezelése

Az árammal való takarékosság érdekében a nyomtató a következő szolgáltatásokkal rendelkezik:

#### Alvó üzemmód

Az áramhasználat alvó üzemmódban kevesebb. A nyomtató 5 percnyi inaktivitás után alacsony fogyasztású üzemmódba vált.

Az alvó üzemmód időzítésének módosítása:

- 1. Nyissa meg a beágyazott webkiszolgálót (EWS). További információ: [A beágyazott](#page-67-0) [webkiszolgáló megnyitása](#page-67-0).
- 2. Kattintson a Beállítások fülre.
- 3. Az Energiagazdálkodás szakaszban kattintson az Energiatakarékos mód gombra, majd válassza ki a kívánt beállítást.
- 4. Kattintson az Alkalmaz gombra.

#### Automatikus kikapcsolás

Az Automatikus kikapcsolás alapértelmezés szerint automatikusan engedélyezett a nyomtató bekapcsolásakor. Amikor az Automatikus kikapcsolás engedélyezett, a nyomtató 8 óra inaktivitás után automatikusan kikapcsol, hogy csökkentse az áramfogyasztást. Az Automatikus kikapcsolás teljesen kikapcsolja a nyomtatót, ezért a Tápellátás gombbal kell visszakapcsolnia azt. Ethernet hálózati funkcióval rendelkező nyomtatómodellek esetén az Automatikus kikapcsolás automatikusan le van tiltva, amikor a nyomtató vezeték nélküli vagy Ethernet hálózati kapcsolatot létesít. Amikor az Automatikus kikapcsolás le van tiltva, a nyomtató továbbra is alvó módba lép 5 perc inaktivitás után, hogy csökkentse az áramfogyasztást.

- 1. Nyissa meg a beágyazott webkiszolgálót (EWS). További információ: [A beágyazott](#page-67-0) [webkiszolgáló megnyitása](#page-67-0).
- 2. Kattintson a Beállítások fülre.
- 3. Az Energiagazdálkodás szakaszban kattintson az Automatikus kikapcsolás gombra, majd válassza ki a kívánt beállítást.
- 4. Kattintson az Alkalmaz gombra.
- $\wedge$  VIGYÁZAT! A nyomtatót mindig megfelelően, az Automatikus kikapcsolás vagy a (1) (Tápellátás) gomb használatával kapcsolja ki.

Ha nem megfelelő módon kapcsolja ki a nyomtatót, előfordulhat, hogy a nyomtatópatron-tartó nem tér vissza a megfelelő helyzetbe, ami a tintapatronok meghibásodásához, valamint a nyomtatási minőség romlásához vezethet.

**EX MEGJEGYZÉS:** A nyomtató Alvó mód és Automatikus kikapcsolás funkciója ideiglenesen nem érhető el, ha egy vagy több tintapatron hiányzik. A patron visszahelyezése után ezek a szolgáltatások újra használhatók.

## <span id="page-14-0"></span>Nyomtatási kellékek optimalizálása

A nyomtatási kellékek, például a tinta és papír felhasználásának optimalizálása érdekében próbálja ki a következőt:

- Hasznosítsa újra a használt, eredeti HP tintapatronokat a HP Planet Partnereinél. További információk: [www.hp.com/recycle](http://www.hp.com/recycle).
- Optimalizálja a papírhasználatot úgy, hogy a lapok mindkét oldalára nyomtat.
- Webhelyek nyomtatásakor takarítson meg papírt és tintát a HP Smart Printtel. További információ: [www.hp.com/go/smartprint](http://www.hp.com/go/smartprint).
- Módosítsa a nyomtatási minőséget a nyomtatóillesztőben vázlat beállításra. A vázlat beállítás kevesebb tintát használ.
- Szükségtelenül ne tisztítsa a nyomtatófejet. Ezzel ugyanis tintát pazarol, és a patronok élettartama is csökken.

## A nyomtató részeinek megismerése

Ez a rész a következő témaköröket tárgyalja:

- Elölnézet
- [Nyomtatási kellékek területe](#page-15-0)
- [Hátulnézet](#page-15-0)

## Elölnézet

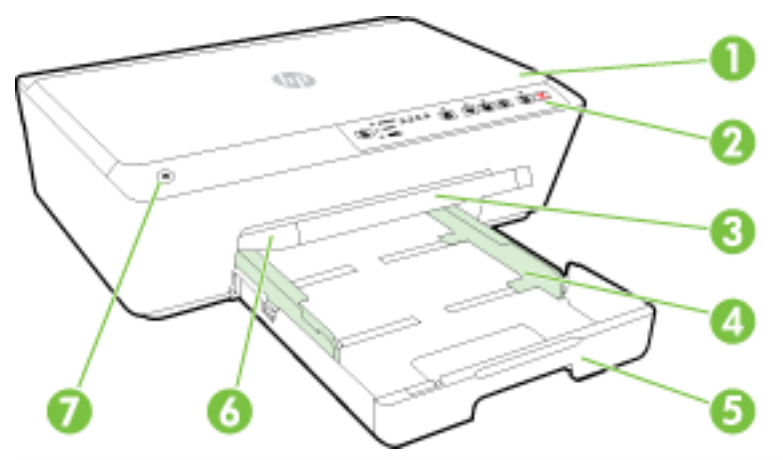

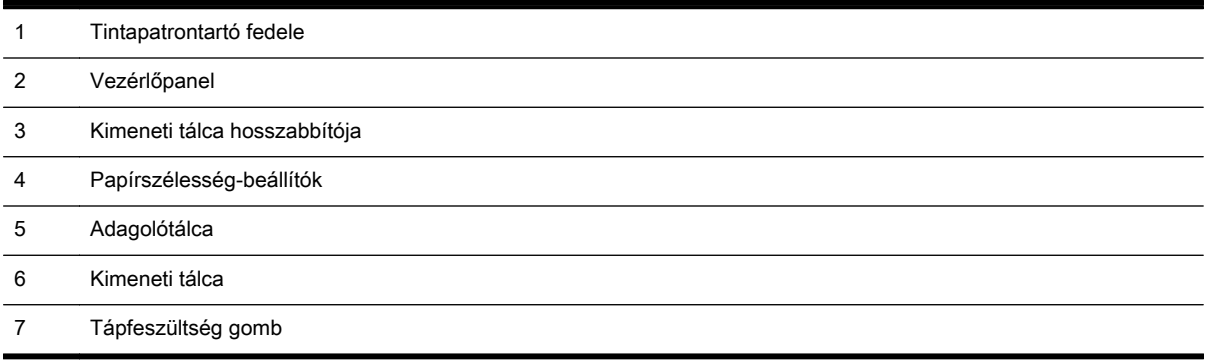

## <span id="page-15-0"></span>Nyomtatási kellékek területe

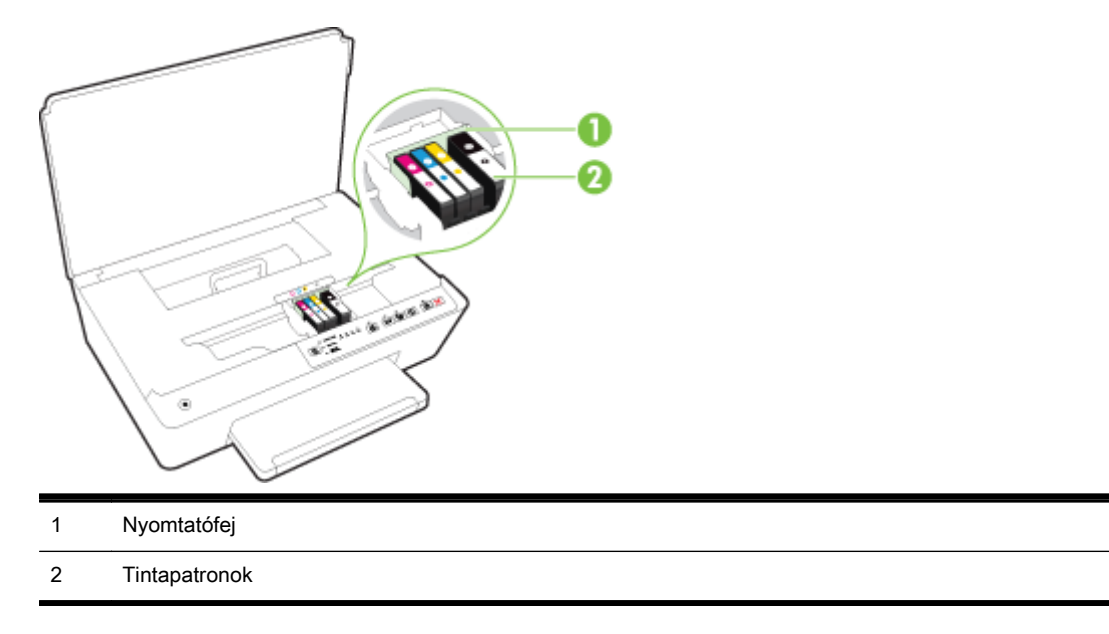

**MEGJEGYZÉS:** A tintapatronokat a nyomtatóban kell tartani a nyomtatási minőséggel kapcsolatos lehetséges problémák és a nyomtatófej sérülésének elkerülése érdekében. Kerülje a kellékek hosszú időre való eltávolítását. Ne kapcsolja ki a nyomtatót, ha egy patron hiányzik.

## Hátulnézet

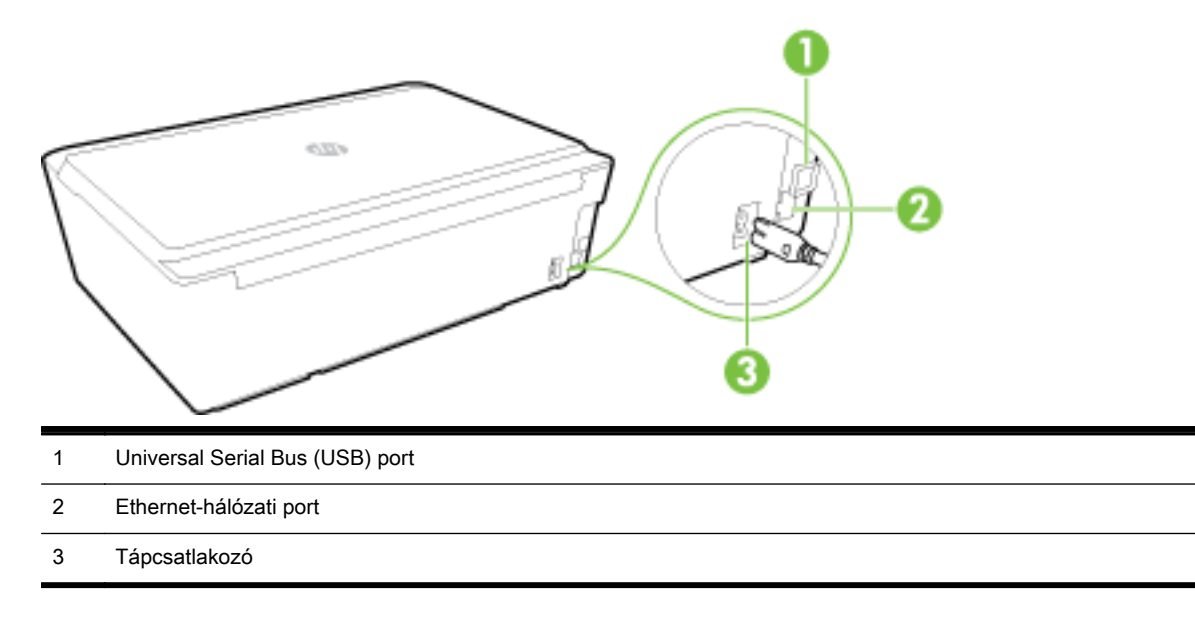

## A nyomtató vezérlőpaneljének használata

Ez a rész a következő témaköröket tárgyalja:

- [Gombok és fények áttekintése](#page-16-0)
- [A vezérlőpanel jelzőfényeinek útmutatója](#page-17-0)

## <span id="page-16-0"></span>Gombok és fények áttekintése

Az alábbi ábra és a hozzá kapcsolódó táblázat röviden ismerteti a nyomtató vezérlőpaneljének funkcióit.

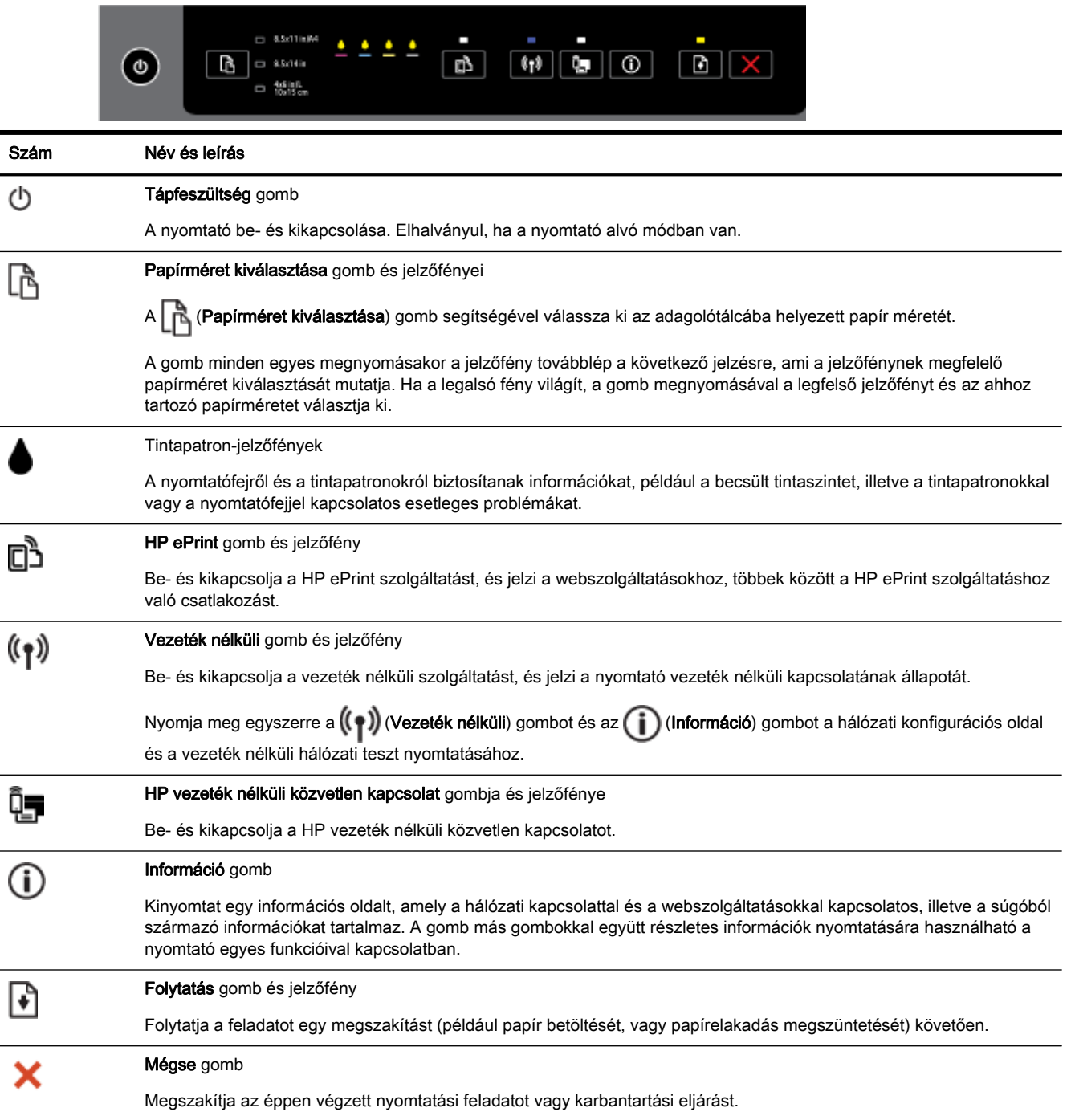

A jelzőfények mintáival és állapotával kapcsolatos további információkat lásd: [A vezérlőpanel](#page-17-0) [jelzőfényeinek útmutatója.](#page-17-0)

## <span id="page-17-0"></span>A vezérlőpanel jelzőfényeinek útmutatója

A vezérlőpanel jelzőfényei a nyomtató állapotát jelzik, és hasznosak a nyomtatási problémák felismeréséhez. Ez a rész információkat tartalmaz a jelzőfényekről, arról, hogy mit jeleznek, és hogy esetleg milyen műveletek végrehajtására lehet szükség.

A nyomtató állapotával és a lehetséges nyomtatási problémákkal kapcsolatban a HP nyomtatószoftver is nyújt információt.

A legújabb hibaelhárítási, termékjavítási és frissítési információkért keresse fel a HP webhelyét: [www.hp.com/support](http://h20180.www2.hp.com/apps/Nav?h_pagetype=s-001&h_page=hpcom&h_client=s-h-e008-1&h_product=5390311,5390317&h_lang=hu&h_cc=hu). Ez a webhely információkat és segédprogramokat tartalmaz, amelyek segíthetnek számos gyakori nyomtatóprobléma megoldásában.

#### A Tápkapcsoló gomb

● Az alábbi táblázat a gomb különböző jelzőfényeivel kapcsolatban nyújt információt.

#### 2-1. táblázat: Tápfeszültség gomb

#### Leírás és a jelzőfények állapota

#### Magyarázat és javasolt művelet

Egyik jelzőfény sem világít.

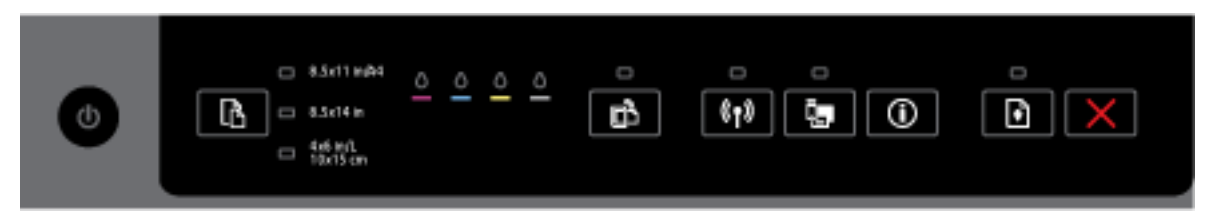

A nyomtató ki van kapcsolva.

- Csatlakoztassa a tápkábelt.
- Nyomja meg a (1) (Tápellátás) gombot.

A tápfeszültségjelző fény világít.

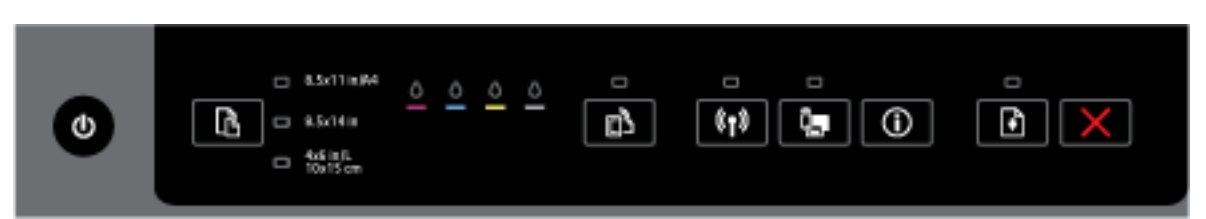

A nyomtató készen áll. Nincs végrehajtandó művelet.

A tápfeszültségjelző fény villog.

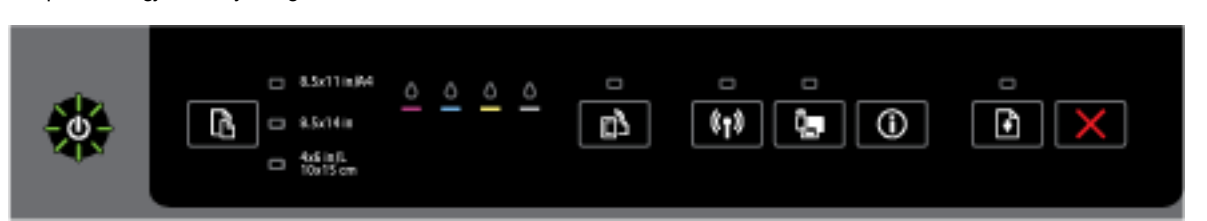

A nyomtató be- vagy kikapcsol, illetve egy nyomtatási feladatot dolgoz fel.

#### 2-1. táblázat: Tápfeszültség gomb (folytatás)

#### Leírás és a jelzőfények állapota

#### Magyarázat és javasolt művelet

● Nincs végrehajtandó művelet.

A nyomtató arra vár, hogy a nyomat megszáradjon.

Várja meg a tinta megszáradását.

#### A Tápkapcsoló gomb és a Folytatás gomb.

Az alábbi táblázat a gombok különböző jelzőfényeivel kapcsolatban nyújt információt.

#### 2-2. táblázat: Tápkapcsoló gomb és Folytatás gomb

#### Leírás és a jelzőfények állapota

#### Magyarázat és javasolt művelet

A tápfeszültségjelző fény és a Folytatás jelzőfénye villog.

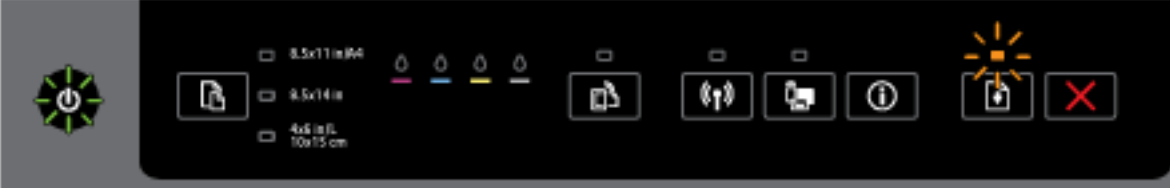

Az alábbi problémák egyike fordulhatott elő.

- 1. A nyomathordozó elakadt a nyomtatóban.
	- Keresse meg, és szüntesse meg az elakadást. További információ: [Papírelakadás](#page-87-0) [megszüntetése](#page-87-0).

A nyomtatás folytatásához nyomja meg a **(Folytatás**) gombot.

- 2. A nyomtató patrontartója elakadt.
	- Nyissa ki a tintapatrontartó fedelét, és szüntesse meg az akadályt (például távolítsa el az elakadt papírt).
	- A nyomtatás folytatásához nyomja meg a (Folytatás) gombot.
	- Ha a hiba továbbra is fennáll, kapcsolja ki, majd kapcsolja újra be a nyomtatót.

A nyomtatási feladat törléséhez nyomja meg a **(Visszavonás)** gombot.

A tápfeszültségjelző fény világít és a Folytatás jelzőfénye villog.

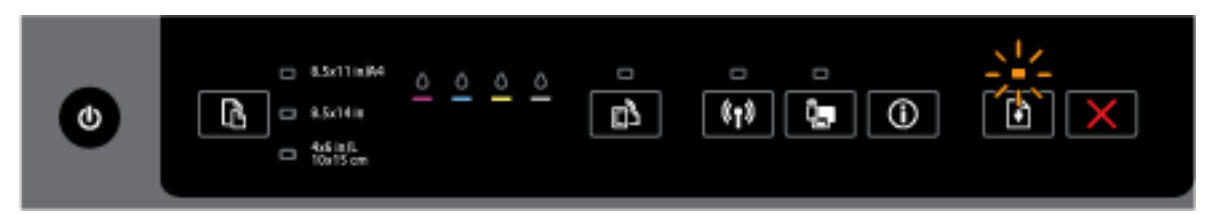

Az alábbi problémák egyike fordulhatott elő.

1. Kifogyott a papír a nyomtatóból.

#### 2-2. táblázat: Tápkapcsoló gomb és Folytatás gomb (folytatás)

#### Leírás és a jelzőfények állapota

#### Magyarázat és javasolt művelet

A nyomtatás folytatásához töltsön be papírt, majd nyomja meg a (Folytatás) gombot. 2. Nem megfelelő papír. Ez akkor következik be, amikor az adagolótálcára betöltött papír mérete nem egyezik a nyomtató kezelőpanelén, valamint a nyomtatóillesztőben vagy a mobileszközön beállított mérettel.

Tegye a következők valamelyikét:

- Cserélje ki a papírt.
- a. Töltsön be olyan papírt, amelynek mérete megegyezik a nyomtató kezelőpanelén, valamint a nyomtatóillesztőben vagy a mobileszközön beállított mérettel.
- **b.** A nyomtatás folytatásához nyomja meg a **(Folytatás**) gombot.
- Ha a kívánt méretű papírt töltötte be, módosítsa a papírméret beállítását.
- a. Nyomja meg a **(Visszavonás)** gombot a nyomtatás megszakításához.
- b. Győződjön meg arról, hogy a nyomtató kezelőpanelén, valamint a nyomtatóillesztőben vagy a mobileszközön beállított papírméret megegyezik a betöltött papír méretével. Tudnivalók a papírméret beállításáról: [A papírméret beállítása a nyomtató számára](#page-49-0).
- c. Nyomtassa ki újra a dokumentumot.

A tápfeszültségjelző fény és a Folytatás jelzőfénye világít.

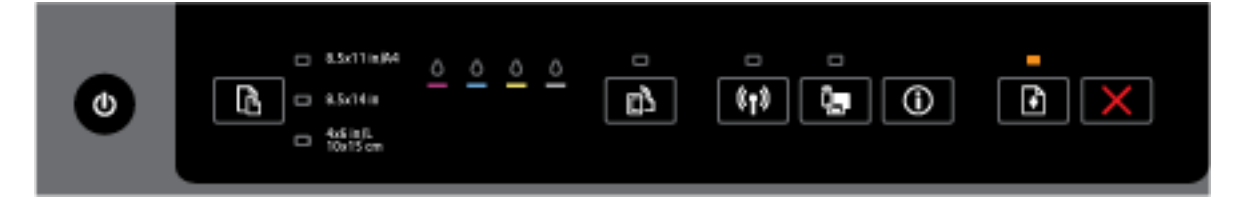

Az egyik ajtó vagy fedél nincs megfelelően lezárva.

Ellenőrizze, hogy az összes ajtó és fedél megfelelően le van-e zárva.

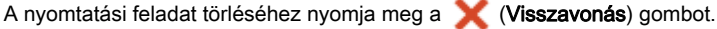

#### A Tápkapcsoló gomb és a tintapatron-jelzőfények

Az alábbi táblázat a gombok különböző jelzőfényeivel kapcsolatban nyújt információt.

#### 2-3. táblázat: Tápkapcsoló gomb és tintapatron-jelzőfények

#### Leírás és a jelzőfények állapota

#### Magyarázat és javasolt művelet

A tápfeszültségjelző fény világít, és a tintapatron-jelzőfények egymás után, balról jobbra villognak.

#### 2-3. táblázat: Tápkapcsoló gomb és tintapatron-jelzőfények (folytatás)

Leírás és a jelzőfények állapota

Magyarázat és javasolt művelet

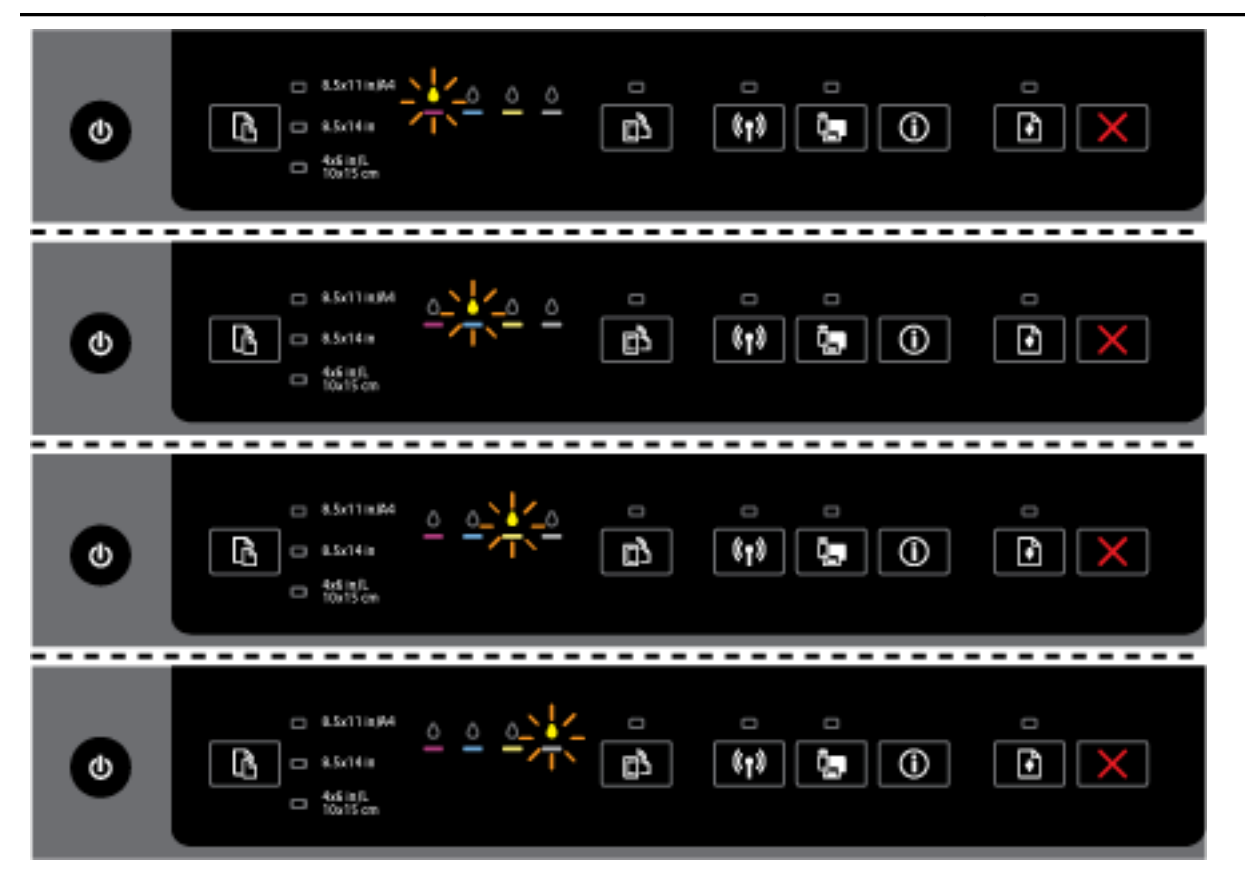

Hiányzik vagy hibás a nyomtatófej.

- Kapcsolja ki a nyomtatót, majd kapcsolja be újra.
- Ha a probléma továbbra is fennáll, a javítás vagy csere érdekében lépjen kapcsolatba a HP ügyfélszolgálatával.

A tápfeszültségjelző fény világít, és egy vagy több tintapatron-jelzőfény villog.

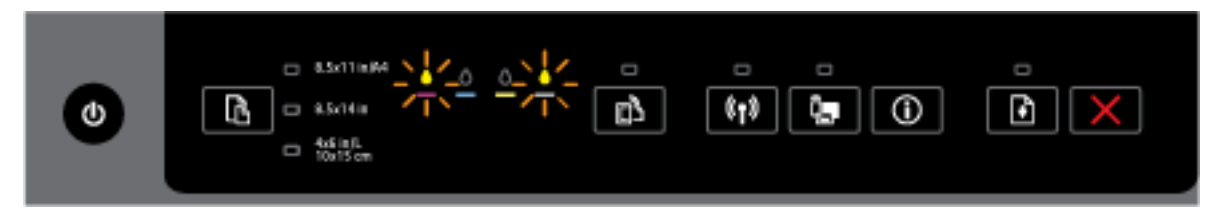

Egy vagy több tintapatront ellenőrizni kell, vagy hibás, nem megfelelő, hiányzik, sérült vagy nem kompatibilis.

- Győződjön meg arról, hogy a jelzett tintapatron megfelelően van behelyezve, majd próbálja meg újból a nyomtatási művelet végrehajtását. Néhányszor távolítsa el és helyezze be újra a tintapatront, ha szükséges.
- Ha a hiba továbbra is fennáll, cserélje ki a jelzett tintapatront.

A HP nyomtatószoftver súgóüzenetében további információkat találhat.

#### 2-3. táblázat: Tápkapcsoló gomb és tintapatron-jelzőfények (folytatás)

#### Leírás és a jelzőfények állapota

#### Magyarázat és javasolt művelet

A tápfeszültségjelző fény, valamint egy vagy több tintapatron-jelzőfény világít.

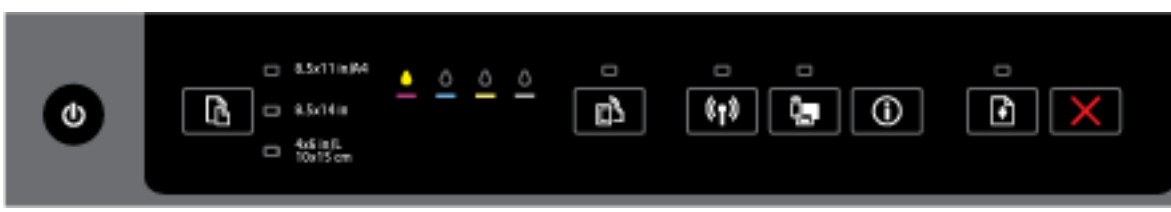

Egy vagy több tintapatronban kevés a tinta.

MEGJEGYZÉS: A tintaszinttel kapcsolatos riasztások és jelzések csak becsült adatokon alapulnak. Ha alacsony tintaszintről tájékoztató figyelmeztető üzenetet kap, készítsen elő egy cserepatront annak érdekében, hogy kiküszöbölhesse az esetleges nyomtatási késlekedéseket. Nem kell kicserélnie a patronokat, amíg a nyomtatási minőség elfogadható.

A tápfeszültségjelző fény világít, egy vagy több tintapatron-jelzőfény világít, és a Folytatás jelzőfény villog.

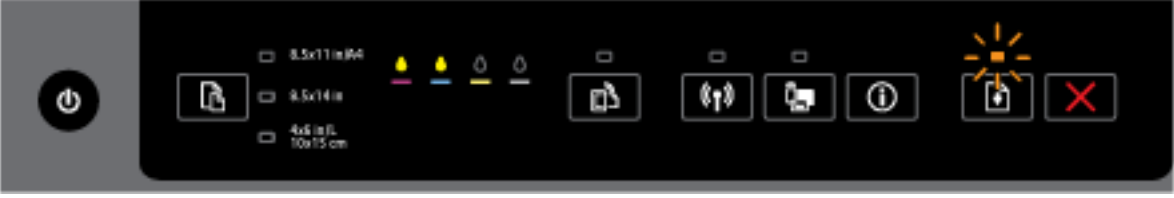

Az alábbiak egyike történhetett. További információért tekintse meg a HP nyomtatószoftver súgóüzenetét.

1. Egy vagy több tintapatronban nagyon kevés a tinta.

A nyomtatás jelenlegi tintapatronokkal történő folytatásához nyomja meg a  $\Box$  (Folytatás)

gombot.

MEGJEGYZÉS: A tintaszinttel kapcsolatos riasztások és jelzések csak becsült adatokon alapulnak. Ha alacsony tintaszintről tájékoztató figyelmeztető üzenetet kap, készítsen elő egy cserepatront annak érdekében, hogy kiküszöbölhesse az esetleges nyomtatási késlekedéseket. Nem kell kicserélnie a patronokat, amíg a nyomtatási minőség elfogadható.

2. Egy vagy több tintapatron hamisított vagy nem új.

MEGJEGYZÉS: A HP nem tudja szavatolni a nem HP-termékek minőségét és megbízhatóságát. A nem HP-termékek használatából eredő javítási vagy szervizigényre a készülék jótállása nem terjed ki.

Ha abban a hiszemben járt el, hogy eredeti HP tintapatront vásárolt, keresse fel a következő címet: [www.hp.com/go/anticounterfeit](http://www.hp.com/go/anticounterfeit).

3. A rendszer biztonságos kellékfrissítést észlelt.

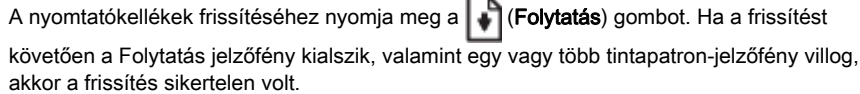

A tápfeszültségjelző fény, a Folytatás jelzőfény és az összes tintapatron-jelzőfény villog.

#### 2-3. táblázat: Tápkapcsoló gomb és tintapatron-jelzőfények (folytatás)

#### Leírás és a jelzőfények állapota

Magyarázat és javasolt művelet

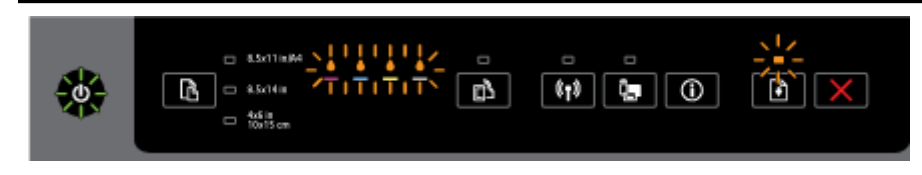

Helyre nem állítható hiba történt. Húzza ki a tápkábelt, majd csatlakoztassa újra, és próbáljon meg nyomtatni.

#### A HP ePrint gomb

● Az alábbi táblázat a gomb különböző jelzőfényeivel kapcsolatban nyújt információt.

#### 2-4. táblázat: HP ePrint gomb

#### Leírás és a jelzőfények állapota

#### Magyarázat és javasolt művelet

A HP ePrint jelzőfény ki van kapcsolva.

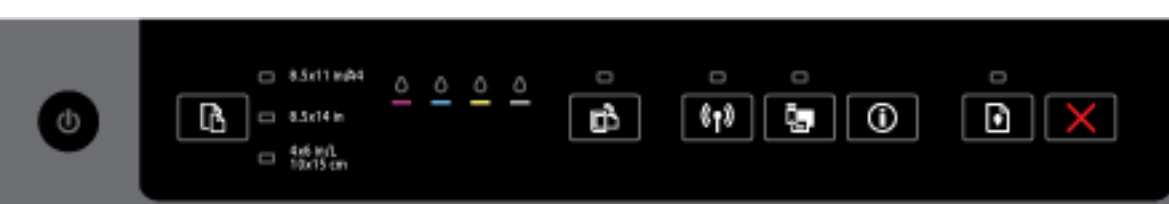

Az alábbi problémák egyike fordulhatott elő.

1. A HP ePrint nincs beállítva.

A HP ePrint beállításához nyomja meg a **[1]** (HP ePrint) gombot, majd kövesse a kinyomtatott információs lapon található utasításokat.

2. A HP ePrint be van állítva, de ki van kapcsolva.

A HP ePrint bekapcsolásához nyomja meg a <sup>1</sup> (HP ePrint) gombot.

Lehetséges, hogy a HP ePrint le van tiltva a beágyazott webkiszolgálón.

3. A HP ePrint be van állítva, de ki van kapcsolva, mert a nyomtató nem lett frissítve.

Ha elérhető, de nem telepített kötelező frissítés érhető el a nyomtatóhoz, a HP ePrint kikapcsol.

A nyomtató frissítéséhez nyomja meg egyszerre a  $\Box$  (HP ePrint) és a  $(i)$  (Információ) gombot, majd kövesse a kinyomtatott lapon található utasításokat.

4. A HP ePrint szolgáltatást a rendszergazda letiltotta.

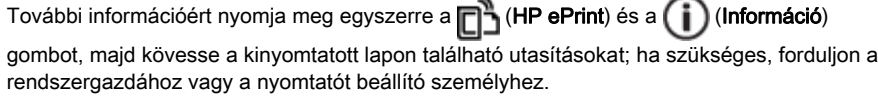

#### 2-4. táblázat: HP ePrint gomb (folytatás)

#### Leírás és a jelzőfények állapota

#### Magyarázat és javasolt művelet

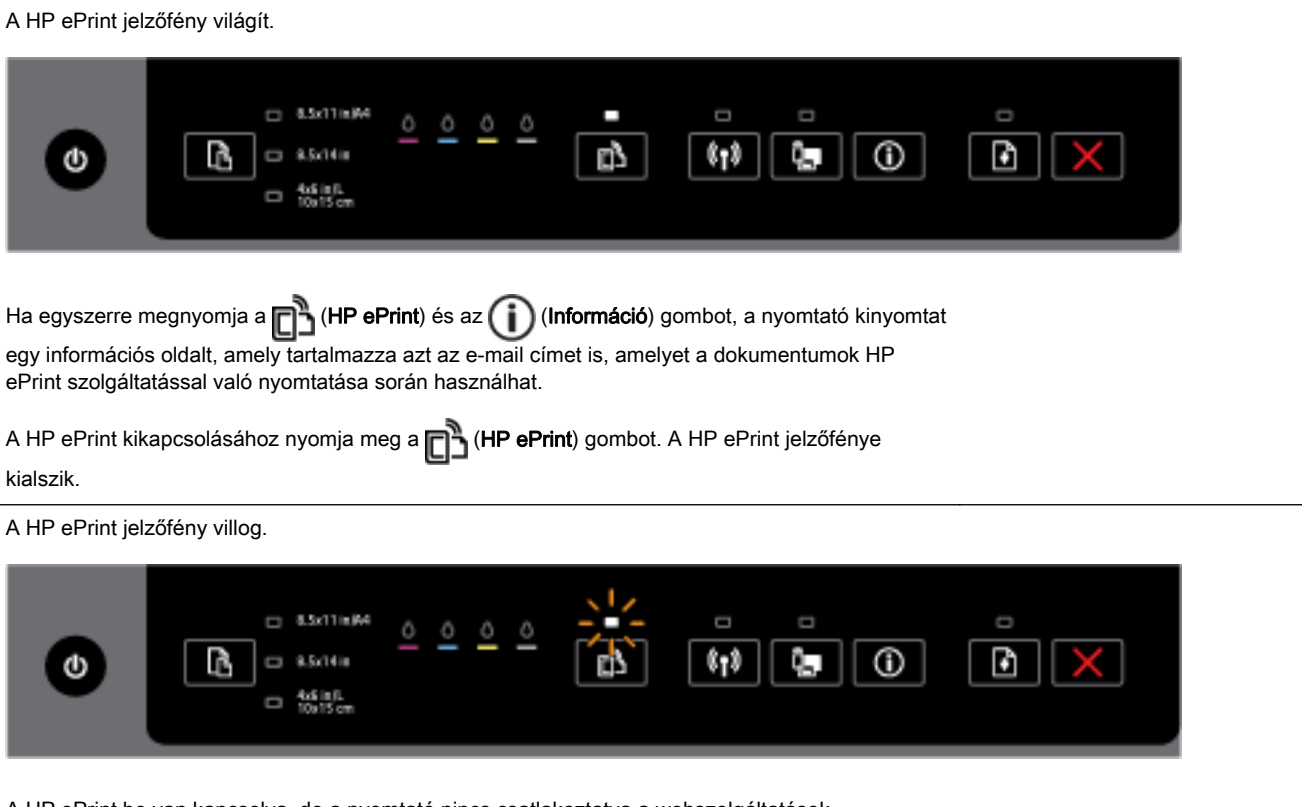

A HP ePrint be van kapcsolva, de a nyomtató nincs csatlakoztatva a webszolgáltatások kiszolgálójához. A jelzőfény akkor is villog, miközben a kapcsolat állapotának ellenőrzése zajlik.

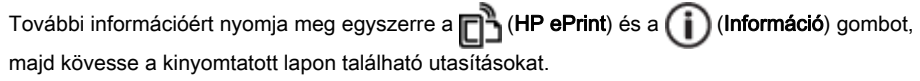

#### A Vezeték nélküli gomb

● Az alábbi táblázat a gomb különböző jelzőfényeivel kapcsolatban nyújt információt.

#### 2-5. táblázat: Vezeték nélküli adatátviteli gomb

#### Leírás és a jelzőfények állapota

#### Magyarázat és javasolt művelet

A vezeték nélküli kapcsolat jelzőfénye nem világít.

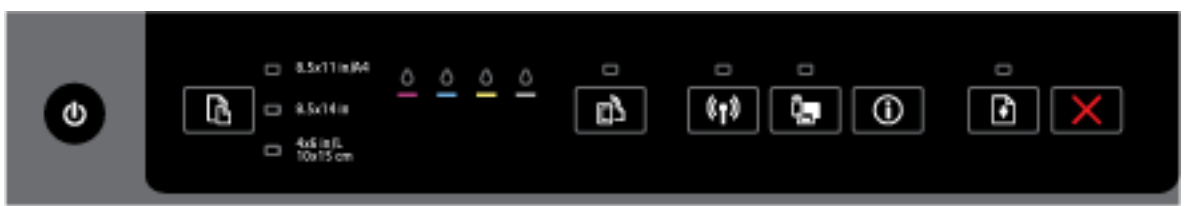

A nyomtató vezeték nélküli funkciója ki van kapcsolva.

#### 2-5. táblázat: Vezeték nélküli adatátviteli gomb (folytatás)

#### Leírás és a jelzőfények állapota

#### Magyarázat és javasolt művelet

MEGJEGYZÉS: Győződjön meg arról, hogy az Ethernet-kábel nincs csatlakoztatva a nyomtatóhoz. Az Ethernet-kábel csatlakoztatása kikapcsolja a nyomtató vezeték nélküli funkcióját.

A vezeték nélküli kapcsolat jelzőfénye világít, de villog.

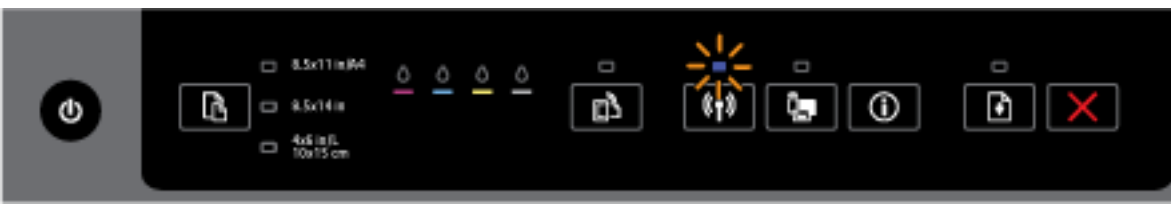

A nyomtató vezeték nélküli funkciója be van kapcsolva, és a nyomtató nem csatlakozik hálózathoz vagy éppen csatlakozni próbál.

A vezeték nélküli kapcsolat jelzőfénye folyamatosan világít.

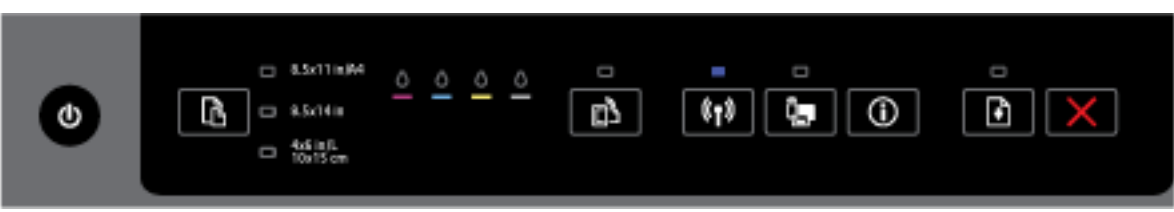

A nyomtató vezeték nélküli kapcsolata be van kapcsolva, és a nyomtató csatlakozik egy hálózathoz.

Ha a nyomtató hálózathoz csatlakozik, kinyomtathat egy hálózatbeállítási oldalt a nyomtató hálózati beállításainak és a nyomtató által észlelt hálózatok listájának megtekintéséhez.

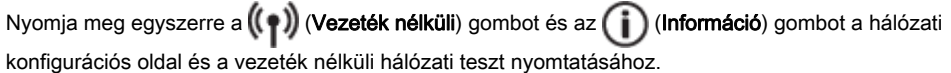

#### A HP vezeték nélküli közvetlen kapcsolat gombja

● Az alábbi táblázat a gomb különböző jelzőfényeivel kapcsolatban nyújt információt.

#### 2-6. táblázat: HP vezeték nélküli közvetlen kapcsolat gombja

#### Leírás és a jelzőfények állapota

#### Magyarázat és javasolt művelet

A HP vezeték nélküli közvetlen kapcsolat jelzőfény nem világít.

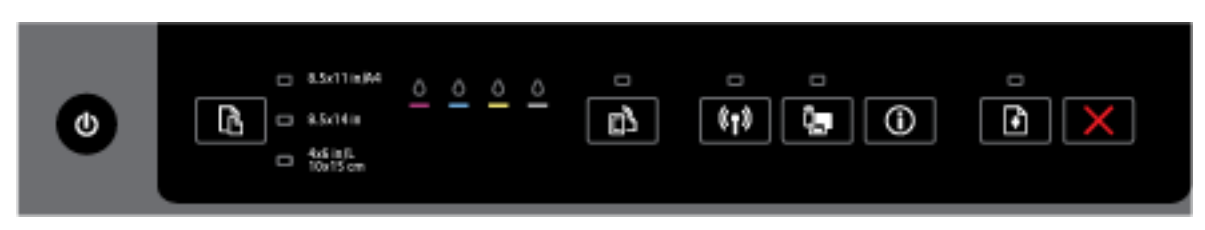

A nyomtató HP vezeték nélküli közvetlen kapcsolat funkciója ki van kapcsolva.

A HP vezeték nélküli közvetlen kapcsolat jelzőfény világít, de villog.

#### 2-6. táblázat: HP vezeték nélküli közvetlen kapcsolat gombja (folytatás)

#### Leírás és a jelzőfények állapota

Magyarázat és javasolt művelet

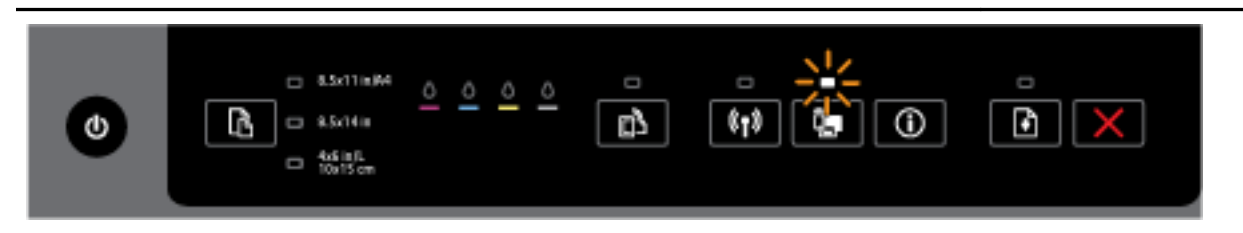

A nyomtató HP vezeték nélküli közvetlen kapcsolat funkciója be- vagy kikapcsol.

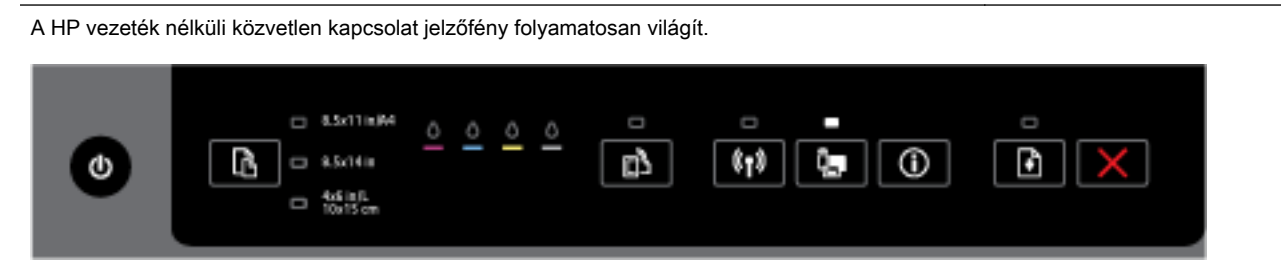

A nyomtató HP vezeték nélküli közvetlen kapcsolat funkciója be van kapcsolva.

A  $\Box$  (HP vezeték nélküli közvetlen kapcsolat) és a  $(i)$  (Információ) gomb együttes megnyomásával kinyomtathatja a HP vezeték nélküli közvetlen kapcsolat útmutatóját. Az útmutató részletesen ismerteti a HP vezeték nélküli közvetlen kapcsolat használatát. Tartalmazza a HP vezeték nélküli közvetlen kapcsolat hálózatnevét és jelszavát, valamint a mobileszközök csatakoztatására, az oldal újbóli kinyomtatására és a HP vezeték nélküli közvetlen kapcsolat beállításainak testreszabására vonatkozó utasításokat.

#### A Papírméret kiválasztása gomb és jelzőfényei

Az alábbi táblázat a gomb különböző jelzőfényeivel kapcsolatban nyújt információt.

#### 2-7. táblázat: Papírméret kiválasztása gomb és jelzőfényei

#### Leírás és a jelzőfények állapota

#### Magyarázat és javasolt művelet

Az egyik papírméret-választó jelzőfény világít.

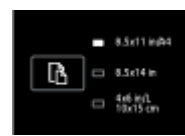

A világító papírméret-választási jelzőfény az aktuálisan beállított papírméretet jelzi.

Ha eltérő méretű papírt töltött be, állítsa be a megfelelő papírméretet a nyomtatón (lásd: [A](#page-49-0) [papírméret beállítása a nyomtató számára\)](#page-49-0).

A jobb nyomtatási minőség érdekében mindig a nyomtató papírbeállításainak megfelelő papírt töltsön be.

Az egyik papírméret-választó jelzőfény villog.

#### 2-7. táblázat: Papírméret kiválasztása gomb és jelzőfényei (folytatás)

#### Leírás és a jelzőfények állapota

#### Magyarázat és javasolt művelet

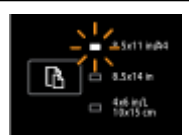

Ez akkor következik be, ha kihúzza az adagolótálcát. Az éppen villogó papírméret-választó jelzőfény a nyomtató számára aktuálisan beállított papírméretet jelzi.

- Ha más szabványos méretű papírt töltött be, válassza ki a megfelelő papírméretet a gomb ismételt lenyomásával, amíg a betöltött papírméretnek megfelelő jelzőfény nem világít.
- Miután ellenőrizte a papírt, vagy betöltötte a megfelelő papírt, zárja be megfelelően a tálcát. A jelzőfény ekkor villogás helyett folyamatosan világít. Ha eltérő méretű papírt töltött be, állítsa be a megfelelő papírméretet a nyomtatón (lásd: [A papírméret beállítása a nyomtató számára\)](#page-49-0).
- Ha megnyomja a gombot egyszer, amikor a jelzőfény villog, a villogás megszűnik, és a jelzőfény innentől kezdve folyamatosan világít.

További információért lásd a korábban említett esetet: Az egyik papírméret-választó jelzőfény világít.

Egyik papírméret-választó jelzőfény sem világít.

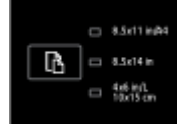

Ez akkor történhet, ha egy szoftveralkalmazásból vagy a beágyazott webkiszolgálóról (EWS) olyan méretet választ ki, amely nem egyezik a nyomtató vezérlőpultján található méretek egyikével sem.

Mindig a kiválasztott papírbeállításoknak megfelelő papírt töltsön be, majd a megfelelő módon zárja be az adagolótálcát.

Mindegyik papírméret-választó jelzőfény villog.

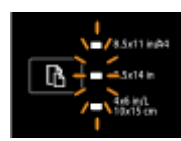

Ez akkor történhet, ha egy szoftveralkalmazásból vagy a beágyazott webkiszolgálóról olyan méretet választott ki, amely nem egyezik a nyomtató vezérlőpultján található méretek egyikével sem, majd kihúzta az adagolótálcát.

A jelzőfények abbahagyják a villogást a tálca bezárásakor, vagy a kiválasztási gomb egyszeri megnyomásakor.

Ha a kezelőpanelen elérhető méretű papírt tölt be, használja a választógombot a betöltött papír méretének kiválasztásához (lásd: [A papírméret beállítása a nyomtató számára\)](#page-49-0). Egyéb esetben a kiválasztott papírbeállításoknak megfelelő papírt töltsön be, majd a megfelelő módon zárja be az adagolótálcát.

A Papírméret-választó jelzőfényei ciklikusan vagy egymás után villognak fentről lefelé (körülbelül 10 másodpercig).

MEGJEGYZÉS: Ez a szakasz csak azokra az eszközökre vonatkozik, amelyek az iOS vagy az OS X újabb verzióit használják.

#### <span id="page-27-0"></span>2-7. táblázat: Papírméret kiválasztása gomb és jelzőfényei (folytatás)

#### Leírás és a jelzőfények állapota

#### Magyarázat és javasolt művelet

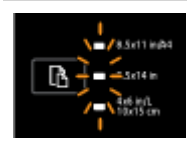

Amikor Apple által készített mobileszközt csatlakoztat a nyomtatóhoz, a papírméret-választó jelzőfények 10 másodpercig sorozatban villognak, majd kikapcsolnak. A villogó jelzőfények megerősítik, hogy a mobileszköz a megfelelő nyomtatóhoz csatlakozott.

Ha megnyomja egyszer a kiválasztási gombot, a jelzőfények abbahagyják a villogást.

## Útmutató a papírokról

A nyomtató a legtöbb irodai papírtípust támogatja. A legjobb, ha több papírtípust tesztel, mielőtt nagyobb mennyiséget vásárol. Használjon HP papírt az optimális nyomtatási minőség érdekében. A HP papírokkal kapcsolatos további információkért keresse fel a HP webhelyét a [www.hp.com](http://www.hp.com) címen.

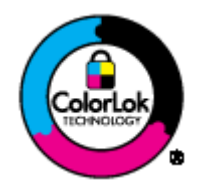

A HP ColorLok emblémával ellátott sima papírokat javasol a gyakran használt dokumentumok nyomtatásához. Minden ColorLok emblémával ellátott papírtípus esetében külön tesztek garantálják, hogy azok megfelelnek a megbízhatósággal és a nyomtatási minőséggel szemben támasztott magas követelményeknek, és hogy a velük létrehozott nyomatok ragyogóak, élénk színűek, a fekete szín mélyebb, valamint a nyomat gyorsabban szárad, mint a hagyományos, sima papírok esetében. A legnagyobb papírgyártó vállalatok számos súlyú és méretű, ColorLok emblémával ellátott papírtípust kínálnak.

Ez a rész a következő témaköröket tárgyalja:

- Nyomtatáshoz javasolt papírok
- [HP papírkellékek rendelése](#page-29-0)
- [Tippek a papír kiválasztásához és használatához](#page-29-0)

## Nyomtatáshoz javasolt papírok

A HP a legjobb nyomtatási minőség biztosítása érdekében a kifejezetten az adott típusú feladathoz készült HP papírok használatát javasolja.

Országtól/térségtől függően néhány papírtípus esetleg nem szerezhető be.

#### Fotónyomtatás

#### ● HP Premium Plus fotópapír

A HP Premium Plus fotópapír a HP legjobb minőségű fotópapírja a legjobb fényképek számára. A HP Premium Plus fotópapír használatával azonnal száradó, gyönyörű képeket nyomtathat, amelyeket így azonnal meg is oszthat. A papír többféle, köztük A4, 8,5 x 11 hüvelyk, 4 x 6 hüvelyk (10 x 15 cm), 5 x 7 hüvelyk (13 x 18 cm), 11 x 17 hüvelyk (A3) méretben, valamint kétféle, fényes vagy félfényes felülettel kapható. Ideális keretezéshez, bemutatáshoz, legjobb fényképei ajándékozásához, valamint speciális fotóprojektekhez. A HP Premium Plus fotópapír egyedülálló, professzionális minőségű és tartós képeket eredményez.

#### ● HP speciális fotópapír

Ez a vastag fotópapír azonnal száradó felületű, így nem fenyeget az elkenődés veszélye. Ellenálló a vízzel, a foltokkal, az ujjlenyomattal és a nedvességgel szemben. A kinyomtatott képek a boltban előhívott fotókéhoz hasonló hatásúak lesznek. A papír több méretben, köztük A4, 8,5 x 11 hüvelyk, 10 x 15 cm (4 x 6 hüvelyk), 13 x 18 cm (5 x 7 hüvelyk) méretben, valamint kétféle – fényes vagy félfényes – felülettel kapható. Savmentes összetételének köszönhetően a dokumentumok tartósabbak.

#### HP közönséges fotópapír

Nyomtassa színes pillanatfelvételeit olcsón alkalmi fényképek nyomtatására tervezett papírra. Ez a kedvező árú fotópapír a könnyű kezelhetőség érdekében gyorsan szárad. Bármely tintasugaras nyomtatóban használva éles, tiszta képeket eredményez. Fényes kivitelben, több méretben is kapható, többek között A4-es, 8,5 x 11 hüvelyk és 10 x 15 cm (4 x 6 hüvelyk) méretben. Savmentes összetételének köszönhetően a dokumentumok tartósabbak.

#### • HP Photo Value csomagok

A HP Photo Value csomagok az eredeti HP tintapatronokat és a HP speciális fotópapírt kényelmes módon együtt teszik elérhetővé, így időt takaríthat meg, és nem kell találgatnia, hogy mit használjon HP nyomtatójához a laborminőségű fotónyomtatásnál. Az eredeti HP tinták és a HP speciális fotópapírok együttes használatra vannak tervezve, így a fényképek mindig tartósak és élettel teliek. Kiválóan alkalmas egy egész vakációt megörökítő fényképsorozat vagy több, megosztani kívánt nyomat kinyomtatására.

#### Üzleti dokumentumok

#### HP Premium prezentációs papír 120 g, matt

Ez a papír nehéz, mindkét oldalon matt papír, amely kiválóan alkalmas bemutatók, üzleti ajánlatok és jelentések, illetve hírlevelek nyomtatásához. A minőségi megjelenés érdekében nehéz anyagú.

#### ● HP brosúrapapír 180 g, fényes vagy HP professzionális papír 180, fényes

Ezek a papírok a kétoldalas használat érdekében mindkét oldalon fényes felületűek. Mindkét papírtípus tökéletes választás közel fotóminőségű reprodukciók és olyan üzleti grafikák készítéséhez, amelyek jelentések címlapján, különleges bemutatókon, prospektusokon, szórólapokon és naptárakon szerepelnek.

#### HP brosúrapapír 180 g, matt vagy HP professzionális papír 180, matt

Ezek a papírok a kétoldalas használat érdekében mindkét oldalon matt felületűek. Mindkét papírtípus tökéletes választás közel fotóminőségű reprodukciók és olyan üzleti grafikák készítéséhez, amelyek jelentések címlapján, különleges bemutatókon, prospektusokon, szórólapokon és naptárakon szerepelnek.

#### <span id="page-29-0"></span>Mindennapi nyomtatás

A mindennapi nyomtatáshoz ajánlott mindegyik papír a ColorLok technológiával sötétebb feketéket és élénkebb színeket nyújt.

#### HP fényes fehér tintasugaras papír

A HP fényes fehér tintasugaras papírral magas színkontraszt és szövegélesség érhető el. Átlátszatlansága megfelel a kétoldalas színes használathoz, mivel nincs áttűnés, ezért kiválóan alkalmas hírlevelekhez, beszámolókhoz és szórólapokhoz.

#### HP nyomtatópapír

A HP nyomtatópapír egy csúcsminőségű multifunkciós papír. Használata megfoghatóbb küllemű és tapintású nyomatot eredményez, a szokásos multifunkciós vagy másolópapírokra nyomtatott dokumentumokkal szemben. Savmentes összetételének köszönhetően a dokumentumok tartósabbak.

#### HP irodai papír

A HP irodai papír csúcsminőségű multifunkciós papír. Kiválóan alkalmas másolatok, vázlatok, emlékeztetők és egyéb, mindennap használt dokumentumok készítésére. Savmentes összetételének köszönhetően a dokumentumok tartósabbak.

#### ● HP irodai újrahasznosított papír

A HP irodai újrahasznosított papír kiváló minőségű, többcélú papír, amely 30%-ban újrahasznosított rostokból készül.

#### HP papírkellékek rendelése

A nyomtató a legtöbb irodai papírtípust támogatja. Használjon HP papírt az optimális nyomtatási minőség érdekében.

HP papírok és egyéb kellékek beszerzéséhez látogasson el a [www.hp.com](http://www.hp.com) weboldalra. A HP webhelyének egyes részei egyelőre csak angol nyelven érhetők el.

A HP ColorLok emblémával ellátott sima papírokat javasol a gyakran használt dokumentumok nyomtatásához és másolásához. Minden ColorLok emblémával ellátott papírtípus esetében külön tesztek garantálják, hogy azok megfelelnek a megbízhatósággal és a nyomtatási minőséggel szemben támasztott magas követelményeknek, és hogy a velük létrehozott nyomatok ragyogóak, élénk színűek, a fekete szín mélyebb, valamint a nyomat gyorsabban szárad, mint a hagyományos, sima papírok esetében. A legnagyobb papírgyártó vállalatok számos súlyú és méretű, ColorLok emblémával ellátott papírtípust kínálnak.

## Tippek a papír kiválasztásához és használatához

A legjobb eredmény érdekében kövesse az alábbi irányelveket.

- Egyszerre csak azonos típusú lapokat töltsön be a tálcába.
- A tálca betöltésekor ügyeljen arra, hogy a papír megfelelően legyen behelyezve.
- Ne töltsön túl sok hordozót a tálcába.
- Az elakadás, a gyenge nyomtatási minőség és egyéb nyomtatási problémák megelőzése érdekében kerülje az alábbi papírok használatát:
	- Több részből álló űrlapok
	- Sérült, gyűrött vagy meghajlott hordozó
- <span id="page-30-0"></span>◦ Kivágásokkal vagy perforációval ellátott hordozó
- Erősen érdes, domborított vagy gyenge tintafelszívó képességű hordozó
- Túl könnyű vagy könnyen nyúló hordozó
- Olyan nyomathordozó, amelyen gémkapocs vagy tűzőkapocs található.

További információkért a papír betöltésével kapcsolatban lásd: Papír betöltése.

## Papír betöltése

#### Szabványos papír betöltése

1. Nyissa fel a kimeneti tálcát.

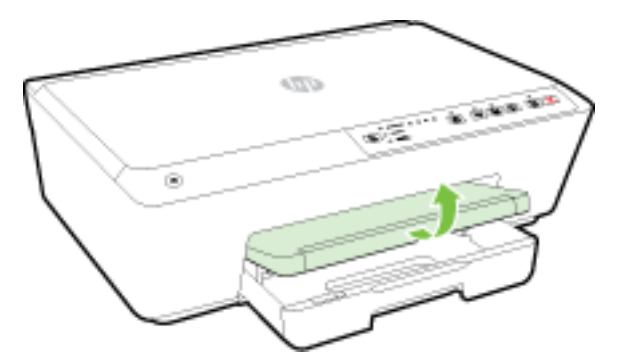

2. Húzza ki az adagolótálcát annak meghosszabbításához.

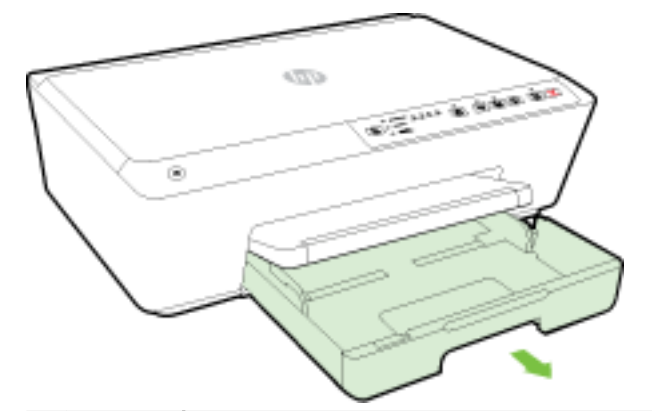

**MEGJEGYZÉS:** Legal méretű lap betöltéséhez csúsztassa el a (bemeneti tálca elülső részének bal oldalán található) szürke reteszt jobbra, majd engedje le a tálca elejét.

3. Amikor kihúzza az adagolótálcát, a Papírméret-választó jelzőfények egyike vagy mindegyike villogni fog (a nyomtató jelzőfényeinek működésével kapcsolatban lásd: [A vezérlőpanel](#page-17-0) [jelzőfényeinek útmutatója\)](#page-17-0).

Ha eltérő méretű papírt tölt be, módosítsa a papírméretet a nyomtatón, lásd: [A papírméret](#page-49-0) [beállítása a nyomtató számára](#page-49-0).

4. Csúsztassa a papírvezetőt a legszélesebb állásba.

5. A papírt a nyomtatandó oldalával lefelé helyezze el, a tálca közepére.

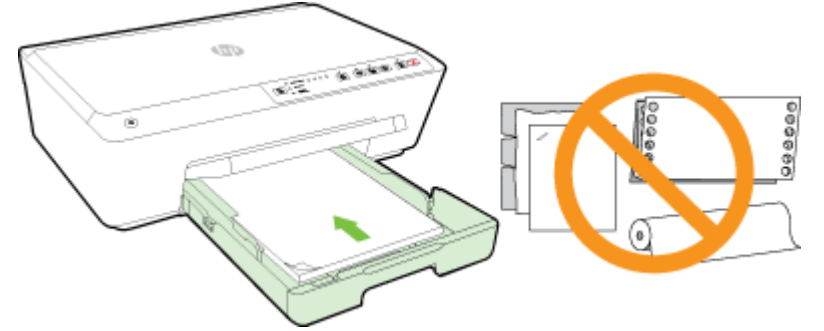

Győződjön meg arról, hogy a papírköteg a bemeneti tálca alján található megfelelő papírméretjelölésekhez van igazítva, és nem haladja meg a tálca oldalán jelölt kötegmagasságot.

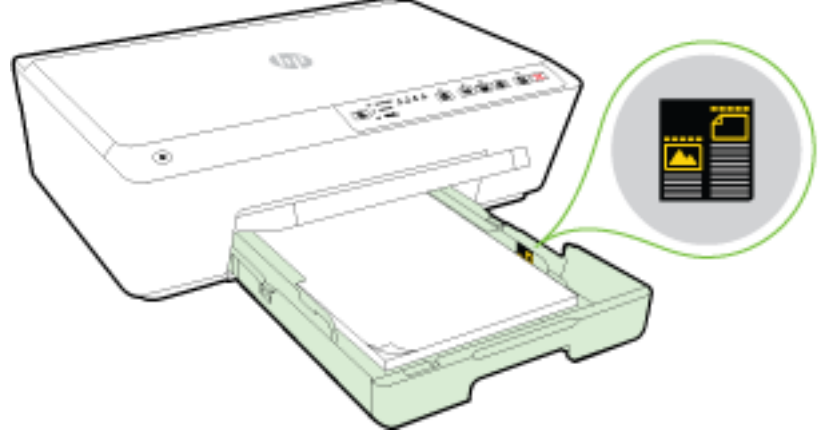

**MEGJEGYZÉS:** Ne töltsön be papírt, miközben a nyomtató nyomtat.

6. Állítsa be a tálca papírszélesség-beállítóit úgy, hogy éppen hozzáérjenek a papírköteghez, majd zárja be a tálcát.

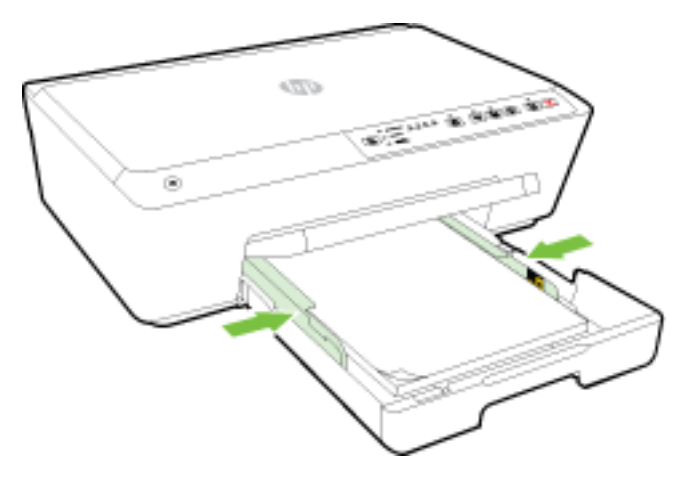

7. Húzza ki a kimeneti tálca hosszabbítóját.

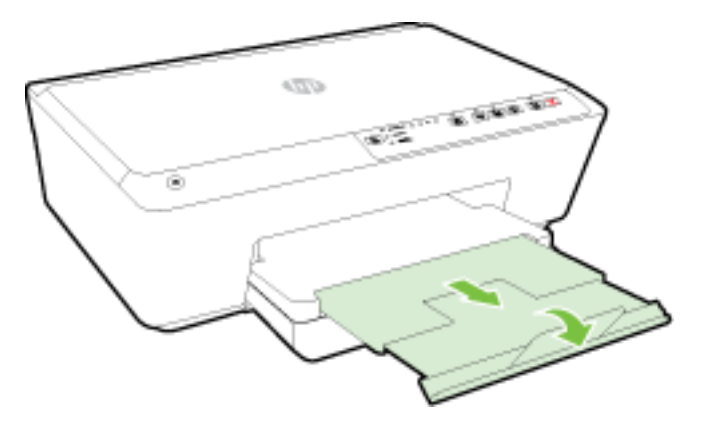

#### Boríték betöltése

1. Nyissa fel a kimeneti tálcát.

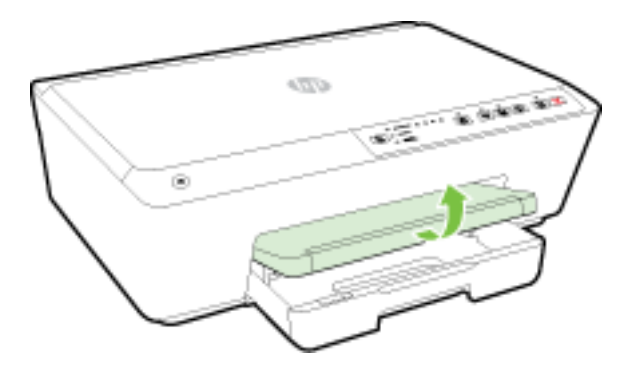

2. Húzza ki az adagolótálcát annak meghosszabbításához.

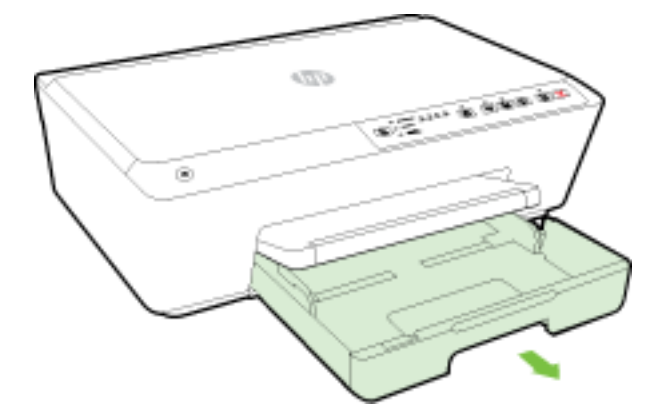

- 3. Amikor kihúzza az adagolótálcát, a Papírméret-választó jelzőfények egyike vagy mindegyike villogni fog (a nyomtató jelzőfényeinek működésével kapcsolatban lásd: [A vezérlőpanel](#page-17-0) [jelzőfényeinek útmutatója\)](#page-17-0).
	- **MEGJEGYZÉS:** A borítékméretek valószínűleg nem egyeznek a vezérlőpanelen felsorolt papírméretekkel, ezért az EWS-ben kell beállítani. További tudnivalók: [A papírméret beállítása a](#page-49-0) [nyomtató számára](#page-49-0) vagy [Beágyazott webkiszolgáló](#page-67-0).

4. Helyezze be a borítékokat a nyomtatandó oldallal lefelé az ábrának megfelelő módon.

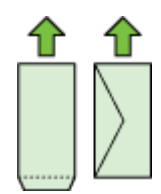

Győződjön meg róla, hogy a borítékköteg nem magasabb, mint a tálcán látható vonaljelzés.

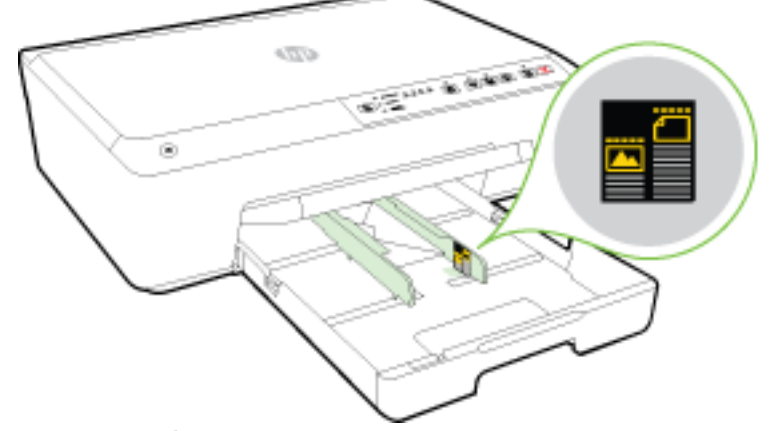

MEGJEGYZÉS: Ne töltsön be borítékokat, miközben a nyomtató nyomtat. 鬯

5. Állítsa be a tálca papírszélesség-beállítóit úgy, hogy éppen hozzáérjenek a borítékköteghez, majd zárja be a tálcát.

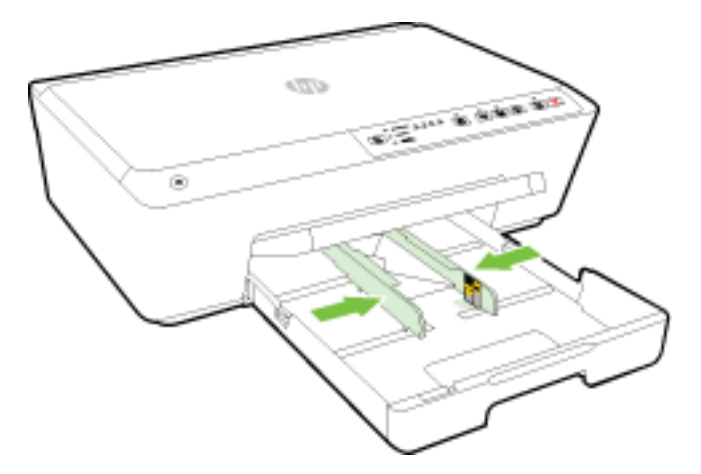

6. Húzza ki a kimeneti tálca hosszabbítóját.

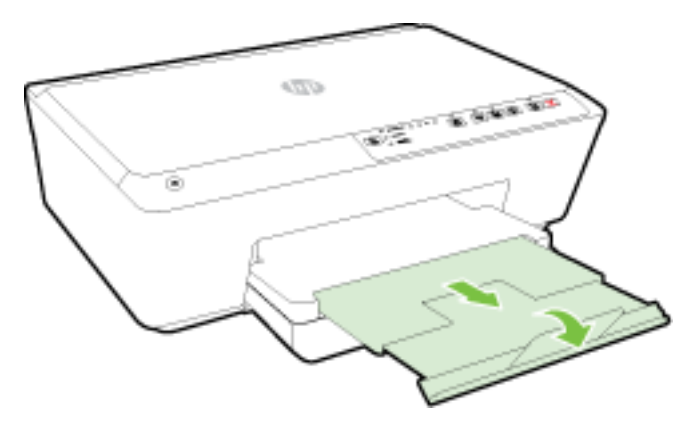

#### Kártyák és fotópapír betöltése

1. Nyissa fel a kimeneti tálcát.

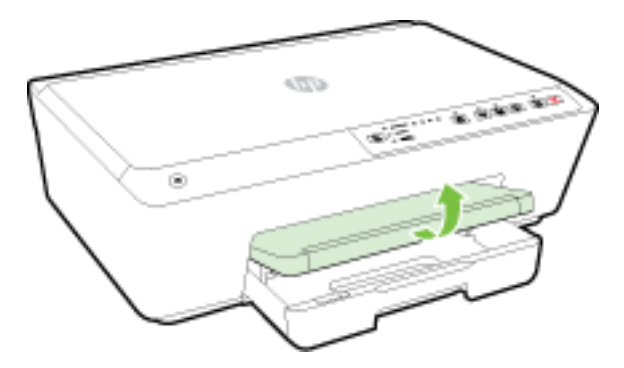

2. Húzza ki az adagolótálcát annak meghosszabbításához.

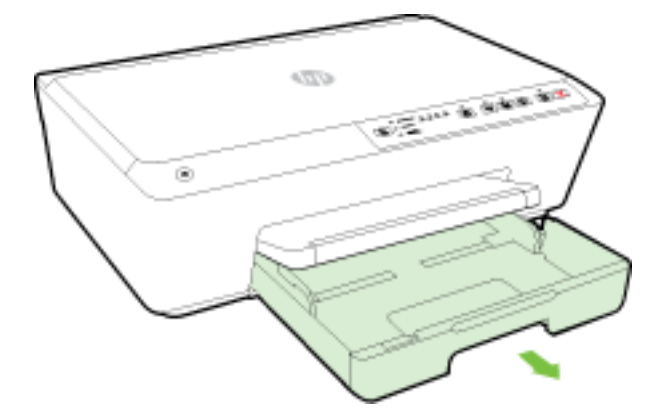

3. Amikor kihúzza az adagolótálcát, a Papírméret-választó jelzőfények egyike vagy mindegyike villogni fog (a nyomtató jelzőfényeinek működésével kapcsolatban lásd: [A vezérlőpanel](#page-17-0) [jelzőfényeinek útmutatója\)](#page-17-0).

Ha eltérő méretű papírt tölt be, módosítsa a papírméretet a nyomtatón, lásd: [A papírméret](#page-49-0) [beállítása a nyomtató számára](#page-49-0).

4. A papírt a nyomtatandó oldalával lefelé helyezze el, a tálca közepére.

Győződjön meg arról, hogy a papírköteg a bemeneti tálca alján található megfelelő papírméretjelölésekhez van igazítva, és nem haladja meg a tálca oldalán jelölt kötegmagasságot.

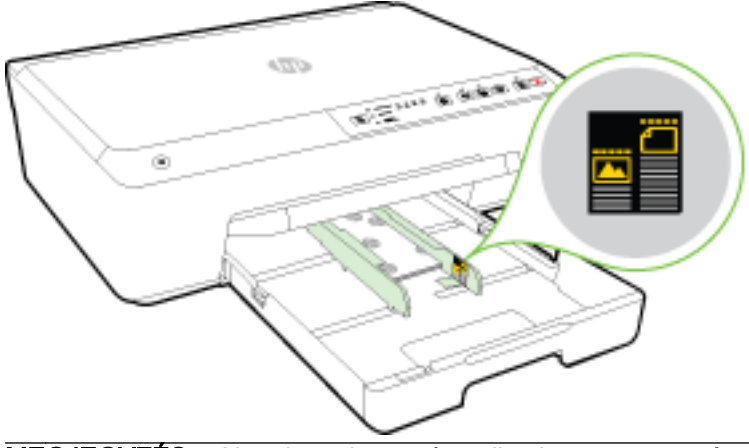

**MEGJEGYZÉS:** Ne töltsön be papírt, miközben a nyomtató nyomtat.

5. Állítsa be a tálca papírszélesség-beállítóit úgy, hogy éppen hozzáérjenek a papírköteghez, majd zárja be a tálcát.

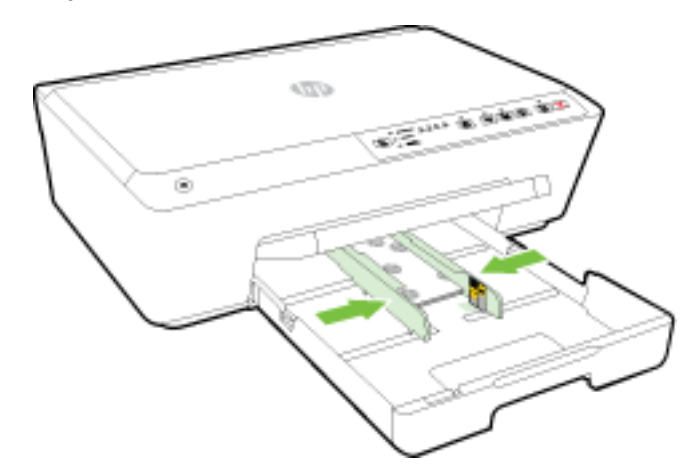

6. Húzza ki a kimeneti tálca hosszabbítóját.

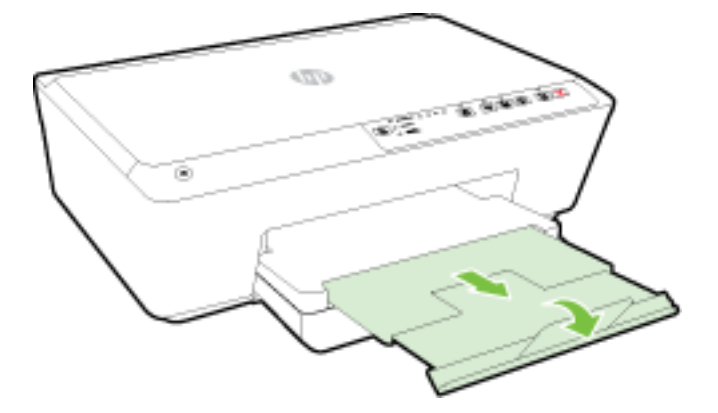
# <span id="page-36-0"></span>A nyomtató frissítése

A HP folyamatosan dolgozik azon, hogy javítsa a nyomtatók teljesítményét, és a legújabb szolgáltatásokat biztosítsa.

Ha a nyomtató a hálózathoz csatlakozik, és a HP webszolgáltatások engedélyezve vannak, akkor a nyomtató alapértelmezés szerint megkeresi az elérhető frissítéseket.

#### A nyomtató frissítése a beágyazott webkiszolgálóról

- 1. Nyissa meg a beágyazott webkiszolgálót (EWS). További információ: [A beágyazott](#page-67-0) [webkiszolgáló megnyitása](#page-67-0).
- 2. Kattintson az Eszközök fülre.
- 3. A Nyomtatófrissítések területen kattintson a Firmware-frissítések elemre, majd kövesse a képernyőn megjelenő utasításokat.

MEGJEGYZÉS: Ha egy új nyomtatófrissítés érhető el, a nyomtató letölti és telepíti a frissítést, majd újraindul.

MEGJEGYZÉS: Ha a rendszer kéri a proxybeállításokat, és a hálózat proxybeállításokat használ, kövesse a képernyőn megjelenő utasításokat a proxykiszolgáló telepítéséhez. Ha nem rendelkezik az adatokkal, lépjen kapcsolatba a hálózati rendszergazdával vagy a hálózatot beállító személlyel.

## Nyissa meg a HP nyomtatószoftvert (Windows)

A HP nyomtatószoftver telepítése után a használt operációs rendszertől függően válassza az alábbi eljárások valamelyikét:

- Windows 8,1: Kattintson a kezdőképernyő bal alsó sarkában megjelenő lefelé nyílbillentyűre, majd válassza ki a nyomtató nevét.
- Windows 8: Kattintson a jobb gombbal a kezdőképernyő egy üres területére, kattintson a Minden alkalmazás elemre az alkalmazássávon, majd válassza ki a nyomtató nevét.
- Windows 7, Windows Vista és Windows XP esetén: A számítógép asztalán kattintson a Start gombra, kattintson a Minden program lehetőségre, majd a HP elemre, kattintson a nyomtató mappájára, majd válassza ki a nyomtató nevét megjelenítő ikont.

## A nyomtató kikapcsolása

A nyomtató az elülső részének bal oldalán található (Tápellátás) gomb megnyomásával kapcsolható ki. A nyomtató leállása során a tápfeszültségjelző fény villog. A tápkábel kihúzása vagy az áramellátás megszakítása előtt várja meg, míg a jelzőfény kialszik.

A VIGYÁZAT! Ha nem megfelelő módon kapcsolja ki a nyomtatót, előfordulhat, hogy a nyomtatópatron-tartó nem tér vissza a megfelelő helyzetbe, ami a tintapatronok meghibásodásához, valamint a nyomtatási minőség romlásához vezethet.

VIGYÁZAT! Soha ne kapcsolja ki a nyomtatót, ha abból tintapatron hiányzik. A HP javasolja, hogy a hiányzó festékpatronokat minél előbb cserélje ki, mert így elkerülheti a nyomtatási minőséggel kapcsolatos problémákat, a fennmaradó patronok gyors elhasználódását, valamint a festékrendszer károsodását.

# 3 Nyomtatás

A legtöbb nyomtatási beállítást a szoftveralkalmazás automatikusan kezeli. A beállításokat csak akkor módosítsa kézzel, ha módosítani szeretné a nyomtatás minőségét, különleges típusú papírra nyomtat, illetve speciális szolgáltatásokat vesz igénybe.

A legjobb papír kiválasztásával kapcsolatos bővebb információkat elolvashatja a [Útmutató a](#page-27-0) [papírokról](#page-27-0) című részben.

∠ TIPP: Ez a nyomtató a HP ingyenes HP ePrint szolgáltatását is tartalmazza, amellyel bármikor, bárhonnan kinyomtathat dokumentumokat a HP ePrint-kompatibilis nyomtatón, további szoftverek vagy nyomtatóillesztők nélkül. További információ: [A HP ePrint használata](#page-51-0).

TIPP: A nyomtató használatával mobileszközén (például okostelefonon vagy táblagépen) található dokumentumokat és képeket nyomtathat. További információért látogasson el a HP mobil nyomtatást ismertető webhelyére [\(www.hp.com/go/mobileprinting](http://www.hp.com/go/mobileprinting)). (Előfordulhat, hogy ez a webhely jelenleg nem érhető el minden nyelven.)

- Dokumentumok nyomtatása
- [Brosúrák nyomtatása](#page-38-0)
- [Nyomtatás borítékokra](#page-39-0)
- [Fényképek nyomtatása](#page-41-0)
- [Nyomtatás speciális és egyéni méretű papírra](#page-42-0)
- [Kétoldalas \(duplex\) nyomtatás](#page-44-0)
- [Nyomtatás maximális dpi beállítással](#page-45-0)
- [Tippek a sikeres nyomtatáshoz](#page-46-0)
- [Nyomtatás az AirPrintTM használatával](#page-48-0)
- [A papírméret beállítása a nyomtató számára](#page-49-0)

### Dokumentumok nyomtatása

### Dokumentumok nyomtatása (Windows)

- 1. Tegyen papírt a tálcába. További információ itt olvasható: [Papír betöltése](#page-30-0).
- 2. Válassza a Nyomtatás lehetőséget a szoftverben.
- 3. Ellenőrizze, hogy a nyomtató ki van-e választva.
- 4. Kattintson a gombra, ami megnyitja a Tulajdonságok párbeszédablakot.

Az alkalmazástól függően ez a gomb lehet a Tulajdonságok, a Beállítások, a Nyomtatóbeállítások, a Nyomtató tulajdonságai, a Nyomtató vagy a Tulajdonságok.

MEGJEGYZÉS: Ha az összes nyomtatási feladatra vonatkozóan kívánja megadni a beállításokat, a módosításokat a nyomtatóhoz mellékelt HP szoftverben határozza meg. A HP szoftverrel kapcsolatos további információkért lásd: [Nyomtatókezelő eszközök,.](#page-66-0)

5. Válassza ki a megfelelő lehetőségeket.

- <span id="page-38-0"></span>Az Elrendezés lapon válassza az Álló vagy Fekvő tájolást.
- A Papír/minőség lapon válassza ki a megfelelő papírtípust a Hordozó legördülő menüben a Tálca kiválasztása területen, majd válassza ki a megfelelő nyomtatási minőséget a Minőségi beállítások területen.
- Kattintson a Speciális gombra, és a Papír/Kimenet területen válassza ki a megfelelő papírméretet a Papírméret legördülő listából.

**MEGJEGYZÉS:** Ha módosítja a Papírméretet, győződjön meg róla, hogy megfelelő papírt töltött be, és azzal egyező papírméretet állított be a nyomtató kezelőpaneljén.

A további nyomtatási beállításokról lásd: [Tippek a sikeres nyomtatáshoz](#page-46-0).

- 6. A Tulajdonságok párbeszédpanel bezárásához kattintson az OK gombra.
- 7. A nyomtatás elindításához kattintson a Nyomtatás vagy az OK gombra.

### Dokumentumok nyomtatása (OS X)

- 1. Tegyen papírt a tálcába. További információ itt olvasható: [Papír betöltése](#page-30-0).
- 2. A szoftver Fájl menüjében válassza a Nyomtatás parancsot.
- 3. Ellenőrizze, hogy a nyomtató ki van-e választva.
- 4. Adja meg az oldal beállításait.

Ha nem jelennek meg a beállítások a Nyomtatás párbeszédpanelen, kattintson a Részletek megjelenítése lehetőségre.

MEGJEGYZÉS: A nyomtatójához a következő lehetőségek érhetők el: A beállítások helye alkalmazásonként változhat.

a papírméretet.

**MEGJEGYZÉS:** Ha módosítja a Papírméretet, győződjön meg róla, hogy megfelelő papírt töltött be, és azzal egyező papírméretet állított be a nyomtató kezelőpaneljén.

- a tájolást,
- a méretezést.
- 5. Kattintson a Nyomtatás gombra.

### Brosúrák nyomtatása

### Brosúrák nyomtatása (Windows)

- 1. Tegyen papírt a tálcába. További információ itt olvasható: [Papír betöltése](#page-30-0).
- 2. Az alkalmazás Fájl menüjében kattintson a Nyomtatás parancsra.
- 3. Ügyeljen arra, hogy a használni kívánt nyomtató legyen kijelölve.
- 4. A beállítások módosításához kattintson a Tulajdonságok párbeszédpanelt megnyitó gombra.

Az alkalmazástól függően ez a gomb lehet: Tulajdonságok, Beállítások, Nyomtatóbeállítás, Nyomtató vagy Beállítások.

**MEGJEGYZÉS:** Ha az összes nyomtatási feladatra vonatkozóan kívánja megadni a beállításokat, a módosításokat a nyomtatóhoz mellékelt HP szoftverben határozza meg. A HP szoftverrel kapcsolatos további információkért lásd: [Nyomtatókezelő eszközök,.](#page-66-0)

- <span id="page-39-0"></span>5. Válassza ki a megfelelő lehetőségeket.
	- Az Elrendezés lapon válassza az Álló vagy Fekvő tájolást.
	- A Papír/minőség lapon válassza ki a megfelelő papírtípust a Hordozó legördülő menüben a Tálca kiválasztása területen, majd válassza ki a megfelelő nyomtatási minőséget a Minőségi beállítások területen.
	- Kattintson a Speciális gombra, és a Papír/Kimenet területen válassza ki a megfelelő papírméretet a Papírméret legördülő listából.

**MEGJEGYZÉS:** Ha módosítja a Papírméretet, győződjön meg róla, hogy megfelelő papírt töltött be, és azzal egyező papírméretet állított be a nyomtató kezelőpaneljén.

A további nyomtatási beállításokról lásd: [Tippek a sikeres nyomtatáshoz](#page-46-0).

- 6. Kattintson a(z) OK gombra.
- 7. Kattintson a Nyomtatás vagy az OK gombra a nyomtatás megkezdéséhez.

### Brosúrák nyomtatása (OS X)

- 1. Tegyen papírt a tálcába. További információ itt olvasható: [Papír betöltése](#page-30-0).
- 2. Az alkalmazás Fájl menüjében kattintson a Nyomtatás parancsra.
- 3. Ellenőrizze, hogy a nyomtató ki van-e választva.

Ha nem jelennek meg a beállítások a Nyomtatás párbeszédpanelen, kattintson a Részletek megjelenítése lehetőségre.

4. Válasszon papírméretet az előugró menüből.

Ha a(z) Papírméret előugró menü nem jelenik meg a(z) Nyomtatás párbeszédpanelen, kattintson a(z) Oldalbeállítás gombra. Miután befejezte a papírméret kiválasztását, kattintson a(z) OK lehetőségre a(z) Oldalbeállítás lehetőség bezárásához, és térjen vissza a(z) Nyomtatás párbeszédpanelhez.

- MEGJEGYZÉS: Ha módosítja a Papírméretet, győződjön meg róla, hogy megfelelő papírt töltött be, és azzal egyező papírméretet állított be a nyomtató kezelőpaneljén.
- 5. Az előugró menüben kattintson a Papírtípus/minőség lehetőségre, majd válassza az alábbi beállításokat:
	- Papírtípus: A megfelelő brosúra papírtípus
	- Minőség: Normál vagy Kiváló
- 6. Szükség szerint adjon meg bármilyen más nyomtatási beállítást, majd kattintson a(z) Nyomtatás gombra a nyomtatás megkezdéséhez.

### Nyomtatás borítékokra

Kerülje a következő tulajdonságokkal rendelkező borítékokat:

- Túl sima felület
- Öntapadós felületek, vagy csatokkal és kivágott részekkel rendelkező borítékok
- Vastag, szabálytalan vagy pöndörödött szélek
- Bármely rész gyűrött, szakadt vagy más formában sérült

Ellenőrizze, hogy a nyomtatóba helyezett borítékokon a hajtások pontosak és élesek.

**MEGJEGYZÉS:** A borítékokra történő nyomtatásról bővebb információt talál a nyomtató szoftver dokumentációjában.

#### Borítékok nyomtatása (Windows)

- 1. Töltsön borítékokat az adagolótálcába. További információ: [Papír betöltése.](#page-30-0)
- 2. A szoftver Fájl menüjében kattintson a Nyomtatás parancsra.
- 3. Ellenőrizze, hogy a nyomtató ki van-e választva.
- 4. Kattintson a gombra, ami megnyitja a Tulajdonságok párbeszédablakot.

Az alkalmazástól függően ez a gomb lehet a Tulajdonságok, a Beállítások, a Nyomtatóbeállítások, a Nyomtató tulajdonságai, a Nyomtató vagy a Tulajdonságok.

- **MEGJEGYZÉS:** Ha az összes nyomtatási feladatra vonatkozóan kívánia megadni a beállításokat, a módosításokat a nyomtatóhoz mellékelt HP szoftverben határozza meg. A HP szoftverrel kapcsolatos további információkért lásd: [Nyomtatókezelő eszközök,.](#page-66-0)
- 5. Válassza ki a megfelelő lehetőségeket.
	- Az Elrendezés lapon válassza az Álló vagy Fekvő tájolást.
	- A Papír/minőség lapon válassza ki a megfelelő papírtípust a Hordozó legördülő menüben a Tálca kiválasztása területen, majd válassza ki a megfelelő nyomtatási minőséget a Minőségi beállítások területen.
	- Kattintson a Speciális gombra, és a Papír/Kimenet területen válassza ki a megfelelő papírméretet a Papírméret legördülő listából.
	- **MEGJEGYZÉS:** Ha módosítja a Papírméretet, győződjön meg róla, hogy megfelelő papírt töltött be a nyomtatóba, és azzal egyező papírméretet állított be a nyomtató kezelőpaneljén.

A további nyomtatási beállításokról lásd: [Tippek a sikeres nyomtatáshoz](#page-46-0).

6. Kattintson az OK gombra, majd a Nyomtatás vagy az OK gombra a Nyomtatás párbeszédpanelen.

### Borítékok nyomtatása (OS X)

- 1. Töltse be a borítékokat a nyomtatandó oldalukkal lefelé. További tudnivalók: [Papír betöltése](#page-30-0).
- 2. A szoftver Fájl menüjében válassza a Nyomtatás parancsot.
- 3. Ellenőrizze, hogy a nyomtató ki van-e választva.
- 4. Adja meg a nyomtatási beállításokat.

Ha nem jelennek meg a beállítások a Nyomtatás párbeszédpanelen, kattintson a Részletek megjelenítése lehetőségre.

**MEGJEGYZÉS:** A nyomtatójához a következő lehetőségek érhetők el: A beállítások helye alkalmazásonként változhat.

<span id="page-41-0"></span>a. A Papírméret előugró menüben válassza ki a megfelelő borítékméretet.

**MEGJEGYZÉS:** Ha módosítja a Papírméretet, győződjön meg róla, hogy megfelelő papírt töltött be, és azzal egyező papírméretet állított be a nyomtató kezelőpaneljén.

- b. Az előugró menüben válassza a Papírtípus/minőség lehetőséget, majd győződjön meg arról, hogy a papírtípus beállítása Sima papír.
- 5. Kattintson a Nyomtatás gombra.

## Fényképek nyomtatása

Ne hagyja a fel nem használt fotópapírt az adagolótálcában. A papír felhullámosodhat, ami rontja a nyomat minőségét. A fotópapírnak a nyomtatás előtt simának kell lennie.

### Fényképek nyomtatása a számítógépről (Windows)

- 1. Tegyen papírt a tálcába. További információ itt olvasható: [Papír betöltése](#page-30-0).
- 2. Válassza a Nyomtatás lehetőséget a szoftverben.
- 3. Ellenőrizze, hogy a nyomtató ki van-e választva.
- 4. Kattintson a gombra, ami megnyitja a Tulajdonságok párbeszédablakot.

Az alkalmazástól függően ez a gomb lehet a Tulajdonságok, a Beállítások, a Nyomtatóbeállítások, a Nyomtató tulajdonságai, a Nyomtató vagy a Tulajdonságok.

- 5. Válassza ki a megfelelő lehetőségeket.
	- Az Elrendezés lapon válassza az Álló vagy Fekvő tájolást.
	- A Papír/minőség lapon válassza ki a megfelelő papírtípust a Hordozó legördülő menüben a Tálca kiválasztása területen, majd válassza ki a megfelelő nyomtatási minőséget a Minőségi beállítások területen.
	- Kattintson a Speciális gombra, és a Papír/Kimenet területen válassza ki a megfelelő papírméretet a Papírméret legördülő listából.

**MEGJEGYZÉS:** Ha módosítja a Papírméretet, győződjön meg róla, hogy megfelelő papírt töltött be, és azzal egyező papírméretet állított be a nyomtató kezelőpaneljén.

A további nyomtatási beállításokról lásd: [Tippek a sikeres nyomtatáshoz](#page-46-0).

**WEGJEGYZÉS:** A maximális felbontás érdekében nyissa meg a Papír/minőség lapot, és válassza a Fotópapír elemet a Hordozó legördülő menüben, majd kattintson a Speciális gombra, és válassza az Igen lehetőséget a Nyomtatás a legnagyobb felbontással (DPI) legördülő menüben. Ha szürkeárnyalatos üzemmódban kíván maximális felbontással nyomtatni, válassza a Szürkeárnyalatos nyomtatás legördülő lista Kiváló minőségű szürkeárnyalatos elemét.

- 6. A Tulajdonságok párbeszédpanelre való visszatéréshez kattintson az OK gombra.
- 7. Kattintson az OK gombra, majd a Nyomtatás vagy az OK gombra a Nyomtatás párbeszédpanelen.

**MEGJEGYZÉS:** A nyomtatás befejezését követően vegye ki a fel nem használt fotópapírt az adagolótálcából. A fotópapírt úgy tárolja, hogy ne hullámosodjon fel, mert ez ronthatja a nyomat minőségét.

### <span id="page-42-0"></span>Fényképek nyomtatása a számítógépről (OS X)

- 1. Tegyen papírt a tálcába. További információ itt olvasható: [Papír betöltése](#page-30-0).
- 2. A szoftver Fájl menüjében válassza a Nyomtatás parancsot.
- 3. Ellenőrizze, hogy a nyomtató ki van-e választva.
- 4. Adja meg a nyomtatási beállításokat.

Ha nem jelennek meg a beállítások a Nyomtatás párbeszédpanelen, kattintson a Részletek megjelenítése lehetőségre.

**MEGJEGYZÉS:** A nyomtatójához a következő lehetőségek érhetők el: A beállítások helye alkalmazásonként változhat.

a. Válassza ki a megfelelő papírméretet a Papírméret előugró menüben.

**EXXIEGJEGYZÉS:** Ha módosítja a Papírméretet, győződjön meg róla, hogy megfelelő papírt töltött be, és azzal egyező papírméretet állított be a nyomtató kezelőpaneljén.

- b. Válassza ki a kívánt Tájolás beállítást.
- c. Az előugró menüben válassza a Papírtípus/minőség lehetőséget, majd válassza a következő beállításokat:
	- Papírtípus: A megfelelő fotópapírtípus
	- Minőség: Legjobb vagy Maximum dpi
	- Kattintson a Színbeállítások háromszögre, majd válassza ki a Fénykép feljavítása megfelelő beállítását.
		- Ki: nem alkalmaz módosításokat a képre.
		- Alap: automatikus fókuszálást végez a képen; kis mértékben beállítja a kép élességét.
- 5. Szükség szerint válasszon ki bármilyen más nyomtatási beállítást, majd kattintson a Nyomtatás gombra.

### Nyomtatás speciális és egyéni méretű papírra

Ha az alkalmazás támogatja az egyéni méretű papír használatát, a dokumentum nyomtatása előtt állítsa be az alkalmazásban a megfelelő méretet. Ha nem támogatja, a nyomtatóillesztő-programban állítsa be a méretet. Előfordulhat, hogy a meglévő dokumentumokat újra kell formáznia, ha egyéni méretű papírra szeretné őket megfelelően kinyomtatni.

#### Egyéni méretek beállítása (Windows)

- 1. A használt operációs rendszertől függően válassza az alábbi eljárások valamelyikét:
	- Windows 8.1 és Windows 8: Mutasson vagy koppintson a képernyő jobb felső sarkára a gombsáv megjelenítéséhez, kattintson a Beállítások ikonra, kattintson vagy koppintson a Vezérlőpult elemre, majd kattintson vagy koppintson az Eszközök és nyomtatók megtekintése lehetőségre. Kattintson vagy koppintson a nyomtató nevére, majd a Nyomtatókiszolgáló tulajdonságai lehetőségre.
	- Windows 7: A Windows Start menüjében kattintson az Eszközök és nyomtatók elemre. Válassza ki a nyomtató nevét, majd válassza a Nyomtatókiszolgáló tulajdonságai lehetőséget.
- Windows Vista: A Windows Start menüjében kattintson a Vezérlőpult, majd a Nyomtató elemre. Kattintson a jobb gombbal a Nyomtatók ablak egy üres területére, majd válassza a Kiszolgáló tulajdonságai lehetőséget.
- Windows XP: A Windows Start menüjében kattintson a Vezérlőpult, majd a Nyomtatók és faxok elemre. A Fájl menüben kattintson a Kiszolgáló tulajdonságai parancsra.
- 2. Jelölje be az Új űrlap létrehozása jelölőnégyzetet.
- 3. Adja meg az egyéni papírméter nevét.
- 4. Adja meg az egyéni méret méreteit az **Űrlap leírása (méretek)** szakaszban.
- 5. Kattintson az Űrlap mentése, majd a Bezárás gombra.

### Nyomtatás speciális vagy egyéni méretű papírra (Windows)

**MEGJEGYZÉS:** Mielőtt egyéni méretű papírra nyomtat, be kell állítania az egyéni méretet a Nyomtatókiszolgáló tulajdonságaiban.

- 1. Tegye be a megfelelő papírt a tálcába. Bővebb információért lásd: [Papír betöltése.](#page-30-0)
- 2. Kattintson a Print (Nyomtatás) parancsra a szoftveralkalmazás File (Fájl) menüjében.
- 3. Ellenőrizze, hogy a nyomtató ki van-e választva.
- 4. Kattintson a gombra, ami megnyitja a Tulajdonságok párbeszédablakot.

Az alkalmazástól függően ez a gomb lehet a Tulajdonságok, a Beállítások, a Nyomtatóbeállítások, a Nyomtató tulajdonságai, a Nyomtató vagy a Tulajdonságok.

- MEGJEGYZÉS: Ha az összes nyomtatási feladatra vonatkozóan kívánia megadni a beállításokat, a módosításokat a nyomtatóhoz mellékelt HP szoftverben határozza meg. A HP szoftverrel kapcsolatos további információkért lásd: [Nyomtatókezelő eszközök,.](#page-66-0)
- 5. Az Elrendezés vagy a Papír/minőség lapon kattintson a Speciális gombra.
- 6. A Papír/kimenet területen válassza ki az egyéni méretet a Papírméret legördülő listából.
- **MEGJEGYZÉS:** Ha módosítja a Papírméretet, győződjön meg róla, hogy megfelelő papírt töltött be, és azzal egyező papírméretet állított be a nyomtató kezelőpaneljén.
- 7. Szükség szerint válasszon ki bármilyen más nyomtatási beállítást, majd kattintson az OK gombra.
- 8. A nyomtatás elindításához kattintson a Nyomtatás vagy az OK gombra.

### Egyéni méretek beállítása (OS X)

- 1. A használt operációs rendszertől függően válassza az alábbi eljárások valamelyikét:
	- A szoftveralkalmazás File (Fájl) menüjében kattintson a Page Setup (Oldalbeállítás) parancsra, majd ügyeljen arra, hogy a Format For (Formátum a következő esetében) előugró menüben a használni kívánt nyomtató legyen kijelölve.
	- A szoftveralkalmazás File (Fájl) menüjében kattintson a Print (Nyomtatás) parancsra, majd ügyeljen arra, hogy a használni kívánt nyomtató legyen kijelölve.
- 2. Válassza a Papírméret előugró menü Egyéni méretek kezelése elemét.

**MEGJEGYZÉS:** Amennyiben nem látja ezeket a lehetőségeket a Nyomtatás párbeszédpanelen, kattintson a Nyomtató előugró menü melletti háromszögre, vagy válassza a Részletek megjelenítése lehetőséget.

- <span id="page-44-0"></span>3. Kattintson a képernyő bal oldalán található + jelre, kattintson duplán a Cím nélküli elemre, majd adja meg az új egyéni méret nevét.
- 4. Írja be a méreteket a Width (Szélesség) és a Height (Magasság) mezőkbe, és állítsa át a margókat, ahogy szükséges.
- 5. Kattintson az OK gombra.

### Nyomtatás speciális vagy egyéni méretű papírra (OS X)

Mielőtt egyéni méretű papírra nyomtat, be kell állítania az egyéni méretet a HP szoftverben.

- 1. Tegye be a megfelelő papírt a tálcába. Bővebb információért lásd: [Papír betöltése.](#page-30-0)
- 2. A szoftveralkalmazás File (Fájl) menüjében kattintson a Print (Nyomtatás) parancsra.
- 3. Ellenőrizze, hogy a nyomtató ki van-e választva.

Ha nem jelennek meg a beállítások a Nyomtatás párbeszédpanelen, kattintson a Részletek megjelenítése lehetőségre.

4. Válasszon papírméretet az előugró menüből.

Ha a Papírméret előugró menü nem jelenik meg a Nyomtatás párbeszédpanelen, akkor kattintson az Oldalbeállítás gombra. Miután kiválasztotta a papírméretet, kattintson az OK gombra az Oldalbeállítás ablakának bezárásához, és térjen vissza a Nyomtatás párbeszédpanelhez.

**EX**MEGJEGYZÉS: Ha módosítja a Papírméretet, győződjön meg róla, hogy megfelelő papírt töltött be, és azzal egyező papírméretet állított be a nyomtató kezelőpaneljén.

- 5. Kattintson a Paper Handling (Papírkezelés) elemre az előugró menüben.
- 6. A Cél papírméret területen kattintson a Papírméretnyi fülre.
- 7. Szükség szerint válasszon ki bármilyen más nyomtatási beállítást, majd a nyomtatás megkezdéséhez kattintson a Print (Nyomtatás) gombra.

## Kétoldalas (duplex) nyomtatás

Az automatikus kétoldalas nyomtatáshoz való mechanizmus (duplexelő) használatával automatikusan nyomtathat a papír mindkét oldalára.

#### Nyomtatás a lap mindkét oldalára (Windows)

- 1. Válassza a Nyomtatás lehetőséget a szoftverben.
- 2. Ellenőrizze, hogy a nyomtató ki van-e választva.
- 3. Kattintson a gombra, ami megnyitja a Tulajdonságok párbeszédablakot.

Az alkalmazástól függően ez a gomb lehet a Tulajdonságok, az Opciók, a Nyomtatóbeállítások, a Nyomtató tulajdonságai, a Nyomtató vagy a Tulajdonságok.

**MEGJEGYZÉS:** Ha az összes nyomtatási feladatra vonatkozóan kívánja megadni a beállításokat, a módosításokat a nyomtatóhoz mellékelt HP szoftverben határozza meg. A HP szoftverrel kapcsolatos további információkért lásd: [Nyomtatókezelő eszközök,.](#page-66-0)

4. Válassza ki a megfelelő lehetőségeket.

- <span id="page-45-0"></span>Az Elrendezés lapon válassza az Álló vagy Fekvő tájolást, és válassza az Átfordítás a hosszú oldal mentén vagy az Átfordítás a rövid oldal mentén lehetőséget a Nyomtatás mindkét oldalra legördülő listából.
- A Papír/minőség lapon válassza ki a megfelelő papírtípust a Hordozó legördülő menüben a Tálca kiválasztása területen, majd válassza ki a megfelelő nyomtatási minőséget a Minőségi beállítások területen.
- Kattintson a Speciális gombra, és a Papír/Kimenet területen válassza ki a megfelelő papírméretet a Papírméret legördülő listából.

**MEGJEGYZÉS:** Ha módosítja a Papírméretet, győződjön meg róla, hogy megfelelő papírt töltött be, és azzal egyező papírméretet állított be a nyomtató kezelőpaneljén.

A további nyomtatási beállításokról lásd: [Tippek a sikeres nyomtatáshoz](#page-46-0).

5. A nyomtatáshoz kattintson az OK gombra.

### Nyomtatás a lap mindkét oldalára (OS X)

- 1. A szoftver Fájl menüjében válassza a Nyomtatás parancsot.
- 2. A Nyomtatás párbeszédablakban válassza az Elrendezés elemet az előugró menüből.
- 3. Válassza ki a kívánt kötési típust a kétoldalas nyomtatáshoz, majd kattintson a Nyomtatás gombra.

### Nyomtatás maximális dpi beállítással

A maximális dpi üzemmóddal kiváló minőségű, éles képeket nyomtathat fotópapírra.

A maximális dpi érték használata hosszabb nyomtatási időt eredményez, és több szabad memóriát igényel.

### Nyomtatás maximális dpi módban (Windows)

- 1. Válassza a Nyomtatás lehetőséget a szoftverben.
- 2. Ellenőrizze, hogy a nyomtató ki van-e választva.
- 3. Kattintson a gombra, ami megnyitja a Tulajdonságok párbeszédablakot.

Az alkalmazástól függően ez a gomb lehet a Tulajdonságok, a Beállítások, a Nyomtatóbeállítások, a Nyomtató tulajdonságai, a Nyomtató vagy a Tulajdonságok.

**MEGJEGYZÉS:** Ha az összes nyomtatási feladatra vonatkozóan kívánja megadni a beállításokat, a módosításokat a nyomtatóhoz mellékelt HP szoftverben határozza meg. A HP szoftverrel kapcsolatos további információkért lásd: [Nyomtatókezelő eszközök,.](#page-66-0)

- 4. Kattintson a Papírtípus/minőség fülre.
- 5. A Hordozó legördülő listában kattintson egy megfelelő papírtípusra.
- 6. Kattintson a Speciális gombra.
- 7. A Nyomtató lehetőségei területen válassza az Igen lehetőséget a Nyomtatás Maximum dpi módban legördülő listából.
- 8. A Papírméret legördülő listából válassza ki a megfelelő papírméretet.

**MEGJEGYZÉS:** Ha módosítja a Papírméretet, győződjön meg róla, hogy megfelelő papírt töltött be, és azzal egyező papírméretet állított be a nyomtató kezelőpaneljén.

- <span id="page-46-0"></span>9. A speciális lehetőségek bezárásához kattintson az OK gombra.
- 10. Erősítse meg a Tájolás beállítást az Elrendezés lapon, majd kattintson az OK gombra a nyomtatáshoz.

### Nyomtatás a legnagyobb felbontással (OS X)

- 1. A szoftver Fájl menüjében válassza a Nyomtatás parancsot.
- 2. Ellenőrizze, hogy a nyomtató ki van-e választva.
- 3. Adja meg a nyomtatási beállításokat.

Ha nem jelennek meg a beállítások a Nyomtatás párbeszédpanelen, kattintson a Részletek megjelenítése lehetőségre.

#### MEGJEGYZÉS: A nyomtatójához a következő lehetőségek érhetők el: A beállítások helye alkalmazásonként változhat.

a. Válassza ki a megfelelő papírméretet a Papírméret előugró menüben.

**MEGJEGYZÉS:** Ha módosítja a Papírméretet, győződjön meg róla, hogy megfelelő papírt töltött be, és azzal egyező papírméretet állított be a nyomtató kezelőpaneljén.

- b. Az előugró menüben válassza a Papírtípus/minőség lehetőséget, majd válassza a következő beállításokat:
	- Papírtípus: A megfelelő papírtípus
	- Minőség: Maximum dpi
- 4. Adja meg a többi kívánt nyomtatási beállítást, majd kattintson a Print (Nyomtatás) gombra.

### Tippek a sikeres nyomtatáshoz

A nyomtatóillesztőben kiválasztott szoftverbeállítások csak a nyomtatásra vonatkoznak.

A dokumentumot a papír mindkét oldalára nyomtathatja. További információ: [Kétoldalas \(duplex\)](#page-44-0) [nyomtatás](#page-44-0).

#### Tintával kapcsolatos tippek

- Ha a nyomtatás minősége elfogadhatatlan, további információ itt olvasható: [A nyomtatási](#page-76-0) [minőséggel kapcsolatos diagnosztikai jelentés.](#page-76-0)
- Használjon eredeti HP tintapatronokat.
- A fekete és a színes patronokat is megfelelően helyezze be.

További információ: [A tintapatronok cseréje](#page-54-0).

● Ellenőrizze a patronokban a becsült tintaszinteket, így meggyőződhet róla, hogy elég tinta van-e bennük.

További információ: [A becsült tintaszintek ellenőrzése.](#page-53-0)

A nyomtatót mindig a (<sup>I</sup>) (Tápellátás) gomb segítségével kapcsolja ki, hogy a nyomtató megóvja a fúvókákat.

### Tippek a papír betöltéséhez

További információkért lásd: [Papír betöltése](#page-30-0).

- Ellenőrizze, hogy a betöltött papír egyezik-e a nyomtató számára aktuálisan beállított papírmérettel. További információ: [A papírméret beállítása a nyomtató számára](#page-49-0).
- Egy köteg papírt (ne csak egyetlen papírlapot) töltsön be. A kötegben lévő valamennyi papírnak azonos méretűnek és típusúnak kell lennie, ellenkező esetben papírelakadás történhet.
- A papírt a nyomtatandó oldallal lefelé töltse be.
- Ügyeljen arra, hogy az adagolótálcába tett papírok simák legyenek, a széleik ne legyenek meggyűrődve vagy beszakadva.
- Minden papírtípushoz és papírmérethez gondosan állítsa be az adagolótálca papírszélességbeállítóit. Győződjön meg róla, hogy a beállító nem hajlítja meg a papírtálcában található papírt.

### Tippek a nyomtató beállításához (Windows)

Az alapértelmezett nyomtatási beállítások módosításához kattintson a Nyomtatás lehetőségre, majd a Beállítások megadása elemre a HP nyomtatószoftverben.

A HP nyomtatószoftver megnyitásával kapcsolatos információkat lásd: [Nyissa meg a](#page-36-0) [HP nyomtatószoftvert \(Windows\).](#page-36-0)

Az egy lapra nyomtatandó oldalak számának kiválasztásához a nyomtatóillesztő-illesztőprogram Elrendezés lapján válassza ki a megfelelő elemet az Oldalak laponként legördülő listából.

**MEGJEGYZÉS:** Az Elrendezés lap előnézete nem tükrözi a Oldalak laponkénti elrendezése, a Füzet vagy az Oldalszegélyek legördülő listában választott elemet.

- Ha módosítani szeretné a lap tájolását, azt az alkalmazás felületén állítsa be.
- További nyomtatási beállítások megtekintéséhez a nyomtató-illesztőprogram Elrendezés vagy Papír/minőség lapján kattintson a Speciális gombra a Speciális beállítások párbeszédpanel megnyitásához.
	- Szürkeárnyalatos nyomtatás: Lehetővé teszi, hogy a fekete-fehér dokumentumokat kizárólag fekete tintával nyomtassa. Válassza a Csak fekete tintával lehetőséget, majd kattintson az OK gombra.
	- Oldalak laponkénti elrendezése: Segít meghatározni az oldalak sorrendjét, ha egy dokumentumot laponként több mint két oldalra nyomtat.
	- Szegély nélküli nyomtatás: Válassza ezt a funkciót szegély nélküli fotók nyomtatásához. Ezt a funkciót nem minden papírtípus támogatja. Ha a Hordozó legördülő listában kiválasztott papírtípus nem támogatja a funkciót, akkor a lehetőség mellett egy riasztás ikon látható.
	- Elrendezés: Ez a funkció csak kétoldalas nyomtatás esetén működik. Ha a kép nagyobb a nyomtatható területnél, válassza ezt a funkciót az oldal tartalmának olyan módon történő méretezéséhez, hogy az a kisebb margók között legyen, és ne jöjjenek létre további oldalak.
	- HP Real Life technológiák: Ez a funkció simítja és élesíti a képeket és grafikákat a jobb nyomtatási minőség érdekében.
	- Füzet: Lehetővé teszi többoldalas dokumentumok nyomtatását füzetként. Két oldalt nyomtat a lapok mindkét oldalára, amelyek ezt követően füzetté hajthatók ketté. Válasszon egy kötési módszert a legördülő listából, majd kattintson az OK gombra.
- <span id="page-48-0"></span>Füzet-Kötés a bal oldalon: A kötési oldal a bal oldalon jelenik meg, miután füzetté hajtogatta a lapokat. Válassza ezt a beállítást, ha balról jobbra olvas.
- Füzet-Kötés a jobb oldalon: A kötési oldal a jobb oldalon jelenik meg, miután füzetté hajtogatta a lapokat. Válassza ezt a beállítást, ha jobbról balra olvas.
- Oldalszegélyek: Lehetővé teszi szegélyek hozzáadását az oldalakhoz, ha egy dokumentum nyomtatásakor több oldalt nyomtat egy lapra.
- Nyomtatási parancsikonnal lerövidítheti a nyomtatási beállítások megadásához szükséges időt. A nyomtatási parancsikonok tárolják az adott feladathoz megfelelő beállítási értékeket, így egyetlen kattintással beállíthatja az összes lehetőséget. Nyomtatási parancsikon használatához lépjen a Nyomtatási parancsikon lapra, válasszon egy nyomtatási parancsikont, majd kattintson az OK gombra.

Az Elrendezés vagy a Papír/minőség lapon megadott beállítások után a következőképpen adhat hozzá új nyomtatási parancsikont: kattintson a Nyomtatási parancsikon fülre, kattintson a Mentés másként lehetőségre, írjon be egy nevet, majd kattintson az OK gombra.

Nyomtatási parancsikon törléséhez jelölje ki azt, majd kattintson a Törlés elemre.

**EXALGIEGYZÉS:** Nem törölheti az alapértelmezett nyomtatási parancsikonokat.

### Tippek a nyomtató beállításához (OS X)

- A Nyomtatás párbeszédpanelen használja a Papírméret előugró menüt a nyomtatóba betöltött papír méretének kiválasztásához.
- A Nyomtatás párbeszédpanelen válassza ki a Papírtípus/minőség előugró menüt, ezután pedig a megfelelő papírtípust és nyomtatási minőséget.
- Ha a fekete-fehér dokumentumot kizárólag fekete tintával szeretné kinyomtatni, válassza a Papírtípus/minőség lehetőséget az előugró menüből. Ezután kattintson a Színbeállítások háromszögre, és válassza a Szürkeárnyalatos lehetőséget a Szín előugró menüből, és válassza a Csak fekete nyomtatópatron lehetőséget.

### Megjegyzések

Az eredeti HP nyomtatópatronokat HP nyomtatókhoz és papírokhoz tervezték és ezekhez tesztelték, hogy Ön minden esetben kiváló minőségű eredményt érhessen el.

MEGJEGYZÉS: A HP nem tudja szavatolni a nem HP-termékek minőségét és megbízhatóságát. A nem HP-termékek használatából eredő javítási vagy szervizigényre a készülék jótállása nem terjed ki.

Ha abban a hiszemben járt el, hogy eredeti HP tintapatront vásárolt, keresse fel a következő címet: [www.hp.com/go/anticounterfeit.](http://www.hp.com/go/anticounterfeit)

● A tintaszinttel kapcsolatos figyelmeztetések és jelzések csak becsült adatokon alapulnak.

MEGJEGYZÉS: Ha alacsony tintaszintről tájékoztató figyelmeztető üzenetet kap, készítsen elő egy cserepatront annak érdekében, hogy kiküszöbölhesse az esetleges nyomtatási késlekedéseket. Nem kell kicserélnie a patronokat, amíg a nyomtatási minőség elfogadható.

# Nyomtatás az AirPrint™ használatával

Az Apple AirPrint szolgáltatásával való nyomtatás iOS 4.2 és Mac OS X 10.7 vagy újabb rendszerek esetében támogatott. Az AirPrint szolgáltatás használatával vezeték nélkül nyomtathat a nyomtatóra <span id="page-49-0"></span>az iPad (iOS 4.2), iPhone (3GS vagy újabb) vagy iPod touch (harmadik generációs vagy újabb) készülékekről a következő mobil alkalmazásokból:

- **Mail**
- Fényképek
- Safari
- Támogatott külső alkalmazások, például az Evernote

Az AirPrint szolgáltatás használatához az alábbiak szükségesek:

- A nyomtatónak ugyanahhoz a hálózathoz kell csatlakoznia, mint az AirPrint szolgáltatást támogató eszköznek. Az AirPrint szolgáltatás használatával kapcsolatos további információkat, valamint az AirPrint-kompatibilis HP termékek listáját a következő webhelyen tekintheti meg: [www.hp.com/go/mobileprinting](http://www.hp.com/go/mobileprinting).
- A nyomtató papírbeállításainak megfelelő papír töltsön be (további információkért lásd: [Papír](#page-30-0) [betöltése](#page-30-0) és A papírméret beállítása a nyomtató számára). A betöltött papírhoz pontosan beállított papírméret lehetővé teszi a mobileszköz számára, hogy ismerje a nyomtatáshoz használt papír méretét.

## A papírméret beállítása a nyomtató számára

Amikor kihúzza az adagolótálcát, a Papírméret-választó jelzőfények egyike vagy mindegyike villogni fog (a nyomtató jelzőfényeinek működésével kapcsolatban lásd: [A vezérlőpanel jelzőfényeinek](#page-17-0) [útmutatója\)](#page-17-0).

Ha olyan méretű papírt tölt be, amely nem szerepel a vezérlőpanelen található listában, módosítsa a papírméretet a HP nyomtatószoftverben, vagy a beágyazott webkiszolgálón (EWS). A nyomtató beágyazott webkiszolgálójának (EWS) megnyitásával kapcsolatos további tudnivalókat lásd: [A](#page-67-0) [beágyazott webkiszolgáló megnyitása.](#page-67-0)

### Az aktuális papírméret módosítása a nyomtató vezérlőpaneljén

Addig nyomja meg ismételten a **R** (Papírméret kiválasztása) gombot, amíg ki nem választja a kívánt papírméret (a Papírméret-választó jelzőfény jelzése alapján).

**WEGJEGYZÉS:** Ha olyan méretű papírt tölt be, amelynek mérete nem szerepel a vezérlőpanelen látható listában, a papírméretet az EWS-ben kell beállítani. A nyomtató beágyazott webkiszolgálójának (EWS) megnyitásával kapcsolatos további tudnivalókat lásd: [A beágyazott](#page-67-0) [webkiszolgáló megnyitása](#page-67-0).

**MEGJEGYZÉS:** Ha akkor húzza ki az adagolótálcát, amikor egy papírúttal kapcsolatos hiba áll fenn, az aktuálisan világító Papírméret-választó jelzőfények nem változnak.

# 4 HP ePrint

A HP ePrint a HP ingyenes szolgáltatása, amellyel bármikor bárhonnan kinyomtathat dokumentumokat a HP ePrint kapcsolattal rendelkező nyomtatón. Csak e-mailt kell küldenie a nyomtatóhoz rendelt e-mail címre, amikor a webszolgáltatások engedélyezve vannak a nyomtatón. Nincs szükség speciális illesztőprogramokra vagy szoftverekre. Ha tud e-mailt küldeni, akkor a HP ePrint szolgáltatással bárhonnan nyomtathat.

Ha előfizetett egy fiókra az HP Connected ([www.hpconnected.com](http://www.hpconnected.com)) központban, bejelentkezhet az HP ePrint feladatok állapotának megtekintéséhez, az HP ePrint nyomtatósor kezeléséhez, annak felügyeletéhez, hogy ki használhatja a nyomtató HP ePrint e-mail címét a nyomtatáshoz, és hogy segítséget kérjen a HP ePrint szolgáltatással kapcsolatban.

**WEGJEGYZÉS:** A HP ePrint szolgáltatás használatához a nyomtatónak internetkapcsolattal rendelkező aktív hálózatra kell csatlakoznia. A webes szolgáltatások nem használhatók, ha a nyomtató USB-kábellel csatlakozik.

További tudnivalók a HP ePrint gombról és a jelzőfénymintákról: [A vezérlőpanel jelzőfényeinek](#page-17-0) [útmutatója.](#page-17-0)

Ez a rész a következő témaköröket tárgyalja:

- A HP ePrint beállítása
- [A HP ePrint használata](#page-51-0)
- [Webszolgáltatások törlése](#page-52-0)

## A HP ePrint beállítása

A HP ePrint beállítását a következő módszerekkel végezheti el:

**MEGJEGYZÉS:** A HP ePrint beállítása előtt ellenőrizze, hogy a nyomtató csatlakoztatva van-e Ethernet vagy vezeték nélküli kapcsolattal.

#### A HP ePrint beállítása a beágyazott webkiszolgáló használatával

- 1. Nyissa meg a beágyazott webkiszolgálót (EWS). További információ: [A beágyazott](#page-67-0) [webkiszolgáló megnyitása](#page-67-0).
- 2. Kattintson a Webszolgáltatások fülre.
- 3. A Webszolgáltatások beállításai szakaszban kattintson a Beállítás gombra, majd kövesse a képernyőn megjelenő utasításokat.
- 4. Ha a rendszer kéri, engedélyezze, hogy a nyomtató automatikusan megkeresse és telepítse a nyomtató frissítéseit.

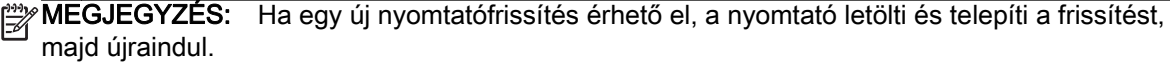

<span id="page-51-0"></span>MEGJEGYZÉS: Ha a rendszer kéri a proxybeállításokat, és a hálózat proxybeállításokat használ, kövesse a képernyőn megjelenő utasításokat a proxykiszolgáló telepítéséhez. Ha nem rendelkezik a proxy adataival, lépjen kapcsolatba a hálózati rendszergazdával vagy a hálózatot beállító személlyel.

5. Amikor a nyomtató csatlakozott a kiszolgálóhoz, a nyomtató kinyomtat egy információs lapot. Kövesse az információs lapon lévő útmutatásokat a beállítás befejezéséhez.

#### A HP ePrint beállítása a HP nyomtató szoftverével (Windows)

- 1. Nyissa meg a HP nyomtatószoftvert. További információ itt olvasható: [Nyissa meg a](#page-36-0) [HP nyomtatószoftvert \(Windows\).](#page-36-0)
- 2. A megjelenő ablakban kattintson duplán a Nyomtatás elemre, majd válassza a Nyomtató csatlakoztatása az internethez elemet a Nyomtatás területen. Megnyílik a nyomtató kezdőlapja (beágyazott webkiszolgáló).
- 3. Kattintson a Webszolgáltatások fülre.
- 4. A Webszolgáltatások beállításai szakaszban kattintson a Beállítás gombra, majd kövesse a képernyőn megjelenő utasításokat.
- 5. Ha a rendszer kéri, engedélyezze, hogy a nyomtató automatikusan megkeresse és telepítse a nyomtató frissítéseit.

**MEGJEGYZÉS:** Ha egy új nyomtatófrissítés érhető el, a nyomtató letölti és telepíti a frissítést, majd újraindul.

- MEGJEGYZÉS: Ha a rendszer kéri a proxybeállításokat, és a hálózat proxybeállításokat használ, kövesse a képernyőn megjelenő utasításokat a proxykiszolgáló telepítéséhez. Ha nem rendelkezik a proxy adataival, lépjen kapcsolatba a hálózati rendszergazdával vagy a hálózatot beállító személlyel.
- 6. Amikor a nyomtató csatlakozott a kiszolgálóhoz, a nyomtató kinyomtat egy információs lapot. Kövesse az információs lapon lévő útmutatásokat a beállítás befejezéséhez.

### A HP ePrint használata

A HP ePrint szolgáltatással bármikor, bárhonnan nyomtathat dokumentumokat a HP e-Print szolgáltatással rendelkező nyomtatón.

A HP ePrint használatához az alábbiakra van szüksége:

- Internetkapcsolathoz és e-mailezéshez használható számítógépre vagy mobileszközre
- A HP ePrint eszközzel kompatibilis nyomtatóra, amelyen engedélyezve vannak a webszolgáltatások

TIPP: A HP ePrint beállítások kezeléséről és konfigurálásáról, valamint a legújabb szolgáltatásokról további információt az HP Connected központban talál ([www.hpconnected.com](http://www.hpconnected.com)).

#### Dokumentumok nyomtatása a HP ePrint használatával

- 1. Engedélyezze a webszolgáltatásokat.
- 2. A számítógépen vagy mobileszközön nyissa meg az e-mail alkalmazást.

**WEGJEGYZÉS:** Az e-mail alkalmazások számítógépen vagy mobileszközön végzett használatáról információt az alkalmazáshoz kapott dokumentációban talál.

- <span id="page-52-0"></span>3. Hozzon létre egy új e-mail üzenetet, majd csatolja a nyomtatni kívánt fájlt.
- 4. Írja be a nyomtató e-mail címét az e-mail üzenet "Címzett" sorába, majd válassza ki az e-mail üzenet elküldésének lehetőségét.
- **MEGJEGYZÉS:** Az HP ePrint kiszolgáló nem fogadja el az e-mailben küldött nyomtatási feladatokat, ha több e-mail cím szerepel a "Címzett" vagy a "Másolatot kap" sorban. Csak a HP nyomtató címét adja meg a "Címzett" mezőben. Ne adjon meg további e-mail címeket a többi sorban.

#### A nyomtató e-mail címének megkeresése

1. Előtte létre kell hoznia egy ePrint fiókot.

Fiók létrehozásához látogasson el a HP Connected webhelyére: [www.hpconnected.com](http://www.hpconnected.com).

2. A nyomtató vezérlőpaneljén nyomja meg egyszerre a  $\bigcap_{i=1}^{\infty}$  (HP ePrint) gombot és az  $\bigcap$ (Információ) gombot.

A nyomtató kinyomtatja az e-mail címét tartalmazó információs lapot.

#### A HP ePrint kikapcsolása

A nyomtató vezérlőpaneljén nyomja meg a <sup>1</sup>/<sub>1</sub> (HP ePrint) gombot.

MEGJEGYZÉS: Az összes webszolgáltatás törléséhez lásd: Webszolgáltatások törlése.

### Webszolgáltatások törlése

A webszolgáltatások törléséhez végezze el a következő lépéseket:

- 1. Nyissa meg a beágyazott webkiszolgálót (EWS). További információ: [A beágyazott](#page-67-0) [webkiszolgáló megnyitása](#page-67-0).
- 2. Kattintson a Webszolgáltatások fülre, majd kattintson a Webszolgáltatások beállításai szakasz Webszolgáltatások törlése elemére.
- 3. Kattintson a Webszolgáltatások törlése elemre.
- 4. A webszolgáltatások a nyomtatóról való eltávolításához kattintson az Igen gombra.

# <span id="page-53-0"></span>5 A tintapatronok kezelése

Ez a rész a következő témaköröket tárgyalja:

- Információ a tintapatronokról és a nyomtatófejről
- A becsült tintaszintek ellenőrzése
- [A tintapatronok cseréje](#page-54-0)
- [Tintapatronok rendelése](#page-56-0)
- [Nyomtatási kellékek tárolása](#page-56-0)
- [Névtelen használati információk tárolása](#page-56-0)
- [Tájékoztatás a tintapatronra vonatkozó jótállásról](#page-57-0)

## Információ a tintapatronokról és a nyomtatófejről

A következő tanácsok betartása segít a HP tintapatronok karbantartásában és a jó nyomtatási minőség fenntartásában.

- A jelen felhasználói útmutatóban található instrukciók a tintapatronok cseréjére vonatkoznak, és nem az első behelyezéskor követendő instrukciókat tartalmazzák. Az első telepítéskor kövesse a nyomtatóhoz mellékelt beállítási poszteren feltüntetett utasításokat.
- A nyomtató kikapcsolásához használja a (<sup>t</sup>) (Tápellátás) gombot. Ez lehetővé teszi, hogy a nyomtató lezárja a nyomtatófejet, és ezáltal megóvja azt a károsodástól. További információ: [A](#page-36-0) [nyomtató kikapcsolása](#page-36-0).
- Szükségtelenül ne tisztítsa a nyomtatófejet, Ezzel ugyanis tintát fogyaszt, és a patronok élettartama is csökken.
- Óvatosan kezelje a tintapatronokat. A patronok behelyezés közbeni leejtése vagy ütődése átmeneti nyomtatási problémákat okozhat.
- Ha szállítja a nyomtatót, tegye a következőket, hogy megakadályozza a tinta kiszivárgását a tartóból, és megóvja a nyomtatót az egyéb esetleges sérülésektől:
	- Ügyeljen rá, hogy a nyomtatót megfelelően, a (**I**) (**Tápellátás**) gombbal kapcsolja ki. Várja meg, amíg a belső alkatrészek hallható mozgása megszűnik, és csak ezután húzza ki a nyomtatót. További információ: [A nyomtató kikapcsolása](#page-36-0).
	- A nyomtatónak szállítás közben a talpán kell állnia, nem szabad az oldalára, a hátára, az elejére vagy a tetejére fektetni.

A VIGYÁZAT! A HP javasolja, hogy a hiányzó festékpatronokat minél előbb cserélje ki, mert így elkerülheti a nyomtatási minőséggel kapcsolatos problémákat, a felesleges tintahasználatot, valamint a festékrendszer károsodását. Soha ne kapcsolja ki a nyomtatót, ha abból tintapatron hiányzik.

### A becsült tintaszintek ellenőrzése

A becsült tintaszinteket a HP nyomtatószoftverben és a nyomtató vezérlőpaneljén is megtekintheti. A HP nyomtatószoftver használatával kapcsolatos információk: [Nyomtatókezelő eszközök,.](#page-66-0)

### <span id="page-54-0"></span>A hozzávetőleges tintaszintek ellenőrzése a nyomtató kezelőpaneljéről

- Tartsa nyomva a **X** (Visszavonás) gombot öt másodpercig a nyomtató állapotjelentésének nyomtatásához.
- **WEGJEGYZÉS:** A tintaszinttel kapcsolatos riasztások és jelzések csak becsült adatokon alapulnak. Ha alacsony tintaszintre figyelmeztető riasztást kap, a nyomtatás zavartalan folytatásához érdemes előkészíteni egy cserepatront. A patronokat csak akkor kell kicserélnie, ha a nyomtatási minőség már nem elfogadható.
- f<sup>22</sup>% MEGJEGYZÉS: Ha újratöltött vagy felújított (esetleg más készülékben korábban már használt) patront használ, lehet, hogy a készülék festékszintjelzője pontatlanul – vagy egyáltalán nem – jelzi a festékszintet.

f<sup>22</sup>% MEGJEGYZÉS: A patronokból származó tintát a nyomtató különböző módokon használja a nyomtatási folyamat során, ideértve az inicializálási eljárást, amely előkészíti a nyomtatót és a patronokat a nyomtatásra, vagy a nyomtatófej karbantartását, amely a fúvókákat tartja tisztán, és a tinta egyenletes áramlását biztosítja. A felhasználás végén a patronban mindig marad némi tinta. További információ itt olvasható: [www.hp.com/go/inkusage](http://www.hp.com/go/inkusage).

### A tintapatronok cseréje

Ha még nem rendelkezik a nyomtatóhoz használható cserepatronnal, lásd: [Tintapatronok rendelése.](#page-56-0) Nem minden patron szerezhető be minden országban/térségben.

A VIGYÁZAT! A HP javasolja, hogy a hiányzó festékpatronokat minél előbb cserélje ki, mert így elkerülheti a nyomtatási minőséggel kapcsolatos problémákat, a felesleges tintahasználatot, valamint a festékrendszer károsodását. Soha ne kapcsolja ki a nyomtatót, ha abból tintapatron hiányzik.

A tintasugaras kellékek újrahasznosításáról a következő részben olvashat bővebben: [A HP](#page-103-0) [tintasugaras kellékeinek újrahasznosítási programja.](#page-103-0)

#### A tintapatronok cseréje

- 1. Győződjön meg arról, hogy a nyomtató be van kapcsolva.
- 2. Nyissa ki a tintapatronok ajtaját.

MEGJEGYZÉS: Mielőtt folytatná, várja meg, amíg a patrontartó megáll.

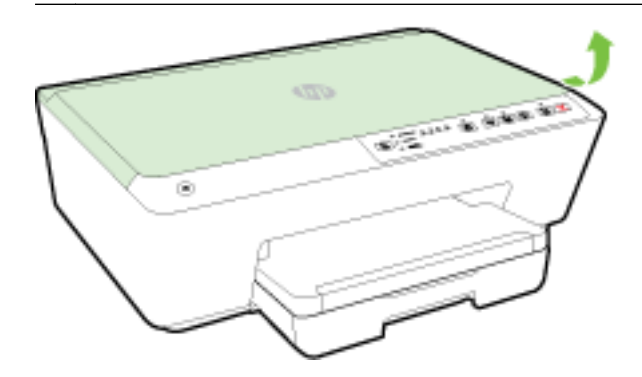

3. A tintapatron kipattintásához először nyomja be a patront, majd vegye ki a nyílásból.

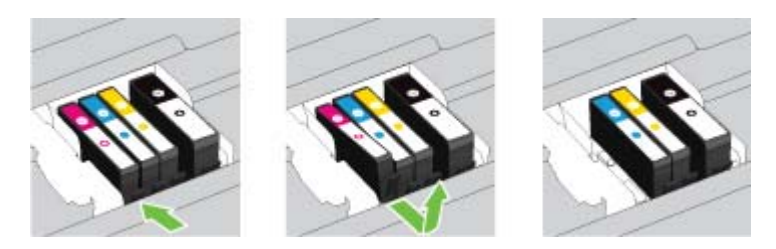

4. Csomagolja ki az új tintapatront.

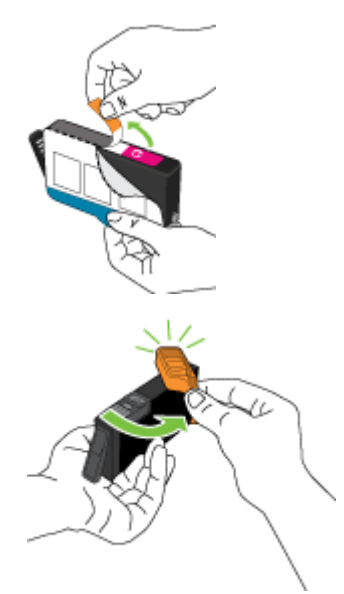

5. A színkódos betűk segítségével csúsztassa a tintapatront az üres nyílásba úgy, hogy szilárdan kattanjon be a nyílásba.

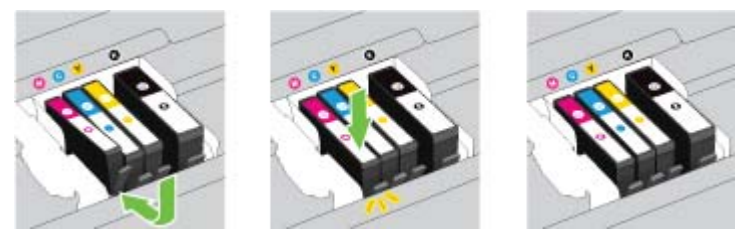

Fontos, hogy a nyomtatópatront abba a nyílásba helyezze, amely a patron színének megfelelő színkód betűjelével van ellátva.

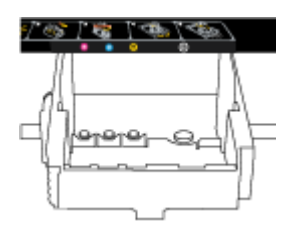

- 6. A további tintapatronok cseréjekor ismételje meg a 3 5. lépést.
- 7. Csukja be a tintapatron ajtaját.

### <span id="page-56-0"></span>Tintapatronok rendelése

Tintapatronok rendeléséhez látogasson el a következő webhelyre: [www.hp.com](http://www.hp.com). (A HP webhelyének egyes részei egyelőre csak angol nyelven érhetőek el.) Nem minden országban/térségben lehet patronokat rendelni az interneten keresztül. Számos országban azonban telefonos tájékoztatás áll rendelkezésre, megkereshetők a helyi üzletek, illetve kinyomtatható a lista a vásárláshoz. Emellett a [www.hp.com/buy/supplies](http://www.hp.com/buy/supplies) oldalra ellátogatva megtudhatja, hogyan vásárolhatja meg a HP termékeit országában.

Kizárólag olyan cserepatront használjon, amelynek cikkszáma megegyezik a kicserélendő tintapatron cikkszámával. A patronok cikkszáma a következő helyeken található meg:

- A beágyazott webkiszolgálóban az Eszközök fülre, majd a Termékinformációk alatti Tintaszintmérő lehetőségre kattintva. ]További információ itt olvasható: [Beágyazott](#page-67-0) [webkiszolgáló](#page-67-0).
- A nyomtatóállapot-jelentésen (lásd: [Nyomtató állapotjelentése\)](#page-72-0).
- A kicserélendő tintapatron címkéjén.
- A nyomtató belsejébe ragasztott öntapadós címkén. A címke megtekintéséhez nyissa ki a tintapatrontartó fedelét.
- A nyomtatószoftver alkalmazásban kattintson a Vásárlás, majd a Kellékek vásárlása online lehetőségre.

MEGJEGYZÉS: A nyomtatóhoz kapott telepítő nyomtatópatronok külön nem vásárolhatók meg.

### Nyomtatási kellékek tárolása

- A tintapatronokat eredeti, lezárt csomagolásukban tárolja, míg nincs szüksége rájuk.
- A tintapatronokat hosszabb időn keresztül is tárolhatja a nyomtatóban. A tintapatronok tökéletes állapotának biztosítása érdekében mindig megfelelően kapcsolja ki a nyomtatót. További információ: [A nyomtató kikapcsolása](#page-36-0).
- A tintapatronokat szobahőmérsékleten (15–35 °C-on) tárolja.

## Névtelen használati információk tárolása

A jelen nyomtatóhoz használt HP patronok memóriachipet tartalmaznak, amely a nyomtató működtetését segíti elő. A memóriachip ezenfelül bizonyos, korlátozott mennyiségű névtelen információt tárol a nyomtató használatáról, amely az alábbiakra terjedhet ki: a patronnal nyomtatott oldalak száma, az oldalak lefedettsége, a nyomtatás gyakorisága, a használt nyomtatási módok.

Ezen adatok segítségével a HP a jövőben az ügyfelek nyomtatási igényeit még inkább kielégítő nyomtatókat tervezhet. A patron memóriachipjében összegyűjtött adatok nem tartalmaznak a patron és a nyomtató vásárlójának vagy felhasználójának azonosítására alkalmas információt.

A HP az ingyenes termék-visszavételi és újrahasznosítási program keretében hozzá eljuttatott patronok memóriachipjeiből vesz mintát (a HP Planet Partners programról itt olvashat bővebben: [www.hp.com/recycle\)](http://www.hp.com/recycle). Az ezekből a memóriachipekből származó adatokat a HP a jövőben gyártandó nyomtatók fejlesztése érdekében tekinti meg és tanulmányozza. Lehetséges, hogy az információhoz a HP-t a patronok újrahasznosításában támogató partnerei is hozzáférhetnek.

A memóriachipen tárolt anonim információt a patront birtokoló bármilyen harmadik fél megszerezheti. Ha nem szeretné, hogy mások hozzájuthassanak ezekhez az adatokhoz, tegye működésképtelenné

<span id="page-57-0"></span>a chipet. Ha úgy dönt, hogy működésképtelenné teszi a chipet, a patront a továbbiakban nem tudja majd HP nyomtatókhoz használni.

Ha nem kívánja, hogy a chip ilyen anonim adatokat gyűjtsön, dönthet úgy is, hogy kikapcsolja a chipnek a nyomtató felhasználásáról adatokat gyűjtő funkcióját.

### A felhasználásiadat-gyűjtési funkció kikapcsolása

A nyomtató vezérlőpaneljén nyomja meg és tartsa lenyomva egyszerre a **(Folytatás**) gombot

és az (i) (Információ) gombot körülbelül öt másodpercig, majd engedje el a gombokat.

- MEGJEGYZÉS: A felhasználásiadat-gyűjtési funkció újból bekapcsolható az EWS segítségével. A nyomtató beágyazott webkiszolgálójának (EWS) megnyitásával kapcsolatos további tudnivalókat lásd: [A beágyazott webkiszolgáló megnyitása](#page-67-0).
- **MEGJEGYZÉS:** Ha kikapcsolja a memóriachipnek a nyomtató használatáról adatokat gyűjtő funkcióját, a patront a továbbiakban is tudja majd a HP nyomtatóihoz használni.

# Tájékoztatás a tintapatronra vonatkozó jótállásról

A HP patronra abban az esetben érvényes jótállás, ha azt a rendeltetés szerinti HP nyomtatókészülékben használják. Ez a jótállás nem vonatkozik az újratöltött, újragyártott, felújított, nem rendeltetésszerűen használt vagy módosított HP tintatermékekre.

A jótállás érvényessége a HP tinta kifogyásáig, illetve a jótállás lejárati dátumáig tart attól függően, hogy melyik következik be előbb. A jótállási időszak vége ÉÉÉÉ-HH formátumban a terméken van feltüntetve az ábrák szerint:

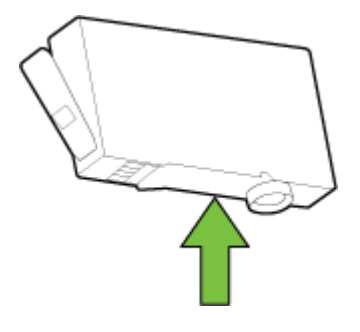

# <span id="page-58-0"></span>6 Hálózatbeállítás

A nyomtató beágyazott webkiszolgálójáról (EWS) további speciális beállítások érhetők el. További információ: [Beágyazott webkiszolgáló.](#page-67-0)

- A nyomtató beállítása vezeték nélküli kommunikációhoz
- [Hálózati beállítások módosítása](#page-62-0)
- [A HP vezeték nélküli közvetlen kapcsolat használata](#page-62-0)

## A nyomtató beállítása vezeték nélküli kommunikációhoz

- Mielőtt hozzákezdene
- [A nyomtató beállítása a vezeték nélküli hálózaton](#page-59-0)
- [A kapcsolattípus módosítása](#page-60-0)
- [Vezeték nélküli kapcsolat tesztelése](#page-61-0)

**MEGJEGYZÉS:** A nyomtató csatlakoztatásával kapcsolatos problémák esetében lásd: [A nyomtatót](#page-84-0) [nem lehet vezeték nélkül csatlakoztatni](#page-84-0).

: λ/ TIPP: A nyomtató beállításáról és vezeték nélküli használatáról a HP vezeték nélküli nyomtatási központ webhelyén ([www.hp.com/go/wirelessprinting\)](http://www.hp.com/go/wirelessprinting) olvashat.

### Mielőtt hozzákezdene

Győződjön meg az alábbiakról:

- A nyomtató nem csatlakozik a hálózathoz Ethernet-kábellel.
- A vezeték nélküli hálózat megfelelően van beállítva és működik.
- A nyomtató és a nyomtatót használó számítógépek ugyanazon a hálózaton (alhálózaton) vannak.
- A hálózati beállítás során szükség lehet egy USB-kábelre ideiglenes kapcsolat létrehozásához, ezért tartson készenlétben egyet és csatlakoztassa, amikor a rendszer felszólítja rá.

A nyomtató csatlakoztatásakor előfordulhat, hogy a rendszer kéri a vezeték nélküli hálózat nevét (SSID), illetve a hozzá tartozó jelszót.

- A vezeték nélküli hálózat neve az Ön által használt vezeték nélküli hálózat neve.
- A vezeték nélküli jelszó meggátolja, hogy mások engedély nélkül csatlakozzanak a vezeték nélküli hálózathoz. A szükséges biztonsági szinttől függően a vezeték nélküli hálózat WPAazonosítókulcsot vagy WEP-kulcsot használhat.

Ha nem módosította a hálózatnevet vagy a biztonsági hozzáférési kulcsot a vezeték nélküli hálózat beállítása óta, azok esetenként megtalálhatók a vezeték nélküli útválasztó hátulján vagy oldalán.

Ha nem találja a hálózatnevet vagy a biztonsági jelszót, illetve nem emlékszik ezekre, tekintse meg a számítógép vagy a vezeték nélküli útválasztó dokumentációját. Ha továbbra sem találja ezeket az információkat, forduljon a hálózati rendszergazdához vagy a vezeték nélküli hálózatot beállító személyhez.

További tudnivalók a Vezeték nélküli gombról és a jelzőfénymintákról: [A vezérlőpanel jelzőfényeinek](#page-17-0) [útmutatója.](#page-17-0)

### <span id="page-59-0"></span>A nyomtató beállítása a vezeték nélküli hálózaton

Ha segítségre van szüksége a nyomtató beállításához egy vezeték nélküli hálózaton, kinyomtathatja a Vezeték nélküli – Első lépések útmutatót.

### Vezeték nélküli – Első lépések útmutató nyomtatása

Tartsa nyomva az (iii) (Információ) gombot három másodpercig.

### A vezeték nélküli kapcsolat beállítása a HP nyomtatószoftverrel

- 1. Ha még nem telepítette a HP nyomtatószoftvert, helyezze be a HP szoftver CD-jét a számítógépbe, majd tegye a következőket:
	- (Windows): Amikor a rendszer erre kéri, kattintson a Vezeték nélküli lehetőségre, majd kövesse a képernyőn megjelenő utasításokat.
	- (OS X): Kattintson duplán a szoftver CD-jén a HP telepítő ikonra, és kövesse a képernyőn megjelenő utasításokat.

Ha már telepítette a HP nyomtatószoftvert a számítógépre, hajtsa végre a következő lépéseket:

### Windows

- a. Indítsa el a nyomtatószoftvert. További információ: [Nyissa meg a HP nyomtatószoftvert](#page-36-0) [\(Windows\)](#page-36-0).
- b. Windows 8 és 8.1 esetén: Kattintson a Segédprogramok elemre.
- c. Kattintson a Nyomtatóbeállítás és -szoftver elemre.
- d. Kattintson az Új nyomtató csatlakoztatása elemre, és kövesse a képernyőn megjelenő utasításokat.

### OS X

- a. Kattintson duplán a HP Utility ikonra (a merevlemez Alkalmazások mappáján belüli Hewlett-Packard mappában található).
- b. Az Eszközök menüben kattintson az Új eszköz beállítása lehetőségre, és kövesse a képernyőn megjelenő utasításokat.
- 2. Ha a nyomtató sikeresen csatlakozik, a vezeték nélküli eszközök kék jelzőfénye villogás helyett világít.

### A vezeték nélküli kapcsolat beállítása a nyomtató vezérlőpaneljéről

Ellenőrizze, hogy vezeték nélküli útválasztóján vagy hozzáférési pontján van-e Wi-Fi Protected Setup (WPS) gomb ( ikonnal vagy "WPS" felirattal rendelkező gomb), és a WPA kódolású WPS engedélyezett.

- <span id="page-60-0"></span>1. A nyomtató vezérlőpaneljén három másodpercig tartsa nyomva a  $(\bullet)$  (Vezeték nélküli) gombot. A vezeték nélküli eszközök jelzőfénye villogni kezd.
- 2. A vezeték nélküli útválasztón vagy vezeték nélküli hozzáférési ponton nyomja meg és tartsa nyomva a WPS gombot három másodpercig. Várjon körülbelül két percig. Ha a nyomtató sikeresen csatlakozik, a vezeték nélküli eszközök jelzőfénye villogás helyett világít.
- 3. (Windows): A vezeték nélküli beállítások befejezése után adja hozzá a nyomtatót a számítógépen a Vezérlőpult Hálózati nyomtató hozzáadása parancsával, majd kövesse a képernyőn megjelenő utasításokat.
- 4. (OS X): A vezeték nélküli beállítások befejezése után adja hozzá a nyomtatót a számítógépen a System Preferences (Rendszerbeállítások) lehetőség választásával, majd kövesse a képernyőn megjelenő utasításokat.

Amennyiben a nyomtatót már egy másik kapcsolattal (például USB) használja, akkor a vezeték nélküli hálózatra való beállításhoz kövesse az A kapcsolattípus módosítása című rész útmutatásait.

### A kapcsolattípus módosítása

Miután telepítette a HP nyomtatószoftvert, és a nyomtatót egy számítógéphez vagy a hálózathoz csatlakoztatta, a szoftverrel módosíthatja a kapcsolattípust (például USB-kapcsolatról vezeték nélküli kapcsolatra).

**MEGJEGYZÉS:** Az Ethernet-kábel csatlakoztatása kikapcsolja a nyomtató vezeték nélküli funkcióját.

### Áttérés-Ethernet-kapcsolatról vezeték nélküli csatlakozásra (Windows)

Mielőtt folytatná, tekintse át a következő helyen található listát: [Mielőtt hozzákezdene.](#page-58-0)

**WEGJEGYZÉS:** Egy USB-kábel ideiglenes használatára lesz szükség a telepítés során.

- 1. Húzza ki az Ethernet-kábelt a nyomtatóból.
- 2. A telepítés után indítsa el a nyomtatószoftvert. További információ: [Nyissa meg a](#page-36-0) [HP nyomtatószoftvert \(Windows\).](#page-36-0)
- 3. Windows 8 és 8.1 esetén: Kattintson a Segédprogramok elemre.
- 4. Kattintson a Nyomtatóbeállítás és -szoftver elemre.
- 5. Kattintson a Vezeték nélküli beállítások újrakonfigurálása lehetőségre.

#### Áttérés-Ethernet-kapcsolatról vezeték nélküli csatlakozásra (OS X)

Mielőtt folytatná, tekintse át a következő helyen található listát: [Mielőtt hozzákezdene.](#page-58-0)

- 1. A nyomtató csatlakoztatása a vezeték nélküli hálózathoz.
- 2. Az Alkalmazások/Hewlett-Packard/Eszköz segédprogramjai között található HP Setup Assistant telepítősegéd segítségével állíthatja a nyomtató és a szoftver kapcsolatát vezeték nélkülire.

#### USB-kapcsolatról vezeték nélküli kapcsolatra való áttéréshez (Windows)

Mielőtt folytatná, tekintse át a következő helyen található listát: [Mielőtt hozzákezdene.](#page-58-0)

1. A használt operációs rendszertől függően válassza az alábbi eljárások valamelyikét:

- <span id="page-61-0"></span>Windows 8,1: Kattintson a kezdőképernyő bal alsó sarkában megjelenő lefelé mutató nyílra, válassza ki a nyomtató nevét, majd kattintson a Segédprogramok lehetőségre.
- Windows 8: Kattintson a jobb gombbal a kezdőképernyő egy üres területére, kattintson a Minden alkalmazás elemre az alkalmazássávon, jelölje ki a nyomtató nevét, majd kattintson a Segédprogramok lehetőségre.
- Windows 7, Windows Vista és Windows XP esetén: A számítógép asztalán kattintson a Start gombra, mutasson a Minden program, majd a HP elemre, és kattintson a nyomtató mappájára.
- 2. Kattintson a Nyomtatóbeállítás és -szoftver elemre.
- 3. Válassza az USB-kábellel csatlakoztatott nyomtató kapcsolatának módosítása vezeték nélküli kapcsolatra lehetőséget. Kövesse a képernyőn megjelenő utasításokat.

### USB-kapcsolatról vezeték nélküli kapcsolatra való áttéréshez (OS X)

Mielőtt folytatná, tekintse át a következő helyen található listát: [Mielőtt hozzákezdene.](#page-58-0)

- 1. A nyomtató csatlakoztatása a vezeték nélküli hálózathoz.
- 2. Az Alkalmazások/Hewlett-Packard/Eszköz segédprogramjai között található HP Setup Assistant telepítősegéd segítségével állíthatja a nyomtató és a szoftver kapcsolatát vezeték nélkülire.

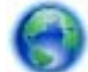

További információ az USB-kapcsolatról vezeték nélküli kapcsolatra való váltás módjáról.

[Kattintson ide további információk online eléréséhez.](http://h20180.www2.hp.com/apps/Nav?h_pagetype=s-924&h_client=s-h-e004-01&h_keyword=lp70015-win-OJ6220&h_lang=hu&h_cc=hu) Előfordulhat, hogy ez a webhely jelenleg nem érhető el minden nyelven.

#### Vezeték nélküli kapcsolat módosítása USB- vagy Ethernet-kapcsolatra (Windows)

Csatlakoztassa az USB- vagy Ethernet-kábelt a nyomtatóhoz.

#### Vezeték nélküli kapcsolat módosítása USB- vagy Ethernet-kapcsolatra (OS X)

Adja hozzá a nyomtatót a nyomtatási sorhoz.

- 1. Nyissa meg a következőt: Rendszerbeállítások.
- 2. Az operációs rendszertől függően kattintson a Hardver szakasz Nyomtatás és fax, Nyomtatás és beolvasás vagy Nyomtatók és lapolvasók lehetőségére.
- 3. Kattintson a + jelre a bal oldalon található nyomtatólistán.
- 4. Válassza ki az eszközök listájából az észlelt nyomtatókat, majd kattintson a **Hozzáadás** gombra.

### Vezeték nélküli kapcsolat tesztelése

A vezeték nélküli hálózati tesztjelentés kinyomtatásával további információkhoz juthat a nyomtató vezeték nélküli kapcsolatáról. A vezeték nélküli hálózati tesztjelentés információkat biztosít a nyomtató állapotáról, hardvercíméről (MAC-cím) és IP-címéről. Ha a nyomtató hálózathoz csatlakozik, a tesztjelentés adatokat jelenít meg a hálózati beállításokról.

#### A vezeték nélküli hálózati tesztjelentés kinyomtatása

Nyomja meg egyszerre a  $(\bullet)$  (Vezeték nélküli) gombot és az  $\bigcap$  (Információ) gombot a hálózati konfigurációs oldal és a vezeték nélküli hálózati teszt nyomtatásához.

A vezeték nélküli beállítás az EWS segítségével is tesztelhető. Az EWS megnyitásáról lásd: [Beágyazott webkiszolgáló](#page-67-0).

# <span id="page-62-0"></span>Hálózati beállítások módosítása

Beállíthatja és kezelheti a nyomtató vezeték nélküli kapcsolatát, illetve különböző hálózatkezelési feladatokat hajthat végre. Ezek közé tartozik a hálózati beállításokkal kapcsolatos információk nyomtatása, a vezeték nélküli funkció be- vagy kikapcsolása, a kapcsolat sebességének beállítása, valamint az IP-beállítások módosítása.

A VIGYÁZAT! A hálózati beállítások kényelmesebbé teszik a készülék hálózati használatát. Azonban ha Ön tapasztalatlan felhasználó, a beállítások egy részének módosítása nem ajánlott (például kapcsolatsebesség, IP-beállítások, alapértelmezett átjáró, tűzfalbeállítások).

### Hálózati beállítások nyomtatása

● Nyomja meg egyszerre a ((♥)) (Vezeték nélküli) gombot és az (↑) (Információ) gombot a hálózati konfigurációs oldal és a vezeték nélküli hálózati teszt nyomtatásához.

#### A nyomtató vezeték nélküli funkciójának be- vagy kikapcsolása

Ha a vezeték nélküli kapcsolat kék jelzőfénye világít a nyomtató vezérlőpaneljén, a nyomtató vezeték nélküli funkciója be van kapcsolva.

MEGJEGYZÉS: Ethernet-kábel a nyomtatóhoz való csatlakoztatása automatikusan kikapcsolja a nyomtató vezeték nélküli funkcióját és a vezeték nélküli kapcsolat jelzőfényét.

**▲** A nyomtató vezérlőpaneljén nyomja meg a ((•)) (Vezeték nélküli) gombot a vezeték nélküli funkció be- és kikapcsolásához.

#### Hálózati beállítások módosítása a beágyazott webkiszolgáló segítségével

A nyomtató beágyazott webkiszolgálójának (EWS) használatával módosíthatja a hálózati beállításokat, például a kapcsolat sebességét és az IP-beállításokat.

- 1. Nyissa meg a beágyazott webkiszolgálót (EWS). További információ: [A beágyazott](#page-67-0) [webkiszolgáló megnyitása](#page-67-0).
- 2. Kattintson a Hálózat fülre, majd a módosításhoz kattintson a különböző hálózati elemekre.

### A HP vezeték nélküli közvetlen kapcsolat használata

A HP vezeték nélküli közvetlen kapcsolat használatával vezeték nélkül nyomtathat számítógépről, okostelefonról, táblagépről vagy más vezeték nélküli kapcsolatra alkalmas eszközről – anélkül, hogy csatlakoznia kellene egy meglévő vezeték nélküli hálózathoz.

További tudnivalók a HP vezeték nélküli közvetlen kapcsolat gombról és a jelzőfénymintákról: [A](#page-17-0) [vezérlőpanel jelzőfényeinek útmutatója](#page-17-0).

A HP vezeték nélküli közvetlen kapcsolattal kapcsolatos referenciaként kinyomtathatja a HP vezeték nélküli közvetlen kapcsolat útmutatóját.

### A HP vezeték nélküli közvetlen kapcsolat útmutatójának nyomtatása

- A **D≡** (HP vezeték nélküli közvetlen kapcsolat) gomb megnyomása az első alkalommal bekapcsolja a HP vezeték nélküli közvetlen kapcsolatot és kinyomtatja a HP vezeték nélküli közvetlen kapcsolat útmutatóját. Az útmutató tartalmazza a HP vezeték nélküli közvetlen kapcsolat hálózatnevét és jelszavát.
- Az első alkalom után a  $\widehat{B}$  (HP vezeték nélküli közvetlen kapcsolat) gomb és az  $\widehat{A}$ (Információ) gombok együttes megnyomásával nyomtathatja ki a HP vezeték nélküli közvetlen kapcsolat útmutatóját.

### Útmutatások HP vezeték nélküli közvetlen kapcsolat használata esetén

Győződjön meg arról, hogy számítógépén vagy mobileszközén megtalálható a szükséges szoftver.

Ha számítógépet használ, ellenőrizze, hogy telepítette-e a nyomtatóhoz kapott nyomtatószoftvert.

- Ha még nem telepítette a HP nyomtatószoftvert a számítógépen, előbb csatlakozzon egy HP vezeték nélküli közvetlen hálózathoz, majd telepítse a nyomtatószoftvert. Amikor a nyomtatószoftver a kapcsolat típusának megadását kéri, válassza a Vezeték nélküli lehetőséget.
- Ha mobileszközt használ, győződjön meg arról, hogy arra telepítve van kompatibilis nyomtatási alkalmazás. További információ a mobil nyomtatásról: [www.hp.com/global/us/en/eprint/](http://www.hp.com/global/us/en/eprint/mobile_printing_apps.html) [mobile\\_printing\\_apps.html.](http://www.hp.com/global/us/en/eprint/mobile_printing_apps.html)
- Győződjön meg arról, hogy a HP vezeték nélküli közvetlen kapcsolat be van kapcsolva a nyomtatón, és, hogy – szükség esetén – a biztonsági szolgáltatások engedélyezve vannak.
- Egy HP vezeték nélküli közvetlen kapcsolat kapcsolatot legfeljebb öt számítógép vagy mobileszköz használhat.
- A HP vezeték nélküli közvetlen kapcsolat szolgáltatás akkor is használható, ha a nyomtató USBkábellel egy számítógéphez vagy vezeték nélküli kapcsolattal egy hálózathoz kapcsolódik.
- A HP vezeték nélküli közvetlen kapcsolat használatával nem csatlakoztatható számítógép, mobileszköz vagy nyomtató az internethez.

#### A HP vezeték nélküli közvetlen kapcsolat bekapcsolása

**▲** A nyomtató vezérlőpaneljén nyomja meg a (HP vezeték nélküli közvetlen kapcsolat) gombot a HP vezeték nélküli közvetlen kapcsolat funkció bekapcsolásához.

Ha első alkalommal nyomja meg a gombot, a nyomtató automatikusan kinyomtatja a HP vezeték nélküli közvetlen kapcsolat útmutatóját. Az útmutató tartalmazza a HP vezeték nélküli közvetlen kapcsolat hálózatnevét és jelszavát.

#### Nyomtatás vezeték nélküli kapcsolatra alkalmas mobileszközről

Győződjön meg arról, hogy mobileszközére telepítve van kompatibilis nyomtatási alkalmazás. További információ: [www.hp.com/global/us/en/eprint/mobile\\_printing\\_apps.html](http://www.hp.com/global/us/en/eprint/mobile_printing_apps.html).

- 1. Ellenőrizze, hogy be van-e kapcsolva a nyomtatón a következő: HP vezeték nélküli közvetlen kapcsolat.
- 2. Kapcsolja be mobileszközén a Wi-Fi kapcsolatot. További információt a mobileszköz dokumentációjában talál.

MEGJEGYZÉS: Ha a mobileszköze nem támogatja a WiFi-hálózatokat, nem használhatja a HP vezeték nélküli közvetlen kapcsolat funkciót.

3. Csatlakoztassa a mobileszközt új hálózathoz. Ugyanúgy járjon el, mint amikor új vezeték nélküli hálózathoz vagy hozzáférési ponthoz kapcsolódik. Válassza ki a megjelenített vezeték nélküli hálózatok listájából a HP vezeték nélküli közvetlen kapcsolat nevet, például: HP-Print-\*\*-Officejet Pro XXXX (a \*\* a nyomtató azonosítására szolgáló egyedi karaktereket jelöli, az XXXX pedig a nyomtatón feltüntetett nyomtatótípus).

Ha a HP vezeték nélküli közvetlen kapcsolat biztonsági szolgáltatásokkal együtt van bekapcsolva, erre vonatkozó kérés esetén írja be a jelszót.

4. Nyomtassa ki a dokumentumot.

#### Nyomtatás vezeték nélküli kapcsolatra alkalmas számítógépről (Windows)

- 1. Ellenőrizze, hogy be van-e kapcsolva a nyomtatón a következő: HP vezeték nélküli közvetlen kapcsolat.
- 2. Kapcsolja be a számítógép Wi-Fi kapcsolatát. További információt a számítógép dokumentációjában talál.

**MEGJEGYZÉS:** Ha a számítógép nem támogatja a WiFi-hálózatokat, nem használhatja a HP vezeték nélküli közvetlen kapcsolat funkciót.

3. Csatlakoztassa a számítógépet új hálózathoz. Ugyanúgy járjon el, mint amikor új vezeték nélküli hálózathoz vagy hozzáférési ponthoz kapcsolódik. Válassza ki a megjelenített vezeték nélküli hálózatok listájából a HP vezeték nélküli közvetlen kapcsolat nevet, például: HP-Print-\*\*-Officejet Pro XXXX (a \*\* a nyomtató azonosítására szolgáló egyedi karaktereket jelöli, az XXXX pedig a nyomtatón feltüntetett nyomtatótípus).

Ha a HP vezeték nélküli közvetlen kapcsolat biztonsági szolgáltatásokkal együtt van bekapcsolva, erre vonatkozó kérés esetén írja be a jelszót.

- 4. Folytassa az 5. lépéssel, ha a nyomtató vezeték nélküli hálózaton keresztül kapcsolódik a számítógéphez, és ennek megfelelően van telepítve. Ha a nyomtató USB-kábellel csatlakozik a számítógéphez, és ennek megfelelően van telepítve, hajtsa végre az alábbi lépéseket a nyomtatószoftver HP HP vezeték nélküli közvetlen kapcsolat kapcsolat használatával történő telepítéséhez.
	- a. A használt operációs rendszertől függően válassza az alábbi eljárások valamelyikét:
		- Windows 8,1: Kattintson a kezdőképernyő bal alsó sarkában megjelenő lefelé mutató nyílra, válassza ki a nyomtató nevét, majd kattintson a Segédprogramok lehetőségre.
		- Windows 8: Kattintson a jobb gombbal a kezdőképernyő egy üres területére, kattintson a Minden alkalmazás elemre az alkalmazássávon, jelölje ki a nyomtató nevét, majd kattintson a Segédprogramok lehetőségre.
		- Windows 7, Windows Vista és Windows XP esetén: A számítógép asztalán kattintson a Start gombra, mutasson a Minden program, majd a HP elemre, és kattintson a nyomtató mappájára.
	- b. Kattintson a Nyomtató beállítása és szoftverek elemre, majd válassza az Új nyomtató csatlakoztatása lehetőséget.

c. A Csatlakozási beállítások szoftverképernyőn válassza a Vezeték nélküli lehetőséget.

Az észlelt nyomtatók listájáról válassza a HP nyomtatószoftvert.

- d. Kövesse a képernyőn megjelenő utasításokat.
- 5. Nyomtassa ki a dokumentumot.

### Nyomtatás vezeték nélküli kapcsolatra alkalmas számítógépről (OS X)

- 1. Ellenőrizze, hogy be van-e kapcsolva a nyomtatón a következő: HP vezeték nélküli közvetlen kapcsolat.
- 2. Kapcsolja be az AirPort funkciót.

További információkért tekintse meg az Apple által biztosított dokumentációt.

3. Kattintson az AirPort ikonra, és válassza ki a következő nevet: HP vezeték nélküli közvetlen kapcsolat, például HP-Print-\*\*-Officejet Pro XXXX (a \*\* a nyomtató azonosítására szolgáló egyedi karaktereket jelöli, az XXXX pedig a nyomtatón feltüntetett nyomtatótípus).

Ha a HP vezeték nélküli közvetlen kapcsolat biztonsági szolgáltatásokkal együtt van bekapcsolva, erre vonatkozó kérés esetén írja be a jelszót.

- 4. Adja hozzá a nyomtatót.
	- a. Nyissa meg a következőt: Rendszerbeállítások.
	- b. Az operációs rendszertől függően kattintson a Hardver szakasz Nyomtatás és fax, Nyomtatás és beolvasás vagy Nyomtatók és lapolvasók lehetőségére.
	- c. Kattintson a + jelre a bal oldalon található nyomtatólistán.
	- d. Válassza ki a nyomtatót az észlelt nyomtatók listájából (a "Bonjour" szó olvasható a nyomtató neve mellett, a jobb oldali oszlopban), majd kattintson a Hozzáadás parancsra.

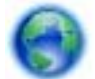

[Kattintson ide](http://h20180.www2.hp.com/apps/Nav?h_pagetype=s-924&h_client=s-h-e004-01&h_keyword=lp70046-win-OJ6220&h_lang=hu&h_cc=hu) a HP vezeték nélküli közvetlen kapcsolat online hibaelhárításának, illetve a HP

vezeték nélküli közvetlen kapcsolat beállításához kapcsolódó további segítségnek az eléréséhez. Előfordulhat, hogy ez a webhely jelenleg nem érhető el minden nyelven.

# <span id="page-66-0"></span>7 Nyomtatókezelő eszközök

Ez a rész a következő témaköröket tárgyalja:

- Eszköztár (Windows)
- HP Utility (OS X)
- [Beágyazott webkiszolgáló](#page-67-0)

# Eszköztár (Windows)

A Szerszámosláda karbantartási információkat biztosít a nyomtatóhoz.

MEGJEGYZÉS: Ha a számítógép megfelel a rendszerkövetelményeknek, az Eszköztár telepíthető a HP szoftver CD lemezéről. A rendszerkövetelmények a Readme információs fájlban találhatók, amely a nyomtatóhoz mellékelt HP nyomtatószoftver CD lemezén érhető el.

### Az Eszköztár megnyitása

- 1. A használt operációs rendszertől függően válassza az alábbi eljárások valamelyikét:
	- Windows 8,1: Kattintson a kezdőképernyő bal alsó sarkában megjelenő lefelé nyílbillentyűre, majd válassza ki a nyomtató nevét.
	- Windows 8: Kattintson a jobb gombbal a kezdőképernyő egy üres területére, kattintson a Minden alkalmazás elemre az alkalmazássávon, majd válassza ki a nyomtató nevét.
	- Windows 7, Windows Vista és Windows XP esetén: A számítógép asztalán kattintson a Start gombra, kattintson a Minden program lehetőségre, majd a HP elemre, kattintson a nyomtató mappájára, majd válassza ki a nyomtató nevét megjelenítő ikont.
- 2. Kattintson az Nyomtatás gombra.
- 3. Kattintson A nyomtató karbantartása lehetőségre.

## HP Utility (OS X)

A HP Utility a nyomtatási beállítások megadásához, a nyomtató kalibrálásához, a kellékek online megrendeléséhez és a webhelyek támogatási információinak eléréséhez használható eszközöket tartalmaz.

**WEGJEGYZÉS:** A HP Utility funkciói a kiválasztott nyomtatótól függően változhatnak.

A tintaszinttel kapcsolatos figyelmeztetések és jelzések csak becsült adatokon alapulnak. Ha alacsony tintaszintre figyelmeztető üzenetet kap, készítsen elő egy cserepatront annak érdekében, hogy kiküszöbölhesse az esetleges nyomtatási késéseket. A patronokat csak akkor kell kicserélnie, ha a nyomtatási minőség már nem megfelelő.

Kattintson duplán a merevlemez Alkalmazások mappáján belüli Hewlett-Packard mappában található HP Utility lehetőségre.

## <span id="page-67-0"></span>Beágyazott webkiszolgáló

Ha a nyomtató hálózathoz csatlakozik, a nyomtató beágyazott webkiszolgálójának (EWS) segítségével állapotinformációkat tekinthet meg, beállításokat módosíthat, valamint kezelheti a nyomtatót a számítógépről.

**WEGJEGYZÉS:** Egyes beállítások megtekintéséhez és módosításához jelszó megadására lehet szükség.

<sup>229</sup> MEGJEGYZÉS: A beépített webkiszolgálót abban az esetben is megnyithatia és használhatia. ha nem rendelkezik internetkapcsolattal. Egyes szolgáltatások azonban így nem érhetők el.

- Információk a cookie-król
- A beágyazott webkiszolgáló megnyitása
- [A beágyazott webkiszolgáló nem nyitható meg](#page-68-0)

### Információk a cookie-król

A beágyazott webkiszolgáló (EWS) böngészés közben kisméretű szövegfájlokat (cookie-kat) tárol merevlemezén. Ezek a fájlok teszik lehetővé, hogy legközelebbi látogatása alkalmával az EWS felismerje számítógépét. Ha például beállította az EWS nyelvét, az a cookie segítségével megjegyzi a kiválasztott nyelvet, így az EWS legközelebbi elérése alkalmával az oldalak már az Ön nyelvén jelennek meg. Egyes cookie-kat (például az ügyfélspecifikus beállításokat tároló cookie-t) a manuális törlésig tárolja a számítógép.

A böngészőjét beállíthatja úgy is, hogy minden cookie-t elfogadjon, vagy figyelmeztetést kérhet minden cookie-tárolási kérésnél, így lehetősége lesz az egyes cookie-k elfogadására vagy elutasítására. A böngésző használatával el is távolíthatja a nemkívánatos cookie-kat.

Ha letiltja a cookie-kat, ez – a nyomtatótól függően – a következő funkciók közül egynek vagy többnek a letiltását is jelenti:

- Telepítővarázslók használata
- Az EWS böngésző nyelvbeállításainak tárolása
- Az EWS Kezdőlap oldalának személyre szabása

A személyes adatok védelmével és a cookie-fájlokkal kapcsolatos beállítások módosításáról, valamint a cookie-fájlok megtekintéséről és törléséről a webböngésző dokumentációjában olvashat.

### A beágyazott webkiszolgáló megnyitása

A beágyazott webkiszolgálót a hálózaton vagy a HP vezeték nélküli közvetlen kapcsolaton keresztül érheti el.

#### A beágyazott webkiszolgáló megnyitása hálózaton keresztül

1. Keresse meg a nyomtató IP-címét vagy állomásnevét a hálózatbeállítási oldalon.

Bővebb információért lásd: [Hálózatbeállítási oldal](#page-73-0).

2. A számítógépen futó webböngészőbe írja be a nyomtató beállított IP-címét vagy állomásnevét.

Ha például az IP-cím 123.123.123.123, akkor a következő címet írja a webböngészőbe: http://123.123.123.123

### <span id="page-68-0"></span>A beágyazott webkiszolgáló megnyitása a HP vezeték nélküli közvetlen kapcsolat segítségével

- 1. Ha a HP vezeték nélküli közvetlen kapcsolat jelzőfény nem világít, kapcsolja be a  $\widehat{\mathbb{D}}$  (HP vezeték nélküli közvetlen kapcsolat) gomb megnyomásával.
- 2. Vezeték nélküli számítógépén engedélyezze a vezeték nélküli kapcsolatot, keresse meg a HP vezeték nélküli közvetlen kapcsolat szolgáltatáshoz használt nevet, majd csatlakozzon hozzá. Ha be van kapcsolva a HP vezeték nélküli közvetlen kapcsolat biztonság, adja meg a HP vezeték nélküli közvetlen kapcsolat jelszót, amikor erre kéri a rendszer.
- 3. Írja be a számítógépen futó webböngészőbe a következő címet: http://192.168.223.1.

### A beágyazott webkiszolgáló nem nyitható meg

### Ellenőrizze a hálózati beállításokat

- Győződjön meg arról, hogy nem telefonkábelt vagy fordított hálózati (crossover) kábelt használ a nyomtató csatlakoztatására.
- Ellenőrizze, hogy a hálózati kábel biztosan csatlakozik-e a nyomtatóhoz.
- Ellenőrizze, hogy a hálózati elosztó, kapcsoló vagy útválasztó be van-e kapcsolva, és megfelelően működik-e.

### Ellenőrizze a számítógépet

Ellenőrizze, hogy a használt számítógép csatlakozik-e a hálózathoz.

### Ellenőrizze webböngészőjét

- Győződjön meg arról, hogy a webböngésző megfelel a minimális rendszerkövetelményeknek. További információkért tekintse meg a nyomtatóhoz tartozó HP nyomtatószoftver CD lemezén található információs fájl rendszerkövetelményekre vonatkozó részét.
- Ha a böngésző proxyn keresztül csatlakozik az internethez, próbálja meg kikapcsolni ezeket a beállításokat. További információkért tanulmányozza a webböngésző dokumentációját.
- Győződjön meg arról, hogy a webböngészőben engedélyezve van a JavaScript és a cookie-k használata. További információkért tanulmányozza a webböngésző dokumentációját.

### Ellenőrizze a nyomtató IP-címét

- A nyomtató IP-címének ellenőrzéséhez nyomtassa ki a hálózatbeállítási oldalt. A hálózatbeállítási oldal nyomtatásához nyomja meg egyszerre a  $(\bullet)$  (Vezeték nélküli) és az  $\bigcap$ (Információ) gombot.
- Próbálja meg elérni a nyomtatót a parancssorból (Windows) vagy a Hálózati segédprogramból (OS X) a ping parancs és az IP-cím segítségével.

**EXAMEGJEGYZÉS:** OS X Lion és OS X Mountain Lion: A Hálózati segédprogram a merevlemez Segédprogramok mappáján belüli Alkalmazások mappában található.

OS X Mavericks: Nyissa meg a Finder alkalmazást, és az Alt billentyűt nyomva tartva válassza a System Information (Rendszerinformáció) elemet az Apple ( ) menüből. Válassza az Windows (Ablak) > Network Utility (Hálózati segédprogram) lehetőséget.

MEGJEGYZÉS: A beágyazott webkiszolgáló (EWS) használatához a nyomtatónak csatlakoznia kell valamilyen hálózathoz. Nem használhatja a beágyazott webkiszolgálót, ha a nyomtató a számítógéphez USB-kábellel csatlakozik.

Ha az IP-cím például 123.123.123.123, akkor a következő címet kell beírnia a webböngészőbe (Windows):

C:\ping 123.123.123.123

vagy

A Hálózati segédprogramban (OS X) kattintson a Ping fülre, írja be a 123.123.123.123 címet, majd kattintson a Ping parancsra.

Ha jelenik meg válasz, az IP-cím helyes. Ha időtúllépésről kap üzenetet, az IP-cím nem helyes.

ACTIPP: Ha Windows operációs rendszert futtató számítógépet használ, meglátogathatja a HP online támogatási webhelyét a következő címen: [www.hp.com/support.](http://h20180.www2.hp.com/apps/Nav?h_pagetype=s-001&h_page=hpcom&h_client=s-h-e008-1&h_product=5390311,5390317&h_lang=hu&h_cc=hu) Ez a webhely információkat és segédprogramokat tartalmaz, amelyek segíthetnek számos gyakori nyomtatóprobléma megoldásában.

# 8 Megoldás keresése

Ez a rész megoldásokat javasol gyakran előforduló problémákra. Amennyiben a nyomtató nem működik megfelelően, és az eddigi javaslatok sem vezettek megoldásra, kérjük, vegye igénybe az alábbi támogatási szolgáltatások valamelyikét.

Ez a rész a következő témaköröket tárgyalja:

- HP támogatás
- [A nyomtatójelentések ismertetése](#page-72-0)
- [Nyomtatási problémák megoldása](#page-78-0)
- [Nyomtatási problémák megoldása](#page-79-0)
- [Problémák megoldása a HP ePrint segítségével](#page-82-0)
- [Hálózati problémák megoldása](#page-83-0)
- [A nyomtató karbantartása](#page-86-0)
- [Papírelakadás megszüntetése](#page-87-0)
- [Állítsa alaphelyzetbe a nyomtatót](#page-93-0)

### HP támogatás

- Nyomtató regisztrálása
- Támogatási eljárás
- [Elektronikus támogatás kérése](#page-71-0)
- [A HP telefonos támogatási szolgáltatása](#page-71-0)

### Nyomtató regisztrálása

A regisztrálás csupán néhány percet vesz igénybe, ezt követően azonban gyorsabb kiszolgálást, hatékonyabb ügyféltámogatást és terméktámogatási értesítéseket vehet igénybe. Ha nyomtatóját nem regisztrálta a szoftver telepítése során, a<http://www.register.hp.com> címen most megteheti.

### Támogatási eljárás

Probléma esetén hajtsa végre a következő eljárást:

- 1. Tekintse meg a nyomtatóval kapott dokumentációt.
- 2. Látogasson el a HP online támogatási webhelyére: [www.hp.com/support](http://h20180.www2.hp.com/apps/Nav?h_pagetype=s-001&h_page=hpcom&h_client=s-h-e008-1&h_product=5390311,5390317&h_lang=hu&h_cc=hu).

A HP online ügyfélszolgálata a HP minden vevője számára rendelkezésre áll. Ez a naprakész termékinformációk és a szakszerű segítség leggyorsabb forrása. A következőket kínálja:

- Gyorsan elérhető, képzett online támogatási szakembereket
- Szoftver- és illesztőprogram-frissítések a nyomtató számára
- <span id="page-71-0"></span>Hasznos hibaelhárítási tudnivalók általános problémák esetén
- Megelőző nyomtatófrissítések, támogatási riasztások és a HP hírlevelei, amelyek a nyomtató regisztrálásakor érhetők el
- 3. Hívja a HP ügyfélszolgálatát. Bővebb információért lásd: A HP telefonos támogatási szolgáltatása.

A támogatási lehetőségek és elérhetőségeik nyomtatónként, országonként/térségenként és nyelvenként változnak.

### Elektronikus támogatás kérése

Támogatással és garanciával kapcsolatos információkért látogassa meg a HP webhelyét: [www.hp.com/support](http://h20180.www2.hp.com/apps/Nav?h_pagetype=s-001&h_page=hpcom&h_client=s-h-e008-1&h_product=5390311,5390317&h_lang=hu&h_cc=hu). Ez a webhely információkat és segédprogramokat tartalmaz, amelyek segíthetnek számos gyakori nyomtatóprobléma megoldásában. Kérésre válasszon országot/térséget, majd kattintson a Minden HP kapcsolattartó hivatkozásra. Így a műszaki támogatás telefonos elérhetőségével kapcsolatos információkat kap.

Ez a webhely műszaki támogatást, illesztőprogramokat, kellékeket, rendelési tudnivalókat és egyéb lehetőségeket kínál:

- Elérheti az on-line támogatási oldalakat.
- E-mail üzenetet küldhet a HP-nek, hogy választ kapjon kérdéseire.
- Az on-line chat segítségével kapcsolatba léphet a HP műszaki szakemberével.
- HP szoftverfrissítéseket kereshet.

Segítséget Windows rendszerben a HP szoftver, OS X rendszerben a HP Utility segédprogram használatával is kaphat. Mindkét eszköz egyszerű, lépésről lépésre vezető megoldásokat kínál a leggyakoribb nyomtatási problémákra. Bővebb információért lásd: [Nyomtatókezelő eszközök,.](#page-66-0)

A támogatási lehetőségek és elérhetőségeik nyomtatónként, országonként/térségenként és nyelvenként változnak.

### A HP telefonos támogatási szolgáltatása

A telefonos támogatási lehetőségek és elérhetőségeik nyomtatónként, országonként/térségenként és nyelvenként változnak.

Ez a rész a következő témaköröket tárgyalja:

- Hívás előtt
- [A telefonos támogatás időtartama](#page-72-0)
- [Támogatási telefonszámok](#page-72-0)
- [A telefonos támogatási időszak lejárta után](#page-72-0)

### Hívás előtt

A HP ügyfélszolgálatának hívásakor tartózkodjon a nyomtató és egy hozzá csatlakoztatott számítógép mellett. Készüljön fel a következő adatok megadására:

- Modellszám
- Sorozatszám (a nyomtató hátulján vagy alján található)
- A probléma felmerülésekor megjelenő üzenetek
- Válaszok az alábbi kérdésekre:
	- Máskor is előfordult már ez a probléma?
	- Elő tudja idézni újból?
	- Hozzáadott új hardvert vagy szoftvert a rendszerhez a probléma első jelentkezésének ideién?
	- Történt bármilyen egyéb esemény a helyzet kialakulása előtt (például zivatar vagy a nyomtató áthelyezése)?

Ha a HP-val kapcsolatba lép, akkor érdemes lehet kinyomtatni a nyomtatóállapot-jelentést.

#### A telefonos támogatás időtartama

Észak-Amerikában, az ázsiai/csendes-óceáni térségben, Észak- és Latin-Amerikában (Mexikóval együtt) egy évig telefonos támogatás vehető igénybe. Az ingyenes telefonos támogatás időtartama Európa, a Közel-Kelet és Afrika esetében a [www.hp.com/support](http://h20180.www2.hp.com/apps/Nav?h_pagetype=s-001&h_page=hpcom&h_client=s-h-e008-1&h_product=5390311,5390317&h_lang=hu&h_cc=hu) címen található. A telefonbeszélgetésekre a szokásos telefondíjak érvényesek.

#### Támogatási telefonszámok

A HP-s ügyfélszolgálatok telefonszámainak és a hívásdíjak legfrissebb listáját a következő webhelyen találja meg: [www.hp.com/support.](http://h20180.www2.hp.com/apps/Nav?h_pagetype=s-001&h_page=hpcom&h_client=s-h-e008-1&h_product=5390311,5390317&h_lang=hu&h_cc=hu)

#### A telefonos támogatási időszak lejárta után

A telefonos támogatási időszak lejárta után a HP díjat számít fel a támogatási szolgáltatásért. Segítséget kaphat továbbá a HP online támogatási webhelyén is: [www.hp.com/support.](http://h20180.www2.hp.com/apps/Nav?h_pagetype=s-001&h_page=hpcom&h_client=s-h-e008-1&h_product=5390311,5390317&h_lang=hu&h_cc=hu) A támogatási lehetőségekről a helyi HP-kereskedőtől vagy az országában/térségében hívható ügyfélszolgálati telefonszámon kaphat további tájékoztatást.

## A nyomtatójelentések ismertetése

Az alábbi jelentések nyomtatása segítséget nyújthat a nyomtató hibáinak elhárításában.

- Nyomtató állapotjelentése
- [Hálózatbeállítási oldal](#page-73-0)
- [Nyomtatóinformációs oldal](#page-75-0)
- [A nyomtatási minőséggel kapcsolatos diagnosztikai jelentés](#page-76-0)
- [Vezeték nélküli tesztre vonatkozó jelentés](#page-78-0)

## Nyomtató állapotjelentése

A nyomtató állapotjelentése segítségével megtekintheti a nyomtatóval kapcsolatos aktuális információkat, valamint a tintapatronok állapotát. A nyomtató állapotjelentése ezenfelül segít a nyomtató hibáinak elhárításában.

Az állapotjelentés a legutóbbi események naplóját is tartalmazza.

Ha a HP-val kapcsolatba lép, akkor érdemes lehet kinyomtatni a nyomtatóállapot-jelentést.

#### <span id="page-73-0"></span>A nyomtató állapotjelentésének nyomtatása

Tartsa nyomva a **(Visszavonás)** gombot három másodpercig..

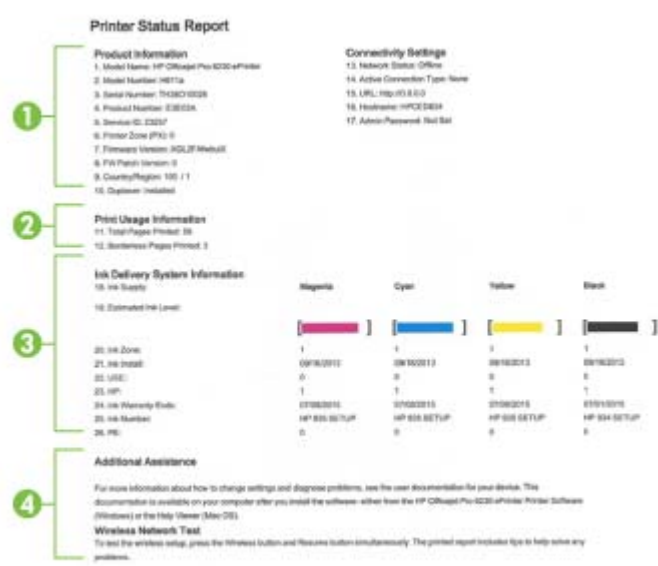

- 1. Termékinformáció: A nyomtató adatait (például a nyomtató nevét, a modellszámot, a sorozatszámot és a firmware verziószámát), valamint a telepített kiegészítőket (például az automatikus kétoldalas nyomtatási egységet vagy duplexelőt) jeleníti meg.
- 2. Nyomtatási felhasználási információk: Összegzési információkat mutat a nyomtatóból nyomtatott oldalakról.
- 3. Tinta rendszerinformációk: A becsült tintaszinteket (grafikusan megjelenítve) és a kellékek cikkszámát, valamint a tintapatronok garanciájának lejárati dátumát mutatja.
- **MEGJEGYZÉS:** A tintaszinttel kapcsolatos figyelmeztetések és jelzések csak becsült adatokon alapulnak. Ha alacsony tintaszintre figyelmeztető üzenetet kap, készítsen elő egy cserepatront annak érdekében, hogy kiküszöbölhesse az esetleges nyomtatási késéseket. A patronokat csak akkor kell kicserélnie, ha a nyomtatási minőség már nem megfelelő.
- 4. További segítség: A nyomtatóval kapcsolatos további információk elérhetőségét adja meg.

## Hálózatbeállítási oldal

Ha a nyomtató hálózathoz csatlakozik, kinyomtathat egy hálózatbeállítási oldalt a nyomtató hálózati beállításainak és a nyomtató által észlelt hálózatok listájának megtekintéséhez. A hálózatbeállítási oldalt a hálózati csatlakozási problémák hibáinak elhárítására használhatja. Ha a HP-val lép kapcsolatba, gyakran jó hasznát veheti ennek az oldalnak.

#### A hálózatbeállítási oldal és vezeték nélküli hálózati tesztjelentés nyomtatása

▲ Nyomja meg egyszerre a ((♥)) (Vezeték nélküli) gombot és az (**iiii**) (Információ) gombot a hálózati konfigurációs oldal és a vezeték nélküli hálózati teszt nyomtatásához.

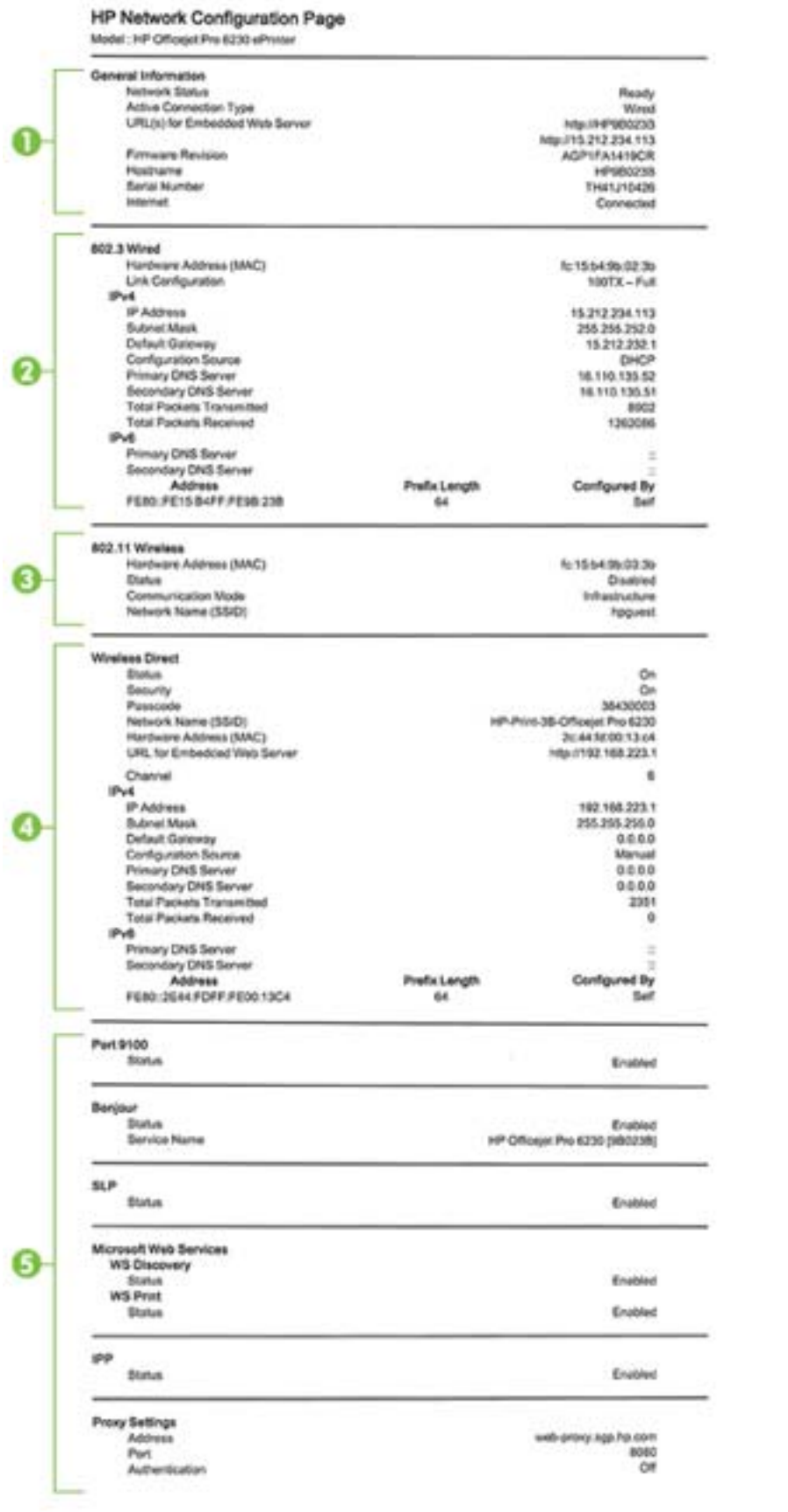

- <span id="page-75-0"></span>1. Általános tudnivalók: Információkat jelenít meg a hálózat aktuális állapotáról és az aktív kapcsolat típusáról, valamint egyéb információkat, például a beágyazott webkiszolgáló URLcímét.
- 2. 802.3 vezetékes: Az aktív Ethernet hálózati kapcsolat adatainak (például az IP-cím, az alhálózati maszk és az alapértelmezett átjáró), valamint a nyomtató hardvercímének megjelenítése.
- 3. Vezeték nélküli (802.11): A vezeték nélküli hálózati kapcsolat adatait (például az állomásnevet, az IP-címet, az alhálózati maszkot, az alapértelmezett átjárót és a kiszolgálót) jeleníti meg. Tartalmazza továbbá a hálózatnevet (SSID), a relatív jelerősséget és a használt csatornákat.
- 4. HP vezeték nélküli közvetlen kapcsolat: A HP vezeték nélküli közvetlen kapcsolat kapcsolat adatait, például az állapotot és a hardvercímet jeleníti meg.
- 5. Egyebek: Információt jelenít meg a speciális hálózati beállításokról.
	- 9100-as port: A nyomtató a 9100-as TCP-porton keresztül támogatja a nyers IPnyomtatást. A HP ezen saját TCP/IP-portja az alapértelmezett nyomtatási port a nyomtatón. HP szoftverek férnek hozzá (például a HP Standard Port).
	- Bonjour: A Bonjour-szolgáltatásokat (amelyek az mDNS (Multicast Domain Name System) protokollt alkalmazzák) általában IP-címek és nevek feloldására használják – az 5353-as UDP-porton keresztül – olyan kisebb hálózatokon, amelyeken nincs hagyományos DNSkiszolgáló.
	- SLP: A szolgáltatáskereső protokoll (SLP) egy szabványos Internet-protokoll, mely meghatározza, hogyan kereshetik meg és konfigurálhatják a hálózati alkalmazások a nagyvállalati hálózatok hálózati szolgáltatásait. Ez a protokoll egyszerűbbé teszi az olyan hálózati erőforrások felfedezését és használatát, mint például a nyomtatók, webkiszolgálók, faxgépek, videokamerák, fájlrendszerek, biztonsági mentési eszközök (szalagos meghajtók), adatbázisok, könyvtárak, levelezési kiszolgálók, illetve naptárak.
	- Microsoft Webszolgáltatások: A nyomtató által támogatott Microsoft dinamikus webszolgáltatás-felfedező (WS-Discovery) protokollok, illetve a Microsoft webes nyomtatási eszközszolgáltatások engedélyezése és letiltása. A használaton kívüli nyomtatási szolgáltatások letiltása a hozzáférés megakadályozása céljából.

**WEGJEGYZÉS:** További információ a WS-Discovery és WSD Print protokollokról: [http://www.microsoft.com.](http://www.microsoft.com)

- IPP: Az Internet Printing Protocol (IPP) egy szabványos hálózati protokoll távolról történő nyomtatáshoz. Az egyéb távoli IP-alapú protokollokkal ellentétben az IPP támogatja a hozzáférés-vezérlést, a hitelesítést és a titkosítást, így biztonságosabb nyomtatást tesz lehetővé.
- Proxybeállítások: A proxycímmel, porttal és a hitelesítés állapotával kapcsolatos információkat jelenít meg. A proxybeállításokat a beágyazott webkiszolgálón módosíthatja.

A proxybeállítások módosításához kattintson a Hálózat lehetőségre a beágyazott webkiszolgálón, kattintson a Proxybeállítások lehetőségre, és válassza ki a megfelelő beállításokat.

## Nyomtatóinformációs oldal

A hálózati kapcsolat, webszolgáltatások (HP ePrint) és a HP vezeték nélküli közvetlen kapcsolat általános állapotának megtekintéséhez kinyomtathatja a nyomtató információs oldalát.

#### <span id="page-76-0"></span>A nyomtató információs oldalának nyomtatása

▲ Nyomja meg az (i) (Információ) gombot az információs oldal nyomtatásához.

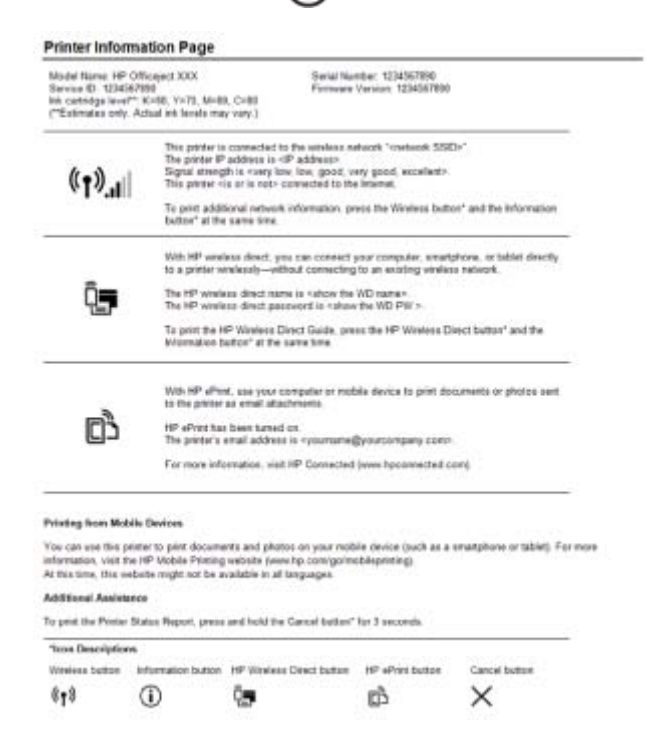

## A nyomtatási minőséggel kapcsolatos diagnosztikai jelentés

A nyomtatási minőséggel kapcsolatos problémáknak számos oka lehet: szoftverbeállítások, gyenge minőségű képfájl vagy maga a nyomtatási rendszer. Ha nem elégedett a nyomatok minőségével, a nyomtatási minőséggel kapcsolatos diagnosztikai oldal segíthet megállapítani, hogy megfelelően működik-e a nyomtatórendszer.

#### Nyomtatási minőséggel kapcsolatos diagnosztikai jelentés nyomtatása az EWS használatával

- 1. Nyissa meg a beágyazott webkiszolgálót (EWS). További információk: [A beágyazott](#page-67-0) [webkiszolgáló megnyitása](#page-67-0).
- 2. Kattintson az Eszközök fülre.
- 3. A Segédeszközök területen kattintson a Nyomtatási minőség eszköztár lehetőségére.
- 4. Kattintson a Nyomtatási minőség jelentés gombra.

#### Nyomtatási minőséggel kapcsolatos diagnosztikai jelentés nyomtatása a HP Utility használatával (OS X)

- 1. Az Információk és támogatás szakaszban kattintson a Nyomtatási minőség diagnosztikája elemre.
- 2. Kattintson a Nyomtatás gombra.

#### HP Officejet (MMH) and this direct Banks Print Quality Diagnostic Page

#### Printer Information

Product model number: B6T06A Product serial number: TH36110955 Service ID: 23265 Firmware Version: PNL2CA1339AR Pages printed: Tray 1=5, Total=5, Auto-duplex unit=0 Ink cartridge level": K=100, Y=90, M=90, C=90 "Estimates only. Actual ink levels may vary.

#### **Test Pattern 1**

If the lines are not straight and connected, align the printheads.

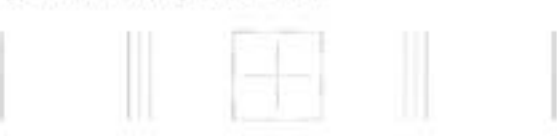

#### **Test Pattern 2**

If you see thin white lines across any of the colored blocks, clean the printheads.

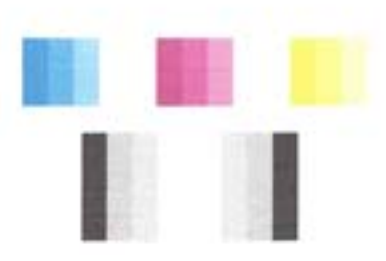

#### **Test Pattern 3** If you see dark lines or white gaps where the arrows are pointing, align printhead.

Ha az oldalon hiba szerepel, hajtsa végre az alábbi lépéseket:

1. Ha a Nyomtatási minőségjelentésben halvány, hiányos, csíkos vagy hiányzó színsáv, illetve mintázat található, ellenőrizze, hogy nem ürült-e ki valamelyik tintapatron, és cserélje ki a hibás színsávot vagy színmintázatot okozó tintapatront. Ha egyik tintapatron sem ürült ki, akkor vegye ki, majd helyezze vissza az összes tintapatront, így biztosítva azok megfelelő behelyezését.

Mindaddig ne vegye ki a kiürült tintapatront, amíg rendelkezésére nem áll új patron. Az új patronok telepítésével kapcsolatos további tudnivalókat lásd: [A tintapatronok cseréje.](#page-54-0)

- 2. Ha a 1. tesztminta vonalai nem egyenesek és nem kapcsolódnak, igazítsa a nyomtatót. Bővebb információért lásd: [A tintapatronok és a nyomtatófej karbantartása.](#page-86-0)
- 3. Ha a 2. tesztminta bármelyik színes blokkjában fehér vonalakat lát, tisztítsa meg a nyomtatófejet. További információ: [A tintapatronok és a nyomtatófej karbantartása](#page-86-0).
- <span id="page-78-0"></span>4. Ha fehér vagy sötét vonalakat lát azon a helyen, ahová a nyilak mutatnak a 3. tesztmintában, igazítsa a nyomtatófejet. További információ: [A tintapatronok és a nyomtatófej karbantartása.](#page-86-0)
- 5. Amennyiben az előző lépések egyike sem segített, vegye fel a kapcsolatot a HP ügyfélszolgálatával a nyomtatófej cseréje érdekében. További információ: [HP támogatás](#page-70-0).

## Vezeték nélküli tesztre vonatkozó jelentés

A vezeték nélküli tesztjelentés kinyomtatásával további információkhoz juthat a nyomtató vezeték nélküli kapcsolatáról. A vezeték nélküli tesztjelentés információkat biztosít a nyomtató állapotáról, hardvercíméről (MAC-cím) és IP-címéről. Ha a nyomtató hálózathoz csatlakozik, a tesztjelentés adatokat jelenít meg a hálózati beállításokról.

#### A vezeték nélküli hálózati tesztjelentés kinyomtatása

**Nyomja meg egyszerre a ((♥)) (Ve<b>zeték nélküli**) gombot és az ( **i ) (Információ**) gombot a hálózati konfigurációs oldal és a vezeték nélküli hálózati teszt nyomtatásához.

## Nyomtatási problémák megoldása

TIPP: (Windows) A nyomtató diagnosztizálásához, illetve a nyomtatás, a lapolvasás vagy a másolási problémák automatikus javításához futtassa a [HP Print and Scan Doctor](http://h20180.www2.hp.com/apps/Nav?h_pagetype=s-924&h_client=s-h-e004-01&h_keyword=lp70044-win&h_lang=hu&h_cc=hu). Az alkalmazás csak bizonyos nyelveken érhető el.

#### A nyomtató váratlanul kikapcsol

- Ellenőrizze a tápellátást és a tápcsatlakozást.
- Győződjön meg arról, hogy a nyomtató tápkábele megfelelően csatlakozik egy működőképes fali aljzathoz.

#### Sikertelen nyomtatófej-igazítás

- Ha a beigazítási művelet nem sikerül, ellenőrizze, hogy tiszta, üres fehér papírt helyezett-e az adagolótálcába. Ha a nyomtatópatronok beigazításakor színes papír van az adagolótálcába töltve, a beigazítás nem lesz megfelelő.
- Ha az igazítási művelet ismét sikertelen, lehet, hogy tisztítani kell a nyomtatófejet, vagy valamelyik érzékelő hibás. A nyomtatófej tisztításáról lásd: [A tintapatronok és a nyomtatófej](#page-86-0) [karbantartása](#page-86-0).
- Ha a nyomtatófej tisztítása nem oldja meg a problémát, forduljon a HP ügyfélszolgálatához. Látogasson el a következő címre: [www.hp.com/support](http://h20180.www2.hp.com/apps/Nav?h_pagetype=s-001&h_page=hpcom&h_client=s-h-e008-1&h_product=5390311,5390317&h_lang=hu&h_cc=hu). Ez a webhely információkat és segédprogramokat tartalmaz, amelyek segíthetnek számos gyakori nyomtatóprobléma megoldásában. Kérésre válasszon országot/térséget, majd kattintson a Minden HP kapcsolattartó hivatkozásra. Így a műszaki támogatás telefonos elérhetőségével kapcsolatos információkat kap.

#### Papíradagolási problémák

- A készülék nem húzza be a papírokat az egyik tálcából
	- Ellenőrizze, hogy van-e betöltve papír a tálcába. További információ itt olvasható: [Papír](#page-30-0) [betöltése.](#page-30-0) Betöltés előtt pörgesse át a papírokat.
	- Ellenőrizze, hogy a tálcán lévő papírszélesség-beállítók a behelyezett papírnak megfelelő pozícióba vannak-e állítva. Ügyeljen arra is, hogy a papírvezetők érintsék a köteg szélét, de ne legyenek túl szorosak.
- Ellenőrizze, hogy a tálcában használt papír nem hajlott-e. Simítsa ki a papírt a meghajlással ellenkező irányban történő hajlítással.
- Győződjön meg arról, hogy a papírköteg a bemeneti tálca alján található megfelelő papírméret-jelölésekhez van igazítva, és nem haladja meg a tálca oldalán jelölt kötegmagasságot.

#### Az oldalak ferdék

- Ellenőrizze, hogy az adagolótálcába helyezett papírok megfelelően illeszkednek-e a papírszélesség-beállítókhoz. Szükség esetén húzza ki az adagolótálcát a készülékből, töltse be helyesen a papírokat, és győződjön meg arról, hogy a papírvezetők megfelelően illeszkednek.
- Csak akkor töltsön be papírt a nyomtatóba, ha az éppen nem nyomtat.

#### A készülék egyszerre több lapot húz be

- Ellenőrizze, hogy a tálcán lévő papírszélesség-beállítók a behelyezett papírnak megfelelő pozícióba vannak-e állítva. Ügyeljen arra is, hogy a papírszélesség-beállítók érintsék a köteg szélét, de ne legyenek túl szorosak.
- Ellenőrizze, hogy a tálca nincs-e túlterhelve papírral.
- Az optimális teljesítmény és hatékonyság érdekében használjon HP papírt.

## Nyomtatási problémák megoldása

TIPP: (Windows) A nyomtató diagnosztizálásához, illetve a nyomtatás, a lapolvasás vagy a másolási problémák automatikus javításához futtassa a [HP Print and Scan Doctor](http://h20180.www2.hp.com/apps/Nav?h_pagetype=s-924&h_client=s-h-e004-01&h_keyword=lp70044-win&h_lang=hu&h_cc=hu). Az alkalmazás csak bizonyos nyelveken érhető el.

#### A nyomtató nem válaszol (semmit sem nyomtat)

#### Nyomtatási feladatok ragadtak be a nyomtatási sorba

Nyissa meg a nyomtatási sort, törölje az összes dokumentumot, majd indítsa újra a számítógépet. A számítógép újraindítása után próbálja meg ismét a nyomtatást. További információért olvassa el az operációs rendszer súgóját.

#### Ellenőrizze a HP szoftver telepítését

Ha nyomtatás közben kikapcsolja a nyomtatót, a számítógép képernyőjén figyelmeztető üzenet jelenik meg; ellenkező esetben lehetséges, hogy a nyomtatóhoz mellékelt HP szoftver nincs megfelelően telepítve. Ennek megoldásához teljesen távolítsa el a HP szoftvert, majd telepítse újra.

#### Ellenőrizze a kábelcsatlakozásokat

Győződjön meg arról, hogy az USB-kábel vagy az Ethernet-kábel mindkét vége megfelelően csatlakozik.

Ha a nyomtató hálózathoz csatlakozik, ellenőrizze a következőket:

- Ellenőrizze a nyomtató hátulján a Kapcsolat jelzőfényt.
- Ellenőrizze, hogy nem telefonkábel használatával próbál-e csatlakozni a nyomtatóhoz.

#### ● A számítógépen telepített tűzfalszoftverek ellenőrzése

A személyes szoftveres tűzfal olyan biztonsági program, amely a számítógépet a behatolásokkal szemben védi. A tűzfal azonban akadályozhatja a számítógép és a nyomtató közötti

kommunikációt. Ha probléma van a nyomtatóval való kommunikációban, próbálja ideiglenesen leállítani a tűzfal működését. Ha a probléma továbbra is fennáll, nem a tűzfal a kommunikációs probléma oka. Engedélyezze újra a tűzfalat.

Ez a hibaelhárító segíthet a nyomtató hálózatra való csatlakoztatásában abban az

esetben, ha egy tűzfal vagy a vírusvédelem okozza a problémát. [Kattintson ide további](http://h20180.www2.hp.com/apps/Nav?h_pagetype=s-924&h_client=s-h-e004-01&h_keyword=lp70017-win-OJ6220&h_lang=hu&h_cc=hu) [információk online eléréséhez](http://h20180.www2.hp.com/apps/Nav?h_pagetype=s-924&h_client=s-h-e004-01&h_keyword=lp70017-win-OJ6220&h_lang=hu&h_cc=hu). Előfordulhat, hogy ez a webhely jelenleg nem érhető el minden nyelven.

#### ● A számítógép és a nyomtató újraindítása

Ha a nyomtató továbbra sem válaszol, kapcsolja ki a nyomtatót és a számítógépet, majd kapcsolja be őket újra.

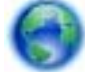

Ha a fenti módszerekkel nem orvosolható a probléma, [kattintson ide további online](http://h20180.www2.hp.com/apps/Nav?h_pagetype=s-924&h_client=s-h-e004-01&h_keyword=lp70011-win-OJ6220&h_lang=hu&h_cc=hu)

[hibaelhárítási segítségért.](http://h20180.www2.hp.com/apps/Nav?h_pagetype=s-924&h_client=s-h-e004-01&h_keyword=lp70011-win-OJ6220&h_lang=hu&h_cc=hu)

#### Valami hiányzik vagy rosszul jelenik meg a nyomaton

- Próbálkozzon A nyomtatás minősége nem elfogadható című részben ismertetett megoldásokkal.
- Vizsgálja meg a nyomtató helyét és az USB-kábel hosszát

Az erős elektromágneses mezők (például az USB-kábelek keltette mezők) néha enyhén torzíthatják a nyomatokat. Helyezze távolabb a nyomtatót az elektromágneses mezők forrásától. Ajánlott a 3 méternél rövidebb USB-kábelek használata az elektromágneses mezők hatásának csökkentése érdekében.

#### A nyomtatás minősége nem elfogadható

- 1. Kizárólag eredeti HP tintapatront használjon. Ezek HP nyomtatókhoz készültek és ilyeneken tesztelték őket, hogy egyszerűen elérhető minőségi nyomtatást biztosítsanak.
	- MEGJEGYZÉS: A HP nem tudja szavatolni a nem HP termékek minőségét és megbízhatóságát. Nem HP tartozék használata miatti szervizre vagy javításra a jótállás nem teried ki.

Ha abban a hiszemben járt el, hogy eredeti HP tintapatront vásárolt, keresse fel a következő címet:

[www.hp.com/go/anticounterfeit](http://www.hp.com/go/anticounterfeit)

- 2. Ellenőrizze a tintaszinteket. Elképzelhető, hogy nincs elegendő tinta a patronban.
- **MEGJEGYZÉS:** A tintaszinttel kapcsolatos riasztások és jelzések csak becsült adatokon alapulnak. Ha alacsony tintaszintre figyelmeztető riasztást kap, a nyomtatás zavartalan folytatásához érdemes előkészíteni egy cserepatront. Nem kell cserélnie a nyomtatópatront, amíg a nyomtatási minőség elfogadhatatlanná nem válik.
- A VIGYÁZAT! Bár a nyomtatón kívül hagyott tintapatronok nem sérülnek, a nyomtatófejbe mindig az összes patront be kell helyezni, miután a nyomtatót üzembe helyezte és használta. Ha egy vagy több patronnyílást hosszabb ideig üresen hagy, az a nyomtatási minőséggel kapcsolatos problémákhoz vezethet, és károsíthatja a nyomtatófejet. Ha a közelmúltban egy patront hosszabb ideig a nyomtatón kívül hagyott, vagy nemrég papírelakadás történt, és gyenge nyomtatási minőséget tapasztal, tisztítsa meg a nyomtatófejet. További információ: [A](#page-86-0) [tintapatronok és a nyomtatófej karbantartása.](#page-86-0)

További információ: [A becsült tintaszintek ellenőrzése.](#page-53-0)

- 3. Ellenőrizze az adagolótálcába betöltött papírt. Győződjön meg arról, hogy a papír helyesen van betöltve, és nem gyűrött vagy túl vastag.
	- A papírt a nyomtatandó oldalával lefelé töltse be. Például ha fényes papírra szeretne nyomtatni, akkor a papírt a fényes felével lefelé helyezze a készülékbe.
	- Ellenőrizze, hogy a papír simán fekszik-e az adagolótálcában, és nem gyűrött-e. Ha a papír túl közel van a nyomtatófejhez nyomtatás közben, a tinta elkenődhet a papíron. Ez akkor történhet meg, ha a papír gyűrött vagy nagyon vastag, például egy levélboríték.

További információ: [Papír betöltése](#page-30-0).

4. Ellenőrizze a papírtípust.

A HP azt javasolja, hogy a nyomtató számára megfelelő HP papírt vagy egyéb ColorLok technológiával készült, megfelelő típusú papírt használjon. Minden ColorLok emblémával ellátott papírtípus esetében külön tesztek garantálják, hogy azok megfelelnek a megbízhatósággal és a nyomtatási minőséggel szemben támasztott magas követelményeknek, és hogy a velük létrehozott nyomatok ragyogóak, élénk színűek, a fekete szín mélyebb, valamint a nyomat gyorsabban szárad, mint a hagyományos, sima papírok esetében. További információ: [Útmutató](#page-27-0) [a papírokról.](#page-27-0)

Mindig ellenőrizze, hogy a nyomtatáshoz használt papír simán fekszik-e. A lehető legjobb minőség elérése érdekében képek nyomtatása esetén használjon HP speciális fotópapírt.

A különleges papírokat eredeti csomagolásukban vagy visszazárható műanyag tasakban tárolja, lapos és vízszintes felületen, száraz, hűvös helyen. Nyomtatáskor lehetőleg csak annyi papírt vegyen elő, amennyit azonnal fel fog használni. A nyomtatás végeztével a maradék papírt tegye vissza a műanyag tasakba. Ez megakadályozza, hogy a fotópapír meggyűrődjön.

- 5. A Tulajdonságok párbeszédpanelt megnyitó gombra kattintva ellenőrizze a nyomtatási beállításokat. (Az alkalmazástól függően ez a gomb lehet a Tulajdonságok, a Beállítások, a Nyomtatóbeállítások, a Nyomtató tulajdonságai vagy a Nyomtató .)
	- Tekintse meg a nyomtatási beállításokat, ellenőrizendő, hogy a színbeállítások helytelenül vannak-e megadva.

Ellenőrizze például, hogy a dokumentum szürkeárnyalatos nyomtatásra van-e beállítva. Illetve a színek megjelenítésének a megváltoztatásához ellenőrizze, hogy a speciális színbeállítások, mint a telítettség, fényerő vagy színmélység, be vannak-e állítva.

Ellenőrizze a nyomtatási minőség beállításait, és győződjön meg arról, hogy azok megfelelnek a nyomtatóba betöltött papírtípusnak.

Lehetséges, hogy alacsonyabb nyomtatási minőségbeállítást kell választania, amennyiben a színek összecsúsznak. Egyéb esetben válasszon magasabb minőségbeállítást, ha jó minőségű fényképeket nyomtat, majd győződjön meg arról, hogy fotópapír, például HP speciális fotópapír van az adagolótálcában.

- MEGJEGYZÉS: Egyes számítógép-képernyőkön a színek másként jelennek meg, mint papíron nyomtatva. Ebben az esetben nem áll fenn a terméket, a nyomtatási beállításokat vagy a nyomtatópatronokat érintő probléma. Nincs szükség további hibaelhárításra.
- 6. Nyomtatási minőségjelentés nyomtatása és kiértékelése. A jelentés nyomtatásával kapcsolatban lásd: [A nyomtatási minőséggel kapcsolatos diagnosztikai jelentés](#page-76-0).

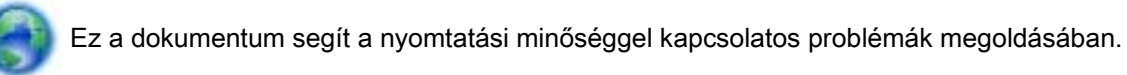

[Kattintson ide további információk online eléréséhez.](http://h20180.www2.hp.com/apps/Nav?h_pagetype=s-924&h_client=s-h-e004-01&h_keyword=lp70004-all-OJ6220&h_lang=hu&h_cc=hu) Előfordulhat, hogy ez a webhely jelenleg nem érhető el minden nyelven.

## Problémák megoldása a HP ePrint segítségével

Ha a HP ePrint használata közben problémákba ütközik, ellenőrizze a következőket:

Győződjön meg arról, hogy a nyomtató csatlakoztatva van az internethez Ethernet vagy vezeték nélküli kapcsolattal.

MEGJEGYZÉS: A webes szolgáltatások nem használhatók, ha a nyomtató USB-kábellel csatlakozik.

- Ellenőrizze, hogy a legújabb nyomtatófrissítések telepítve vannak-e a nyomtatóra. További információ itt olvasható: [A nyomtató frissítése](#page-36-0).
- Győződjön meg róla, hogy a HP ePrint engedélyezve van a beágyazott webkiszolgálón (EWS). További információ: [A HP ePrint beállítása.](#page-50-0)
- Ellenőrizze, hogy a hálózati elosztó, kapcsoló vagy útválasztó be van-e kapcsolva, és megfelelően működik-e.
- Ha a számítógépet Ethernet-kábellel csatlakoztatja, győződjön meg róla, hogy nem telefonkábellel vagy crossover kábellel van a nyomtató a hálózatra csatlakoztatva, valamint hogy az Ethernet-kábel megfelelően csatlakozik a nyomtatóhoz. További információ: [Általános](#page-84-0) [hálózati hibaelhárítás](#page-84-0).
- Ha a nyomtató vezeték nélkül csatlakozik, ellenőrizze, hogy a vezeték nélküli hálózat megfelelően működik-e. További információ: [A nyomtatót nem lehet vezeték nélkül](#page-84-0) [csatlakoztatni.](#page-84-0)
- Ha a HP ePrint eszközt használja, ellenőrizze a következőket:
	- Ellenőrizze, hogy helyes-e a nyomtató e-mail címe.
	- Biztosítsa, hogy csak a nyomtató e-mail címe legyen az e-mail üzenet "Címzett" sorában. Ha más e-mail címek is szerepelnek a "Címzett" sorban, lehet, hogy nem tudja kinyomtatni az elküldött mellékleteket.
	- Ellenőrizze, hogy a HP ePrint követelményeinek megfelelő dokumentumokat küld-e. További tudnivalókat a következő webhelyen talál: HP Connected a [www.hpconnected.com](http://www.hpconnected.com) webhelyen.
- Ha a hálózat proxybeállításokat használ, amikor az internethez csatlakozik, ellenőrizze, hogy érvényesek-e a beírt proxybeállítások:
	- Ellenőrizze a használt webböngésző (például Internet Explorer, Firefox vagy Safari) beállításait.
	- Ezt az IT-rendszergazdával vagy a tűzfal beállítójával ellenőrizze.

Ha a tűzfal által használt proxybeállítások módosultak, frissítenie kell ezeket a beállításokat a nyomtató kezelőpaneljén. Ha ezek a beállítások nincsenek frissítve, nem használhatja a HP ePrint eszközt.

További információ: [A HP ePrint beállítása.](#page-50-0)

TIPP: További információt a webszolgáltatások beállításával és használatával kapcsolatban a következő helyen talál: HP Connected a [www.hpconnected.com](http://www.hpconnected.com) címen.

## Hálózati problémák megoldása

Ez a rész azokra a gyakori problémákra kínál megoldásokat, amelyek miatt a nyomtató nem csatlakoztatható vagy használható a hálózaton.

- [Általános hálózati hibaelhárítás](#page-84-0)
- [A nyomtatót nem lehet vezeték nélkül csatlakoztatni](#page-84-0)

A hálózati problémákkal kapcsolatos további információért lásd:

- A hibaelhárító segítségével megkeresheti a hálózat biztonsági beállításait. [Kattintson ide további](http://h20180.www2.hp.com/apps/Nav?h_pagetype=s-924&h_client=s-h-e004-01&h_keyword=lp70018-all-OJ6220&h_lang=hu&h_cc=hu) [információk online eléréséhez](http://h20180.www2.hp.com/apps/Nav?h_pagetype=s-924&h_client=s-h-e004-01&h_keyword=lp70018-all-OJ6220&h_lang=hu&h_cc=hu). Előfordulhat, hogy ez a webhely jelenleg nem érhető el minden nyelven.
- A hibaelhárító segítségével áttérhet az USB-csatlakozásról vezeték nélküli hálózati kapcsolatra. [Kattintson ide további információk online eléréséhez.](http://h20180.www2.hp.com/apps/Nav?h_pagetype=s-924&h_client=s-h-e004-01&h_keyword=lp70015-win-OJ6220&h_lang=hu&h_cc=hu) Előfordulhat, hogy ez a webhely jelenleg nem érhető el minden nyelven.
- A hibaelhárító segítségével csatlakozhat a HP vezeték nélküli közvetlen kapcsolathoz, illetve elháríthatja a HP vezeték nélküli közvetlen kapcsolat problémáit, például ha nem tud csatlakozni a HP vezeték nélküli közvetlen kapcsolathoz vagy ha nem tud nyomtatni HP vezeték nélküli közvetlen kapcsolat használatakor, illetve ha nem tud csatlakozni az internethez. [Kattintson ide](http://h20180.www2.hp.com/apps/Nav?h_pagetype=s-924&h_client=s-h-e004-01&h_keyword=lp70046-win-OJ6220&h_lang=hu&h_cc=hu) [további információk online eléréséhez](http://h20180.www2.hp.com/apps/Nav?h_pagetype=s-924&h_client=s-h-e004-01&h_keyword=lp70046-win-OJ6220&h_lang=hu&h_cc=hu). Előfordulhat, hogy ez a webhely jelenleg nem érhető el minden nyelven.
- <span id="page-84-0"></span>● A hibaelhárító segítségével csatlakoztathatja a nyomtatót a hálózatra, illetve segítséget nyújt ha a nyomtató csatlakoztatva volt, de most már nincs. [Kattintson ide további információk online](http://h20180.www2.hp.com/apps/Nav?h_pagetype=s-924&h_client=s-h-e004-01&h_keyword=lp70016-win-OJ6220&h_lang=hu&h_cc=hu) [eléréséhez.](http://h20180.www2.hp.com/apps/Nav?h_pagetype=s-924&h_client=s-h-e004-01&h_keyword=lp70016-win-OJ6220&h_lang=hu&h_cc=hu) Előfordulhat, hogy ez a webhely jelenleg nem érhető el minden nyelven.
- Ez a hibaelhárító segíthet a nyomtató hálózatra való csatlakoztatásában abban az esetben, ha egy tűzfal vagy a vírusvédelem okozza a problémát. [Kattintson ide további információk online](http://h20180.www2.hp.com/apps/Nav?h_pagetype=s-924&h_client=s-h-e004-01&h_keyword=lp70017-win-OJ6220&h_lang=hu&h_cc=hu) [eléréséhez.](http://h20180.www2.hp.com/apps/Nav?h_pagetype=s-924&h_client=s-h-e004-01&h_keyword=lp70017-win-OJ6220&h_lang=hu&h_cc=hu) Előfordulhat, hogy ez a webhely jelenleg nem érhető el minden nyelven.

## Általános hálózati hibaelhárítás

Ha a szoftvertelepítés során a szoftver nem találja a nyomtatót a hálózaton, a rendszer kérni fogja a nyomtató hálózatbeállítási oldalon található IP-cím megadását. További információ: [Hálózatbeállítási](#page-73-0) [oldal](#page-73-0).

:  $\frac{1}{2}$  TIPP: A HP [www.hp.com/support](http://h20180.www2.hp.com/apps/Nav?h_pagetype=s-001&h_page=hpcom&h_client=s-h-e008-1&h_product=5390311,5390317&h_lang=hu&h_cc=hu) online támogatási webhelyén számos gyakori, a nyomtatóval kapcsolatban felmerülő probléma kijavításához szükséges információt és segédprogramot talál.

(Windows) A nyomtató diagnosztizálásához, illetve a nyomtatás, a lapolvasás vagy a másolási problémák automatikus javításához futtassa a [HP Print and Scan Doctor](http://h20180.www2.hp.com/apps/Nav?h_pagetype=s-924&h_client=s-h-e004-01&h_keyword=lp70044-win&h_lang=hu&h_cc=hu). Az alkalmazás csak bizonyos nyelveken érhető el.

Győződjön meg az alábbiakról:

- Ha vezetékes kapcsolattal csatlakozik egy hálózathoz, csatlakoztassa az Ethernet-kábelt, amikor a szoftver telepítése közben a rendszer felszólítja erre, és ellenőrizze, hogy a csatlakozó melletti Ethernet-jelzőfény bekapcsol-e.
- A számítógép és a nyomtató kábelcsatlakozásai megfelelőek.
- A hálózat működik, és a hálózati elosztóegység, az átkapcsoló vagy az útválasztó be van kapcsolva.
- (Windows) A szoftver telepítése során minden alkalmazás be van zárva vagy le van tiltva, beleértve a víruskereső programokat, a kémprogramszűrő programokat és a tűzfalprogramokat is.

## A nyomtatót nem lehet vezeték nélkül csatlakoztatni

Győződjön meg arról, hogy már beállította a nyomtató vezeték nélküli funkcióját. További információ: [A nyomtató beállítása vezeték nélküli kommunikációhoz](#page-58-0).

**MEGJEGYZÉS:** Győződjön meg arról, hogy az Ethernet-kábel nincs csatlakoztatva a nyomtatóhoz. Az Ethernet-kábel csatlakoztatása kikapcsolja a nyomtató vezeték nélküli funkcióját.

A nyomtatóhoz való vezeték nélküli csatlakozáshoz próbálkozzon a következő lépések végrehajtásával.

1. Ellenőrizze, hogy világít-e a vezeték nélküli adatátvitel (802.11) jelzőfénye. Ha a vezeték nélküli kapcsolat kék jelzőfénye nem világít a nyomtató vezérlőpaneljén, lehetséges, hogy a nyomtató vezeték nélküli funkciója ki van kapcsolva.

#### A nyomtató vezeték nélküli funkciójának bekapcsolása

Kapcsolja be a nyomtató vezeték nélküli funkcióját a  $(\bullet)$  (Vezeték nélküli) gombbal.

Ha a vezeték nélküli eszközök kék színű jelzőfénye villog, az azt jelenti, hogy a nyomtató nincs hálózathoz csatlakoztatva. További információ: [A nyomtató beállítása a vezeték nélküli](#page-59-0) [hálózaton](#page-59-0).

2. Ellenőrizze, hogy a számítógép csatlakozik-e a vezeték nélküli hálózathoz

Ha nem tudja a hálózathoz csatlakoztatni a számítógépet, előfordulhat, hogy az útválasztóval vagy a számítógéppel kapcsolatos hardverprobléma merült fel.

- 3. Ellenőrizze, hogy a nyomtató IP-címe nem lett-e megváltoztatva. Ha az első telepítése óta módosult a nyomtató IP-címe, akkor futtatnia kell az IP-cím frissítése segédprogramot az újbóli nyomtatáshoz. Az IP-cím frissítése segédprogramot a szoftver telepítette.
	- a. Indítsa el a nyomtatószoftvert. További információ: [Nyissa meg a HP nyomtatószoftvert](#page-36-0) [\(Windows\)](#page-36-0).
	- **b.** Válassza ki az **IP-cím frissítése** segédprogramot.

Ha a teszt sikertelenül zárul, nézze át a tesztjelentést a probléma elhárításának módjával kapcsolatos információkért, majd futtassa újra a tesztet.

- 4. Futtassa a vezeték nélküli tesztet annak ellenőrzéséhez, hogy a vezeték nélküli kapcsolat megfelelően működik-e.
	- a. Győződjön meg arról, hogy a nyomtató be van kapcsolva, és van papír a tálcán.
	- b. A hálózatbeállítási oldal és a vezeték nélküli hálózati tesztjelentés nyomtatásához nyomja meg egyszerre a  $(\bullet)$  (Vezeték nélküli) és a (iii) (Információ) gombot a nyomtató vezérlőpaneljén.

Ha a teszt sikertelenül zárul, nézze át a tesztjelentést a probléma elhárításának módjával kapcsolatos információkért, majd futtassa újra a tesztet.

- 5. Indítsa újra a vezeték nélküli hálózat rendszerösszetevőit.
	- a. Kapcsolja ki az útválasztót és a nyomtatót.
	- b. Kapcsolja be újra az útválasztót és a nyomtatót, a következő sorrendben: először az útválasztót, azután a nyomtatót.

Előfordul, hogy az eszközök ki-, majd bekapcsolása segít megoldani a hálózati kommunikációs problémákat. Ha továbbra sem tud kapcsolódni, kapcsolja ki az útválasztót, a nyomtatót és a számítógépet, majd kapcsolja be őket újra a következő sorrendben: először az útválasztót, azután a nyomtatót, végül a számítógépet.

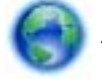

A hibaelhárító segítségével csatlakoztathatja a nyomtatót a hálózatra, illetve segítséget nyújt

ha a nyomtató csatlakoztatva volt, de most már nincs. [Kattintson ide további információk online](http://h20180.www2.hp.com/apps/Nav?h_pagetype=s-924&h_client=s-h-e004-01&h_keyword=lp70016-win-OJ6220&h_lang=hu&h_cc=hu) [eléréséhez.](http://h20180.www2.hp.com/apps/Nav?h_pagetype=s-924&h_client=s-h-e004-01&h_keyword=lp70016-win-OJ6220&h_lang=hu&h_cc=hu) Előfordulhat, hogy ez a webhely jelenleg nem érhető el minden nyelven.

Ha továbbra is problémákat tapasztal, látogasson el a HP vezeték nélküli nyomtatási központjába [\(www.hp.com/go/wirelessprinting](http://www.hp.com/go/wirelessprinting)). (Előfordulhat, hogy ez a webhely jelenleg nem érhető el minden nyelven.) A webhelyen megtalálhatók a legfrissebb információk arról, hogyan állíthatja be és használhatja nyomtatóját vezeték nélküli hálózaton, valamint a vezeték nélküli kapcsolatot és a biztonsági szoftvereket érintő hibák elhárításáról.

Ha nem hozható létre vezeték nélküli kapcsolat, a nyomtató Ethernet-kábellel is csatlakoztatható a hálózathoz.

## <span id="page-86-0"></span>A nyomtató karbantartása

Ez az alfejezet segítséget nyújt a nyomtató legjobb munkateljesítményének fenntartásához. Az alábbi karbantartási lépéseket szükség szerint hajtsa végre.

- A külső felület tisztítása
- A tintapatronok és a nyomtatófej karbantartása

## A külső felület tisztítása

A FIGYELEM! A nyomtató tisztítása előtt kapcsolja ki a nyomtatót a (I) (Tápellátás gomb) megnyomásával, majd húzza ki a tápkábelt a konnektorból.

Használjon egy puha, nedves, nem foszló kendőt a por, a foltok és a szennyeződések a burkolatról való eltávolításához. Tartson távol minden folyadékot a nyomtató belsejétől, valamint a nyomtató vezérlőpaneljétől.

## A tintapatronok és a nyomtatófej karbantartása

Ha gondok merülnek fel a nyomtatással kapcsolatban, előfordulhat, hogy valamelyik nyomtatófejjel van probléma. Csak akkor hajtsa végre a következő szakaszokban leírt eljárásokat, ha erre vonatkozó instrukciókat kap a nyomtatási minőséggel kapcsolatos problémák elhárítása kapcsán.

Ha szükségtelenül igazítja be vagy tisztítja meg a készüléket, azzal tintát pazarol, és a patronok élettartama is csökken.

● Tisztítsa meg a nyomtatófejet ha a nyomat csíkos, a színei nem megfelelőek, illetve egyes színei hiányoznak.

A tisztítás három szakaszból áll. A művelet körülbelül két percig tart, egy papírlapot és sok tintát használ fel. Folyamatosan ellenőrizze a kinyomtatott oldal minőségét. Csak akkor folytassa a tisztítást, ha nem megfelelő minőségű a kinyomtatott lap.

Ha a nyomtatás minősége azután is elmarad a várttól, hogy a végrehajtotta a nyomtatófej tisztításának összes fokozatát, próbálkozzon a nyomtató beigazításával. Ha a minőségi problémákat a beigazítás és a tisztítás sem hárította el, akkor forduljon a HP ügyfélszolgálatához. További információ: [HP támogatás.](#page-70-0)

Ha a nyomtatás minősége azután is elmarad a várttól, hogy a végrehajtotta a nyomtatófej tisztításának mindkét fokozatát, próbálkozzon a nyomtató beigazításával. Ha a minőségproblémák a tisztítás és a beigazítás végrehajtásával sem szűnnek meg, forduljon a HP ügyfélszolgálatához. További információ itt olvasható: [HP támogatás.](#page-70-0)

● A nyomtató a kezdeti beállítás során automatikusan beigazítja a nyomtatófejet.

Akkor is használhatja ezt a funkciót, ha a nyomtatóállapot-oldal valamelyik színblokkja csíkos vagy hiányos, illetve ha minőségi problémák merülnek fel a nyomtatott lapokkal kapcsolatban.

● Megszüntetheti a tintaelkenődéseket, amikor a nyomtatott lap hátoldalán elkenődések találhatók. Lehetséges, hogy tinta gyűlt össze a nyomtató egyes területein, amit el kell távolítani.

**MEGJEGYZÉS:** A tisztítás tintát használ el, ezért a nyomtatófejet csak szükség esetén tisztítsa. A tisztítási folyamat néhány percet vesz igénybe. A folyamat némi zajjal járhat.

A nyomtató helytelen kikapcsolása minőségi problémákat okozhat a nyomtatásban. További információ: [A nyomtató kikapcsolása](#page-36-0).

#### A nyomtatófejek tisztítása vagy igazítása, illetve a tintaelkenődések megszüntetése az Eszköztárból (Windows)

- 1. Nyissa meg az Eszköztárat. További információ: [Eszköztár \(Windows\)](#page-66-0).
- 2. Az Eszköz szolgáltatásai fülön kattintson a kívánt lehetőségre, majd kövesse a képernyőn megjelenő utasításokat.

#### A nyomtatófejek tisztítása vagy igazítása, illetve a tintaelkenődések megszüntetése a beágyazott webkiszolgálóról (EWS)

- 1. Nyissa meg a beágyazott webkiszolgálót (EWS). További információ: [A beágyazott](#page-67-0) [webkiszolgáló megnyitása](#page-67-0).
- 2. Kattintson az Eszközök fülre, majd a Segédeszközök szakaszban kattintson a Nyomtatás minősége szerszámosláda elemre.
- 3. Kattintson a kívánt lehetőségre, majd kövesse a képernyőn megjelenő utasításokat.

#### A nyomtatófejek tisztítása vagy igazítása, illetve a tintaelkenődések megszüntetése a HP Utility segédprogramból (OS X)

- 1. Nyissa meg a HP Utility segédprogramot. További információ: [HP Utility \(OS X\)](#page-66-0).
- 2. Az Információk és támogatás szakaszban kattintson a kívánt lehetőségre, majd kövesse a képernyőn megjelenő utasításokat.

## Papírelakadás megszüntetése

Időnként a papír elakad a feladatok végrehajtása közben.

A VIGYÁZAT! A nyomtatófej potenciális sérülése elkerülése érdekében a lehető leghamarabb hárítsa el a papírelakadást.

#### Papírelakadás megszüntetése

A VIGYÁZAT! Ne húzza ki az elakadt papírt a nyomtató elején keresztül, az elakadás megszüntetéséhez ehelyett kövesse az alábbi lépéseket. Ha kihúzza a nyomtató elejéből az elakadt papírt, akkor elszakadhat a papír és papírdarabok maradhatnak a nyomtatóban; ez a későbbiekben további elakadásokat eredményezhet.

1. Nyissa ki a tintapatronok ajtaját.

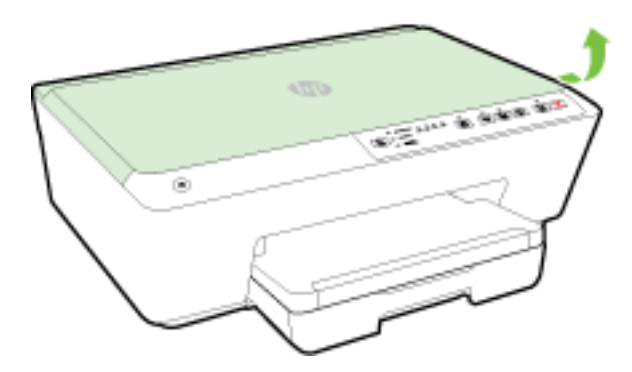

- 2. Ellenőrizze a papírutat a nyomtató belsejében.
	- a. Emelje fel a papírútvonal fedelén lévő fogantyút, és távolítsa el a fedelet.

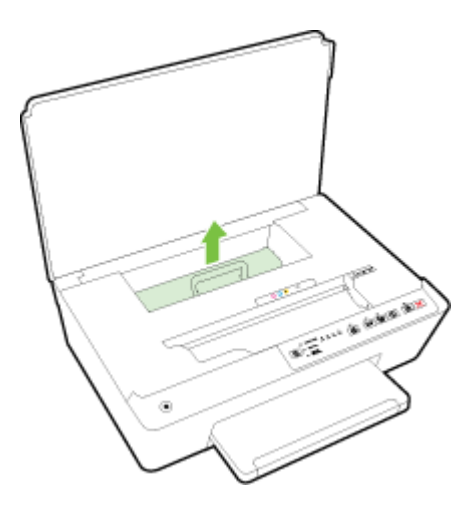

- b. Keresse meg a nyomtató belsejében az elakadt papírt, fogja meg két kézzel, és húzza önmaga felé.
	- VIGYÁZAT! Ha az eltávolítás során a papír elszakad, ellenőrizze, hogy a görgők és kerekek között nem maradtak-e papírdarabok a készülék belsejében.

Ha nem távolítja el az összes papírmaradványt a készülékből, további elakadások várhatók.

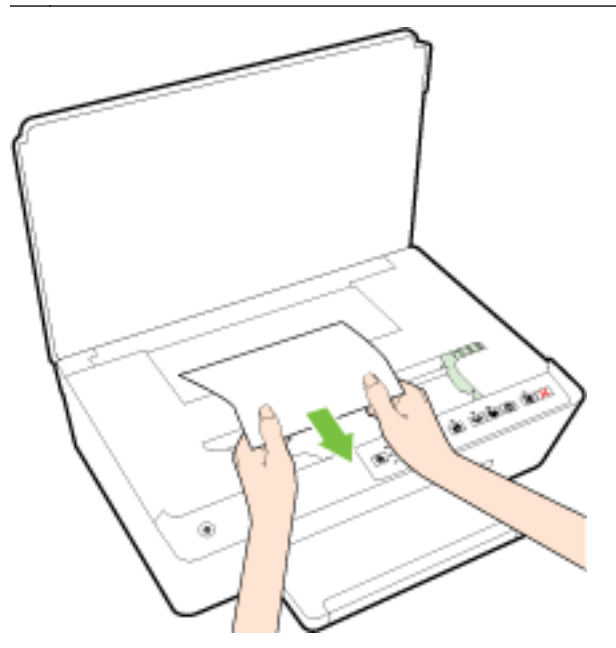

c. Helyezze vissza a papírút fedelét, amíg a helyére nem kattan.

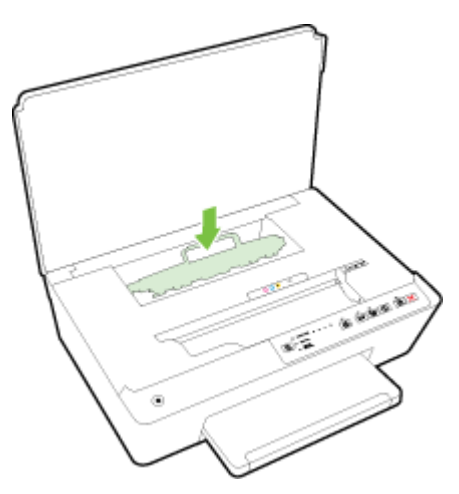

3. Ha a probléma nem oldódott meg, ellenőrizze a patrontartó területet a nyomtató belsejében.

A VIGYÁZAT! A folyamat közben ügyeljen arra, hogy ne érjen hozzá a patrontartóhoz csatlakozó kábelhez.

- a. Ha van elakadt papír a nyomtató belsejében, mozgassa a patrontartót a nyomtató jobb széléhez, fogja meg két kézzel az elakadt papírt, és húzza önmaga felé.
	- A VIGYÁZAT! Ha az eltávolítás során a papír elszakad, ellenőrizze, hogy a görgők és kerekek között nem maradtak-e papírdarabok a készülék belsejében.

Ha nem távolítja el az összes papírmaradványt a készülékből, további elakadások várhatók.

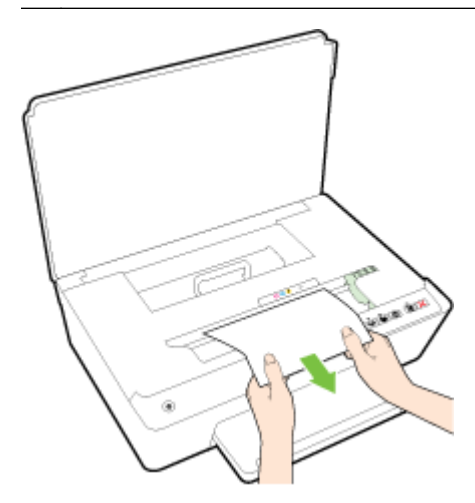

b. Mozgassa a tartót a nyomtató bal széléhez, és ismételje meg az előző lépést a papírdarabok eltávolítása érdekében.

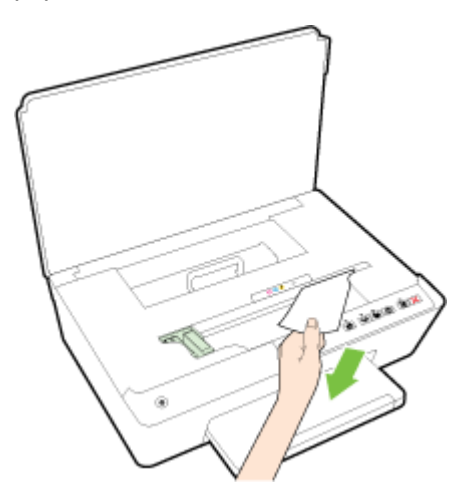

- 4. Csukja be a tintapatron ajtaját.
- 5. Ha a probléma továbbra sem oldódott meg, ellenőrizze a tálca területét.
	- a. Nyissa fel a kimeneti tálcát.

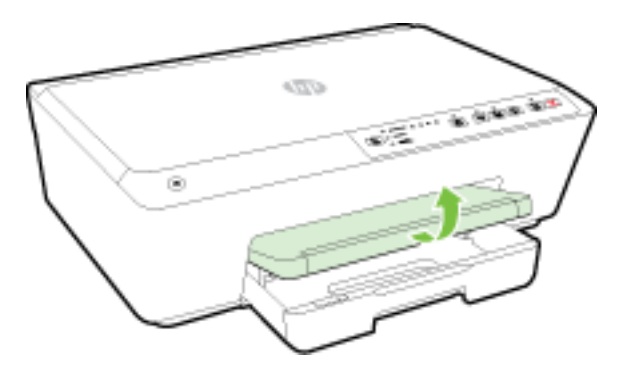

b. Húzza ki az adagolótálcát annak meghosszabbításához.

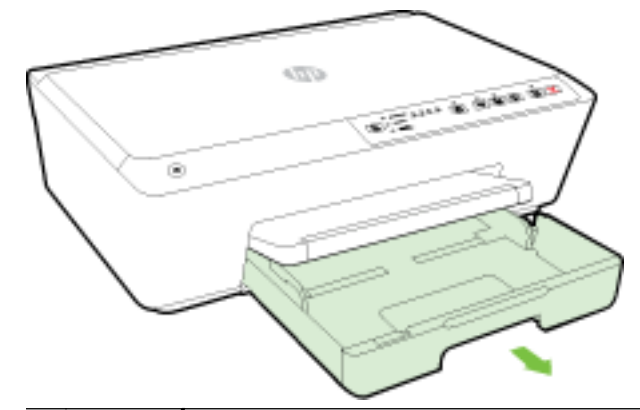

**MEGJEGYZÉS:** Az adagolótálca kinyitásakor a rendszer felkéri, hogy tartsa meg vagy módosítsa a papírméret-beállítást. Ha eltérő méretű papírt töltött be, módosítsa a papírméretet. További információ: [A papírméret beállítása a nyomtató számára](#page-49-0).

c. Nyomja le az adagolótálca két oldalán található gombokat, és húzza az adagolótálcát az eltávolításához.

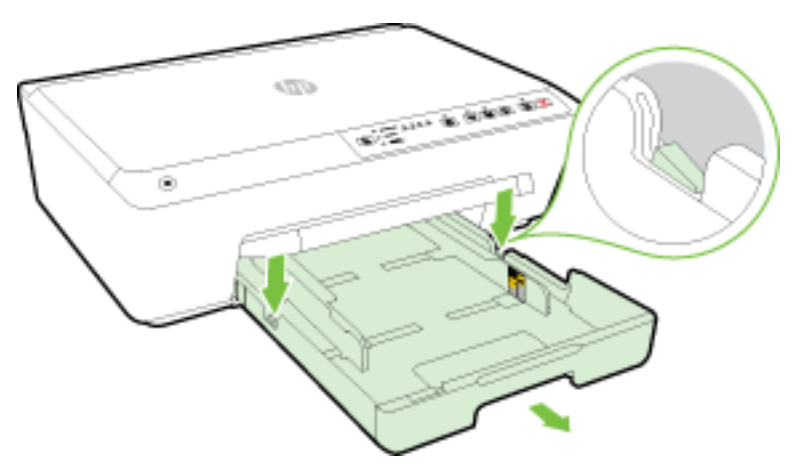

- d. Ellenőrizze a nyomtatóban az adagolótálca helyén lévő rést. Ha elakadt papír található benne, nyúljon a résbe, fogja meg két kézzel az elakadt papírt, és húzza önmaga felé.
	- A VIGYÁZAT! Ha az eltávolítás során a papír elszakad, ellenőrizze, hogy a görgők és kerekek között nem maradtak-e papírdarabok a készülék belsejében.

Ha nem távolítja el az összes papírmaradványt a készülékből, további elakadások várhatók.

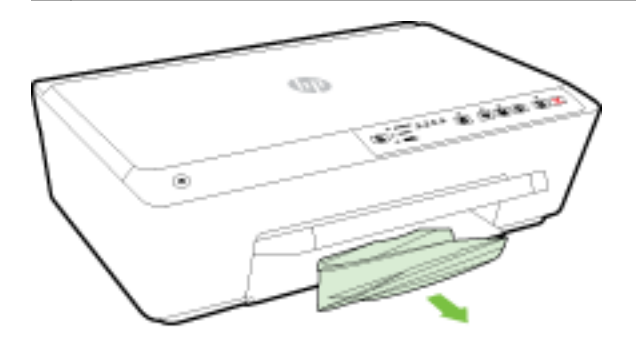

e. Helyezze vissza az adagolótálcát, helyezzen bele papírt és engedje le a kimeneti tálcát.

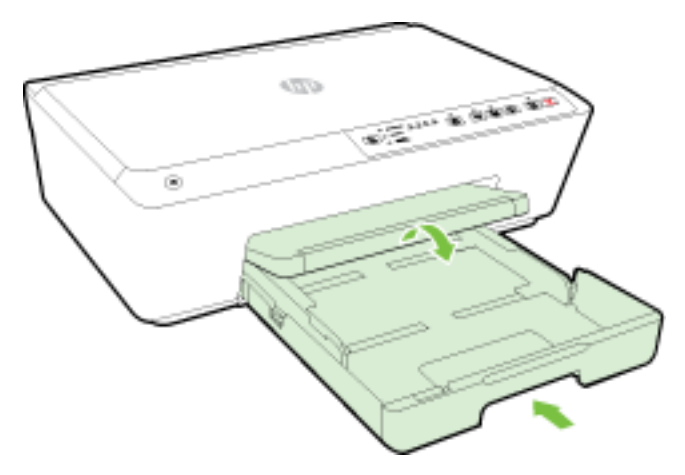

[Kattintson ide](http://h20180.www2.hp.com/apps/Nav?h_pagetype=s-924&h_client=s-h-e004-01&h_keyword=lp70005-all-OJ6220&h_lang=hu&h_cc=hu) a HP online hibaelhárító használatához a papírelakadás megszüntetése

érdekében.

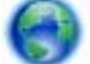

Ha a patrontartó nem mozdítható, kattintson ide a HP online hibaelhárító használatához a

patrontartó elakadásának megszüntetése érdekében. Előfordulhat, hogy ez a webhely jelenleg nem érhető el minden nyelven.

#### Papírelakadások elkerülése

A papírelakadás elkerülése érdekében tartsa be az alábbi szabályokat.

- Rendszeresen ürítse a kimeneti tálcát.
- Ellenőrizze, hogy a papír, amelyre nyomtat, nincs-e meggyűrődve, vagy nem sérült-e meg.
- A papír szakadását, gyűrődését és egyéb deformációját elkerülheti, ha a használaton kívüli papírt visszazárható tasakban tárolja.
- Ne használjon olyan papírt, amely túl vastag vagy túl vékony a nyomtató számára.
- Győződjön meg arról, hogy az adagolótálcákba megfelelően töltötte be a hordozókat, és egyik tálca sincs túltöltve. További információért lásd: [Papír betöltése.](#page-30-0)
- Ügyeljen arra, hogy az adagolótálcába tett papírok simák legyenek, a széleik ne legyenek meggyűrődve vagy beszakadva.
- Az adagolótálcában ne keverjen össze különböző méretű és típusú papírokat; az adagolótálcában lévő teljes papírkötegnek ugyanolyan méretű és típusú papírokat kell tartalmazni.
- Minden papírtípushoz és papírmérethez gondosan állítsa be az adagolótálca papírszélességbeállítóit. Ellenőrizze, hogy a papírszélesség-beállító ne hajlítsa meg a papírtálcában található papírt.
- Ne tolja túlságosan előre a papírt az adagolótálcában.
- Ha egy lap mindkét oldalára nyomtat, ne nyomtasson erősen telített képeket kis tömegű papírra.
- Mindig a nyomtatóhoz javasolt papírtípust használjon. További információ: [Nyomtatáshoz](#page-27-0) [javasolt papírok](#page-27-0).
- Ha a nyomtatóból hamarosan kifogy a papír, várja meg, amíg ez bekövetkezik, és csak ezután töltse fel új papírral. Ne töltsön be papírt, amikor a nyomtató nyomtat.
- Ellenőrizze, hogy a nyomtató tiszta-e. További információért lásd: [A nyomtató karbantartása](#page-86-0).

## Állítsa alaphelyzetbe a nyomtatót

Visszaállíthatja a nyomtató eredeti hálózati beállításait.

#### A nyomtató eredeti hálózati beállításainak visszaállítása

▲ A nyomtató vezérlőpaneljén nyomja meg és tartsa lenyomva egyszerre a ((•)) (Vezeték nélküli) gombot és az (Visszavonás) gombot körülbelül öt másodpercig, majd engedje el a gombokat.

# A Műszaki információk

Ez a rész a következő témaköröket tárgyalja:

- **Jellemzők**
- [Előírásokkal kapcsolatos közlemények](#page-95-0)
- [Környezeti termékkezelési program](#page-102-0)

## Jellemzők

#### Rendszerkövetelmények

- A szoftver- és rendszerkövetelmények a Readme információs fájlban találhatók, amely a nyomtatóhoz mellékelt HP nyomtatószoftver CD lemezén érhető el.
- A jövőben várható kiadásokról, újdonságokról és terméktámogatásról a HP online támogatási webhelyén olvashat bővebben a következő címen: [www.hp.com/support.](http://h20180.www2.hp.com/apps/Nav?h_pagetype=s-001&h_page=hpcom&h_client=s-h-e008-1&h_product=5390311,5390317&h_lang=hu&h_cc=hu)

#### Környezeti jellemzők

- Működési hőmérséklet: 5–40°C
- Működési környezet páratartalma: 15–80% relatív páratartalom, nem lecsapódó
- Ajánlott működési körülmények: 15–32°C
- Ajánlott relatív páratartalom: 20–80%, lecsapódásmentes

#### Az adagolótálca kapacitása

- Sima papírlapok (60–105 g/m2 [16–28 font]): Legfeljebb 225
- Borítékok: Legfeljebb 30
- Kartotéklapok: Legfeljebb 80
- Fotópapír: Legfeljebb 100

#### Kiadótálca kapacitása

• Sima papírlapok (60–105 g/m<sup>2</sup> [16–28 font]): Legfeljebb 60

#### Papírméretek és -tömegek

A támogatott papírméretek listáját a HP nyomtatószoftver tartalmazza.

- Sima papír:  $60-105$  g/m<sup>2</sup> (16-28 font)
- **•** Borítékok:  $75-90$  g/m<sup>2</sup> (20-24 font)
- Üdvözlőkártyák: Legfeljebb 200 g/m2 (legfeljebb 110 font index)
- Fotópapír:  $250$  g/m<sup>2</sup> (66 font)

#### <span id="page-95-0"></span>Nyomtatási jellemzők

- A nyomtatási sebesség a dokumentum összetettségétől és a nyomtatómodelltől függ
- Módszer: szabályozott adagolású hőtintasugaras officejet
- **Nyelv: PCL3 GUI**
- Nyomtatási felbontás:

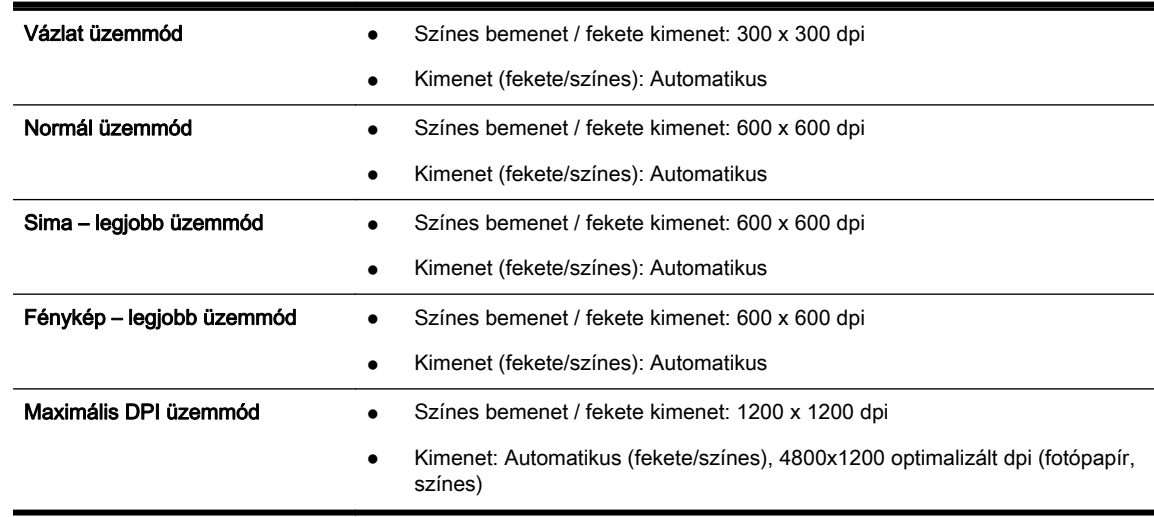

A maximális dpi módban történő nyomtatáshoz lásd: [Nyomtatás maximális dpi beállítással.](#page-45-0)

#### Patronkapacitás

● A nyomtatópatronok becsült kapacitásáról a [www.hp.com/go/learnaboutsupplies](http://www.hp.com/go/learnaboutsupplies) oldalon olvashat bővebben.

#### Zajkibocsátási jellemzők

- Hangnyomás (a készülék környezetében)
	- LpAm 57 (dBA) (mono, Vázlat minőségű nyomtatás)
- Hangteljesítmény
	- LwAd 7,0 (BA)

További információért keresse fel az [www.hp.com/support](http://h20180.www2.hp.com/apps/Nav?h_pagetype=s-001&h_page=hpcom&h_client=s-h-e008-1&h_product=5390311,5390317&h_lang=hu&h_cc=hu) webhelyet. Válassza ki országát/térségét. Kattintson a Terméktámogatás és hibaelhárítás lehetőségre. Adja meg a nyomtató elülső részén található nevet, majd kattintson a Keresés gombra. Kattintson a Termékinformáció, majd a Termékspecifikációk lehetőségre.

## Előírásokkal kapcsolatos közlemények

A nyomtató megfelel az ország/térség szabályozó hatóságai által megállapított termékkövetelményeknek.

Ez a rész a következő témaköröket tárgyalja:

- [Hatósági típusszám](#page-96-0)
- [FCC-nyilatkozat](#page-96-0)
- <span id="page-96-0"></span>[Megjegyzések koreai felhasználók számára](#page-97-0)
- [VCCI \(B osztály\) megfelelőségi nyilatkozat japán felhasználók számára](#page-97-0)
- [A tápkábelre vonatkozó megjegyzések japán felhasználók számára](#page-97-0)
- [Zajkibocsátási nyilatkozat Németország](#page-97-0)
- [Vizuális megjelenítési munkakörnyezetekre vonatkozó nyilatkozat, Németország](#page-97-0)
- [Európai Unióra vonatkozó hatósági nyilatkozat](#page-97-0)
- [Megfelelőségi nyilatkozat](#page-99-0)
- [A vezeték nélküli termékekkel kapcsolatos előírásokra vonatkozó közlemények](#page-100-0)

## Hatósági típusszám

Hivatalos azonosítás céljából a termék el van látva egy hivatalos szabályozási modellszámmal. A termék hatósági típusszáma SNPRC-1403-01. Ez a hatósági típusszám nem tévesztendő össze a forgalomba hozatali névvel (HP Officejet Pro 6230 ePrinter) vagy a termékszámmal (E3E03A).

## FCC-nyilatkozat

#### **FCC** statement

The United States Federal Communications Commission (in 47 CFR 15.105) has specified that the following notice be brought to the attention of users of this product.

This equipment has been tested and found to comply with the limits for a Class B digital device, pursuant to Part 15 of the FCC Rules. These limits are designed to provide reasonable protection against harmful interference in a residential installation. This equipment generates, uses and can radiate radio frequency energy and, if not installed and used in accordance with the instructions, may cause harmful interference to radio communications. However, there is no quarantee that interference will not occur in a particular installation. If this equipment does cause harmful interference to radio or television reception, which can be determined by turning the equipment off and on, the user is encouraged to try to correct the interference by one or more of the following measures:

- Reorient or relocate the receiving antenna.
- Increase the separation between the equipment and the receiver.
- Connect the equipment into an outlet on a circuit different from that to which the receiver is connected.
- Consult the dealer or an experienced radio/TV technician for help.
- For further information, contact:

Manager of Corporate Product Regulations Hewlett-Packard Company 3000 Hanover Street Palo Alto, Ca 94304 (650) 857-1501

Modifications (part 15.21)

The FCC requires the user to be notified that any changes or modifications made to this device that are not expressly approved by HP may void the user's authority to operate the equipment.

This device complies with Part 15 of the FCC Rules. Operation is subject to the following two conditions: (1) this device may not cause harmful interference, and (2) this device must accept any interference received, including interference that may cause undesired operation.

## <span id="page-97-0"></span>Megjegyzések koreai felhasználók számára

이 기기는 가정용(B급)으로 전자파적합등록을 한 B 급 기기 기기로서 주 로 가정에서 사용하는 것을 목적으로 하며, ⋼ ᆸ 기기<br>(가정용 방송통신기기) │ 모든 지역에서 사 용할 수 있습니다.<br>│ 무슨 방송통신기기│ │ 모든 지역에서 사 용할 수 있습니다.

## VCCI (B osztály) megfelelőségi nyilatkozat japán felhasználók számára

この装置は、クラスB情報技術装置です。この装置は、家 庭環境で使用することを目的としていますが、この装置が ラジオやテレビジョン受信機に近接して使用されると、受 信障害を引き起こすことがあります。取扱説明書に従って 正しい取り扱いをして下さい。 **VCCI-B** 

## A tápkábelre vonatkozó megjegyzések japán felhasználók számára

製品には、同梱された電源コードをお使い下さい。 同梱された電源コードは、他の製品では使用出来ません。

## Zajkibocsátási nyilatkozat – Németország

Geräuschemission

LpA < 70 dB am Arbeitsplatz im Normalbetrieb nach DIN 45635 T. 19

## Vizuális megjelenítési munkakörnyezetekre vonatkozó nyilatkozat, Németország

#### GS-Erklärung (Doutschland)

Das Gerät ist nicht für die Benutzung im unmittelbaren Gesichtsfeld am Bildschirmarbeitsplatz vorgesehen. Um störende Reflexionen am Bildschirmarbeitsplatz zu vermeiden, darf dieses Produkt nicht im unmittelbaren Gesichtsfeld platziert werden.

## Európai Unióra vonatkozó hatósági nyilatkozat

# $\epsilon$

A CE emblémát viselő termékek megfelelnek a következő rájuk vonatkozó egy vagy több Európai Uniós irányelvnek: Kisfeszültségű berendezésekre vonatkozó 2006/95/EK irányelv, Elektromágneses összeférhetőségre vonatkozó 2004/108/EK irányelv, Környezetbarát tervezésre vonatkozó 2009/125/ EK irányelv, A rádióberendezésekre és a távközlő végberendezésekre, valamint a megfelelőségük kölcsönös elismerésére vonatkozó 1999/5/EK irányelv, RoHS irányelv, 2011/65/EU. A fenti irányelveknek való megfelelőség megállapítása a vonatkozó harmonizált európai szabványok segítségével történik. A teljes megfelelőségi nyilatkozat a következő webhelyen található: [www.hp.com/go/certificates](http://www.hp.com/go/certificates) (Keressen a termék típusnevére vagy hatósági típusazonosító számára (RMN), amely a hatósági címkén található.)

Hatósági ügyek kapcsolattartója:

Hewlett-Packard GmbH, Dept./MS: HQ-TRE, Herrenberger Strasse 140, 71034 Boeblingen, GERMANY

#### Váltóáramú külső tápegységgel rendelkező termékek

A termék CE-megfelelősége kizárólag a HP által biztosított, CE jelzésű váltóáramú tápegység használata esetén biztosított.

#### Vezeték nélküli funkcióval rendelkező termékek

#### EMF

● Ez a termék megfelel a rádiófrekvenciás sugárzásnak való kitettségre vonatkozó nemzetközi irányelvnek (ICNIRP).

Ha rádióadó és -vevő eszközt tartalmaz, normál használat esetén 20 cm távolságot kell tartani a készüléktől, hogy a rádiófrekvenciás sugárzás szintje ne haladja meg az Európai Unióban érvényes határértékeket.

#### Vezeték nélküli funkció Európában

● Ez a termék korlátozás nélkül használható az összes EU tagországban, valamint Izlandon, Liechtensteinben, Norvégiában és Svájcban.

#### Európai telefonhálózatokra vonatkozó nyilatkozat (modem/fax)

A faxfunkcióval rendelkező HP termékek megfelelnek az 1999/5/EK R&TTE irányelvnek (II. melléklet), és ennek megfelelően megtalálható rajtuk a CE embléma. Az egyes nyilvános telefonhálózatok közötti különbségek miatt azonban ez a jóváhagyás önmagában nem jelent feltétel nélküli garanciát arra, hogy a készülék minden nyilvános telefonhálózati végponton megfelelően működik. Probléma esetén először lépjen kapcsolatba a berendezés szállítójával.

## <span id="page-99-0"></span>Megfelelőségi nyilatkozat

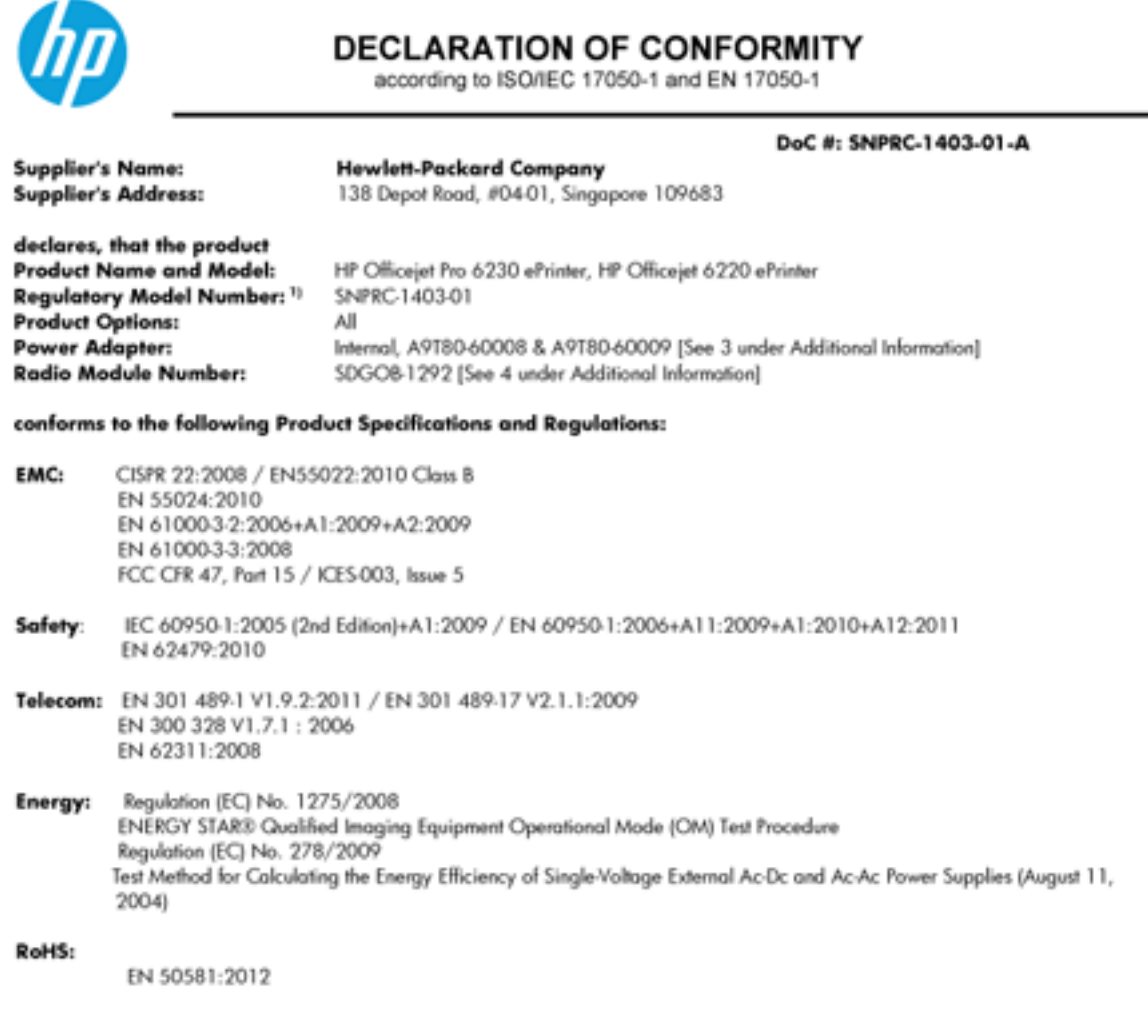

This device complies with part 15 of the FCC Rules. Operation is subject to the following two conditions: (1) This device may not cause harmful interference, and (2) this device must accept any interference received, including interference that may cause undesired operation.

The product herewith complies with the requirements of the Low Voltage Directive 2006/95/EC, the EMC Directive 2004/108/EC, the R&TTE Directive 1999/5/EC, the Ecodesign Directive 2009/125/EC, the RoHS Directive 2011/95/EU and carries the CE marking accordingly.

#### **Additional Information:**

- 1) This product is assigned a Regulatory Model Number which stays with the regulatory aspects of the design. The Regulatory Model Number is the main product identifier in the regulatory documentation and test reports, this number should not be confused with the marketing name or the product numbers.
- 2) The product was tested in a typical configuration.
- 3) The internal power adapter A9T80-60009 is for India and China market only.
- 4) WIFI module operates only in 2.4GHz band within this product.

Singapore 22 November 2013

#### Local contact for regulatory topics only:

EMEA: Hewlett-Packard GmbH, HQ-TRE, Herrenberger Strasse 140, 71034 Boeblingen, Germany<br>U.S.: Hewlett-Packard, 3000 Hanover St., Palo Alto 94304, U.S.A. 650-857-1501

www.hp.eu/certificates

## <span id="page-100-0"></span>A vezeték nélküli termékekkel kapcsolatos előírásokra vonatkozó közlemények

Ebben a részben a vezeték nélküli készülékre vonatkozó alábbi szabályozási információk találhatók:

- A rádiófrekvenciás sugárzás mértéke
- Megjegyzések a brazíliai felhasználók számára
- [Megjegyzések a kanadai felhasználók számára](#page-101-0)
- [Megjegyzések a tajvani felhasználók számára](#page-101-0)
- [Megjegyzések mexikói felhasználók számára](#page-102-0)
- [Vezeték nélküli működésre vonatkozó tájékoztató japán felhasználók számára](#page-102-0)

#### A rádiófrekvenciás sugárzás mértéke

#### Exposure to radio frequency radiation

that the potential for human contact during normal operation is minimized. This product and any attached external antenna, if supported, shall be placed in such a manner to minimize the potential for human contact during normal operation. In order to avoid the possibility of exceeding the FCC radio frequency exposure limits, human proximity to the antenna shall not be less than 20 cm (8 inches) during normal operation.

#### Megjegyzések a brazíliai felhasználók számára

#### Aviso aos usuários no Brasil

Este equipamento opera em caráter secundário, isto é, não tem direito à proteção contra interferência prejudicial, mesmo de estações do mesmo tipo, e não pode causar interferência a sistemas operando em caráter primário.

#### <span id="page-101-0"></span>Megjegyzések a kanadai felhasználók számára

#### Notice to users in Canada/Note à l'attention des utilisateurs canadiens

Under Industry Canada regulations, this radio transmitter may only operate using an antenna of a type and maximum (or lesser) gain approved for the transmitter by Industry Canada. To reduce potential radio interference to other users, the antenna type and its gain should be so chosen that the equivalent isotropically radiated power (e.i.r.p.) is not more than that necessary for successful communication.

This device complies with Industry Canada licence-exempt RSS standard(s). Operation is subject to the following two conditions: (1) this device may not cause interference, and (2) this device must accept any interference, including interference that may cause undesired operation of the device.

WARNING! Exposure to Radio Frequency Radiation The radiated output power of this device is below the Industry Canada radio frequency exposure limits. Nevertheless, the device should be used in such a manner that the potential for human contact is minimized during normal operation.

To avoid the possibility of exceeding the Industry Canada radio frequency exposure limits, human proximity to the antennas should not be less than 20 cm (8 inches).

Conformément au Règlement d'Industrie Canada, cet émetteur radioélectrique ne peut fonctionner qu'avec une antenne d'un type et d'un gain maximum (ou moindre) approuvé par Industrie Canada. Afin de réduire le brouillage radioélectrique potentiel pour d'autres utilisateurs, le type d'antenne et son gain doivent être choisis de manière à ce que la puissance isotrope rayonnée équivalente (p.i.r.e.) ne dépasse pas celle nécessaire à une communication réussie.

Cet appareil est conforme aux normes RSS exemptes de licence d'Industrie Canada. Son fonctionnement dépend des deux conditions suivantes : (1) cet appareil ne doit pas provoquer d'interférences nuisibles et (2) doit accepter toutes interférences reçues, y compris des interférences pouvant provoquer un fonctionnement non souhaité de l'appareil.

AVERTISSEMENT relatif à l'exposition aux radiofréquences. La puissance de rayonnement de cet appareil se trouve sous les limites d'exposition de radiofréquences d'Industrie Canada. Néanmoins, cet appareil doit être utilisé de telle sorte qu'il soit mis en contact le moins possible avec le corps humain.

Afin d'éviter le dépassement éventuel des limites d'exposition aux radiofréquences d'Industrie Canada, il est recommandé de maintenir une distance de plus de 20 cm entre les antennes et l'utilisateur.

#### Megjegyzések a tajvani felhasználók számára

#### 低功率電波輻射性電機管理辦法

#### 第十二條

經型式認證合格之低功率射頻電機,非經許可,公司、商號或使用者均不得擅自變更頻 率、加大功率或變更設計之特性及功能。

第十四條

低功率射頻電機之使用不得影響飛航安全及干擾合法通信;經發現有干擾現象時,應立 即停用,並改善至無干擾時方得繼續使用。

前項合法通信,指依電信法規定作業之無線電通信。低功率射頻電機須忍受合法通信或 工業、科學及醫藥用電波輻射性電機設備之干擾。

#### <span id="page-102-0"></span>Aviso para los usuarios de México

La operación de este equipo está sujeta a las siguientes dos condiciones: (1) es posible que este equipo o dispositivo no cause interferencia perjudicial y (2) este equipo o dispositivo debe aceptar cualquier interferencia, incluyendo la que pueda causar su operación no deseada.

Para saber el modelo de la tarjeta inalámbrica utilizada, revise la etiqueta regulatoria de la impresora.

#### Vezeték nélküli működésre vonatkozó tájékoztató japán felhasználók számára

```
この機器は技術基準適合証明又は工事設計認証を受けた無線設備を搭載しています。
```
## Környezeti termékkezelési program

A Hewlett-Packard elkötelezett aziránt, hogy termékei ne csak kiváló minőségűek, de környezetbarátok is legyenek.

- Ezt a terméket az újrahasznosítási elvek szerint tervezték.
- A felhasznált anyagok száma minimalizálva lett, természetesen a megfelelő működés és megbízhatóság biztosítása mellett.
- A különböző anyagok könnyen elkülöníthetőek.
- A rögzítők és egyéb csatlakozások könnyen megtalálhatók, elérhetők és eltávolíthatók mindennapi szerszámok használatával.
- A legfontosabb alkatrészek gyorsan elérhetők a hatékony szétszerelés és javítás érdekében.

További információ: [www.hp.com/ecosolutions](http://www.hp.com/ecosolutions)

Ez a rész a következő témaköröket tárgyalja:

- [Papírfelhasználás](#page-103-0)
- [Műanyagok](#page-103-0)
- [Anyagbiztonsági adatlapok](#page-103-0)
- [Újrahasznosítási program](#page-103-0)
- [A HP tintasugaras kellékeinek újrahasznosítási programja](#page-103-0)
- [Hulladékkezelési tájékoztató a felhasználók számára](#page-103-0)
- **[Teljesítményfelvétel](#page-103-0)**
- [Vegyi anyagok](#page-104-0)
- [Akkumulátorok ártalmatlanítása Tajvanon](#page-104-0)
- [Akkumulátorra vonatkozó előírások, Brazília](#page-104-0)
- [Megjegyzés a perklorátról kaliforniai felhasználók számára](#page-104-0)
- [Mérgező és veszélyes anyagok táblázata \(Kína\)](#page-105-0)
- [Veszélyes anyagokra vonatkozó korlátozás \(Ukrajna\)](#page-105-0)
- <span id="page-103-0"></span>[Veszélyes anyagokra vonatkozó korlátozás \(India\)](#page-105-0)
- **[EPEAT](#page-105-0)**
- [Kína SEPA Ecolabel felhasználói információk](#page-106-0)

## Papírfelhasználás

A termék képes a DIN 19309-nek és az EN 12281:2002-nek megfelelően újrafelhasznált papírral való működésre.

## Műanyagok

A 25 grammnál nehezebb műanyag alkatrészeket a nemzetközi szabványok szerint jelöltük meg, így a termék életének a végén könnyen azonosíthatók az újrafelhasználható műanyag alkatrészek.

## Anyagbiztonsági adatlapok

Az anyagbiztonsági adatlapok (MSDS) megtalálhatók a HP webhelyén:

[www.hp.com/go/msds](http://www.hp.com/go/msds)

## Újrahasznosítási program

A HP egyre több termék-visszavételi és újrahasznosítási programot kínál fel számos országban/ régióban, és partnerként működik együtt a világ néhány legnagyobb újrahasznosítási központjával. A HP a legnépszerűbb termékeinek újraértékesítésével megóvja az erőforrásokat. A HP termékek újrahasznosítására vonatkozó információkért látogassa meg a következő weboldalt:

[www.hp.com/recycle](http://www.hp.com/recycle)

## A HP tintasugaras kellékeinek újrahasznosítási programja

A HP elkötelezett a környezet megóvása iránt. A HP tintasugaras kiegészítők újrahasznosítási programja (HP Inkjet Supplies Recycling Program) számos országban/régióban lehetővé teszi az elhasznált nyomtatópatronok és tintapatronok ingyenes begyűjtését. További információkat az alábbi webhelyen olvashat:

[www.hp.com/hpinfo/globalcitizenship/environment/recycle/](http://www.hp.com/hpinfo/globalcitizenship/environment/recycle/)

## Hulladékkezelési tájékoztató a felhasználók számára

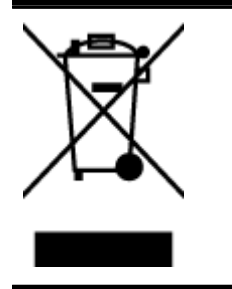

Ez a szimbólum azt jelenti, hogy a terméket nem szabad háztartási hulladékként kezelni. Az egészség és a környezet megóvása érdekében a leselejtezett berendezést adja le olyan gyűjtőhelyen, ahol az elektromos és elektronikus hulladékokat gyűjtik. További információért forduljon a helyi háztartási hulladékkezelő vállalathoz, vagy tájékozódjon itt: <http://www.hp.com/recycle>.

## Teljesítményfelvétel

Az ENERGY STAR® emblémával megjelölt Hewlett-Packard nyomtató és képmegjelenítő eszközök megfelelnek az Amerikai Környezetvédelmi Ügynökség (EPA) képalkotó eszközökre vonatkozó

<span id="page-104-0"></span>hatályos ENERGY STAR-előírásainak. Az ENERGY STAR minősítésű képkezelési termékeken az alábbi jelzés látható:

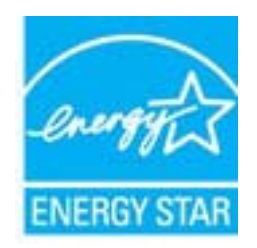

További ENERGY STAR előírásnak megfelelő termékinformációk az alábbi oldalon olvashatók: [www.hp.com/go/energystar](http://www.hp.com/go/energystar)

## Vegyi anyagok

A HP fontosnak tartja, hogy a termékeiben jelen lévő vegyi anyagokról tájékoztassa ügyfeleit, az olyan előírásoknak megfelelően, mint például az európai REACH (EK 1907/2006 rendelet, Európai Parlament és Tanács). A termékben található vegyi anyagokról a következő helyen olvashat: [www.hp.com/go/reach.](http://www.hp.com/go/reach)

## Akkumulátorok ártalmatlanítása Tajvanon

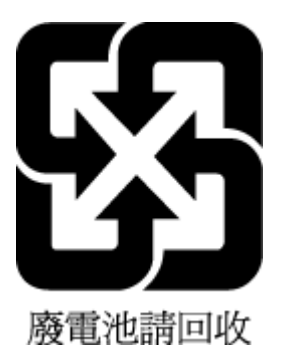

## Akkumulátorra vonatkozó előírások, Brazília

A bateria deste equipamento não foi projetada para ser removida pelo cliente.

## Megjegyzés a perklorátról kaliforniai felhasználók számára

## California Perchlorate Material Notice

Perchlorate material - special handling may apply. See: http://www.dtsc.ca.gov/hazardouswaste/perchlorate/

This product's real-time clock battery or coin cell battery may contain perchlorate and may require special handling when recycled or disposed of in California.

## <span id="page-105-0"></span>Mérgező és veszélyes anyagok táblázata (Kína)

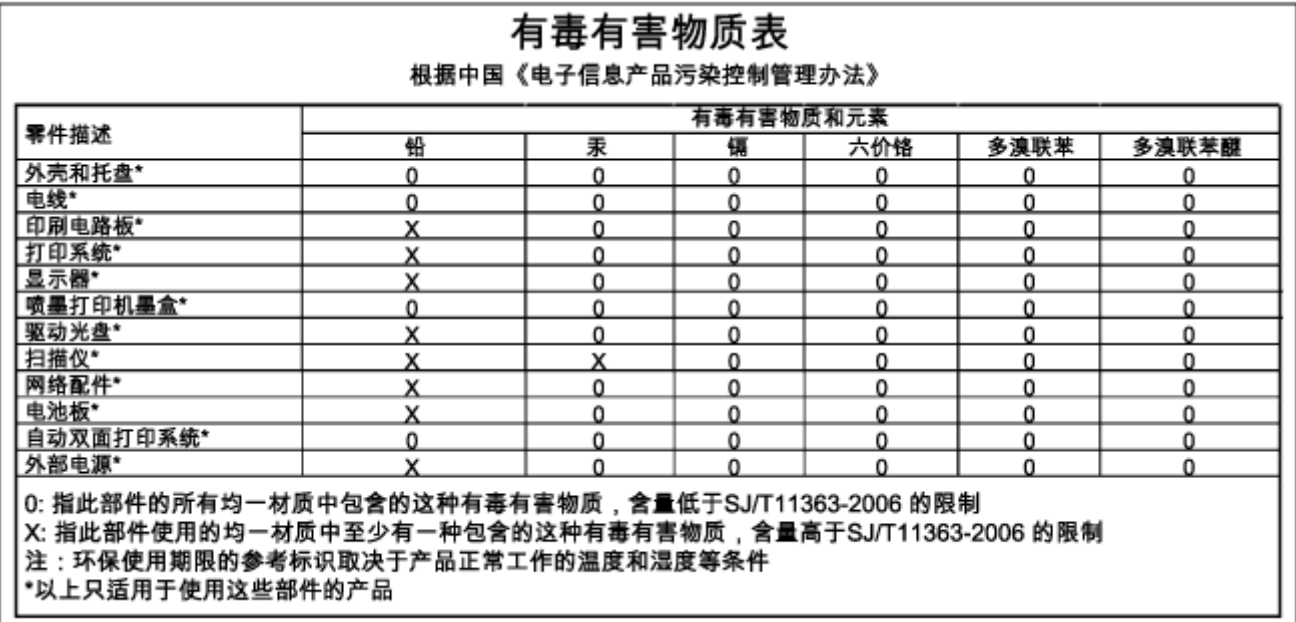

## Veszélyes anyagokra vonatkozó korlátozás (Ukrajna)

#### Технічний регламент щодо обмеження використання небезпечних речовин (Україна)

Обладнання відповідає вимогам Технічного регламенту щодо обмеження використання деяких небезпечних речовин в електричному та електронному обладнанні, затвердженого постановою Кабінету Міністрів України від 3 грудня 2008 № 1057

## Veszélyes anyagokra vonatkozó korlátozás (India)

#### Restriction of hazardous substances (India)

This product complies with the "India E-waste (Management and Handling) Rule 2011" and prohibits use of lead, mercury, hexavalent chromium, polybrominated biphenyls or polybrominated diphenyl ethers in concentrations exceeding 0.1 weight % and 0.01 weight % for cadmium, except for the exemptions set in Schedule 2 of the Rule.

## EPEAT

#### **EPEAT**

Most HP products are designed to meet EPEAT. EPEAT is a comprehensive environmental rating that helps identify greener electronics equipment. For more information on EPEAT go to www.epeat.net. For information on HP's EPEAT registered products go to

www.hp.com/hpinfo/globalcitizenship/environment/pdf/epeat\_printers.pdf.

## <span id="page-106-0"></span>Kína SEPA Ecolabel felhasználói információk

#### 中国环境标识认证产品用户说明

噪声大于63.0Db(A)的办公设备不宜放置于办公室内,请在独立的隔离区域使用。 如需长时间使用本产品或打印大量文件、请确保在通风良好的房间内使用。 如您需要确认本产品处于零能耗状态,请按下电源关闭按钮,并将插头从电源插 座断开。

您可以使用再生纸,以减少资源耗费。

## B Hibák (Windows)

- Kevés a tinta
- [Nagyon kevés a tinta](#page-108-0)
- [Tintapatron-probléma](#page-108-0)
- [Papírméret-ütközés](#page-109-0)
- [A tintapatrontartó elakadt](#page-109-0)
- [Papírelakadás/tálcaprobléma](#page-109-0)
- [Kifogyott a papír](#page-109-0)
- [A dokumentumot nem sikerült kinyomtatni](#page-109-0)
- **[Nyomtatóhiba](#page-109-0)**
- [Nyitott fedél](#page-110-0)
- **[Tintapatronhiba](#page-110-0)**
- [Nyomtatókellék-frissítési probléma](#page-110-0)
- [Hamis nyomtatópatronokkal kapcsolatos tanácsok](#page-110-0)
- [Használja a TELEPÍTŐ patronokat](#page-110-0)
- [Ne használja a TELEPÍTŐ patronokat](#page-111-0)
- [Probléma a TELEPÍTŐ patronokkal](#page-111-0)
- [Nem kompatibilis tintapatronok](#page-111-0)
- [Hiba a nyomtató előkészítésével](#page-111-0)
- [A papír túl rövid](#page-111-0)
- [Nem megfelelően behelyezett tintapatron](#page-111-0)
- [Nyomtatófej-probléma](#page-111-0)
- [Védett HP patron behelyezve](#page-112-0)

## Kevés a tinta

Az üzenetben megjelölt tintapatron tintaszintje alacsony.

A tintaszinttel kapcsolatos figyelmeztetések és jelzések csak becsült adatokon alapulnak. Ha alacsony tintaszintről tájékoztató figyelmeztető üzenetet kap, készítsen elő egy cserepatront annak érdekében, hogy kiküszöbölhesse az esetleges nyomtatási késéseket. A patronokat csak akkor kell kicserélnie, ha a nyomtatási minőség már nem megfelelő.

A nyomtatópatronok cseréjével kapcsolatos utasításokat itt talál: [A tintapatronok cseréje](#page-54-0). A nyomtatópatronok rendelésével kapcsolatos utasításokat itt talál: [Tintapatronok rendelése.](#page-56-0) A tintasugaras kellékek újrahasznosításáról a következő részben olvashat bővebben: [A HP](#page-103-0) [tintasugaras kellékeinek újrahasznosítási programja.](#page-103-0)
MEGJEGYZÉS: A patronokból származó tintát a nyomtató különböző módokon használja a nyomtatási folyamat során – többek között az inicializálási eljárás során is, amely előkészíti a nyomtatót és a patronokat a nyomtatásra. A felhasználás végén a patronban mindig marad némi tinta. További tudnivalók: [www.hp.com/go/inkusage](http://www.hp.com/go/inkusage).

### Nagyon kevés a tinta

Az üzenetben megjelölt tintapatron tintaszintje nagyon alacsony.

A tintaszinttel kapcsolatos figyelmeztetések és jelzések csak becsült adatokon alapulnak. Ha nagyon alacsony tintaszintről tájékoztató figyelmeztető üzenetet kap, a HP javasolja, hogy készítsen elő egy cserepatront annak érdekében, hogy kiküszöbölhesse az esetleges nyomtatási késéseket. A patronokat csak akkor kell kicserélnie, ha a nyomtatási minőség már nem megfelelő.

A nyomtatópatronok cseréjével kapcsolatos utasításokat itt talál: [A tintapatronok cseréje](#page-54-0). A nyomtatópatronok rendelésével kapcsolatos utasításokat itt talál: [Tintapatronok rendelése.](#page-56-0) A tintasugaras kellékek újrahasznosításáról a következő részben olvashat bővebben: [A HP](#page-103-0) [tintasugaras kellékeinek újrahasznosítási programja.](#page-103-0)

**WEGJEGYZÉS:** A patronokból származó tintát a nyomtató különböző módokon használja a nyomtatási folyamat során – többek között az inicializálási eljárás során is, amely előkészíti a nyomtatót és a patronokat a nyomtatásra. A felhasználás végén a patronban mindig marad némi tinta. További tudnivalók: [www.hp.com/go/inkusage](http://www.hp.com/go/inkusage).

# Tintapatron-probléma

Az üzenetben megjelölt tintapatron hiányzik, sérült, inkompatibilis, vagy nem a megfelelő helyre van beillesztve a nyomtatósban.

MEGJEGYZÉS: Ha a tintapatront az üzenet inkompatibilisnek vélte, a következő helyen kaphat információt a nyomtatóhoz való tintapatronok beszerzéséről: [Tintapatronok rendelése](#page-56-0).

A probléma megszüntetéséhez próbálkozzon az alábbi megoldásokkal. A megoldási lehetőségek sorrendbe vannak állítva, és a legvalószínűbb megoldási lehetőség nyitja a sort. Ha az első lehetőség nem oldja meg a problémát, folytassa a további megoldási javaslatokkal, amíg a probléma meg nem oldódik.

- 1. megoldási lehetőség: Kapcsolja ki és vissza a nyomtatót.
- 2. megoldási lehetőség: Helyezze be megfelelően a tintapatronokat.

#### 1. megoldási lehetőség: Kapcsolja ki és vissza a nyomtatót

Kapcsolja ki a nyomtatót, majd kapcsolja be újra.

Ha a probléma továbbra is fennáll, akkor próbálja a következő lépést.

#### 2. megoldási lehetőség: A tintapatronok megfelelő behelyezése

Ellenőrizze, hogy valamennyi tintapatron megfelelően van-e behelyezve:

- 1. Óvatosan nyissa ki a tintapatronok ajtaját.
- 2. Távolítsa el a tintapatront úgy, hogy a kioldáshoz benyomja, majd határozottan maga felé húzza azt.
- 3. Helyezze be a tintapatront a nyílásba. Nyomja be határozottan a patront a megfelelő csatlakozás biztosítása érdekében.
- 4. Zárja le a tintapatrontartó fedelét, és ellenőrizze, hogy a hibaüzenet eltűnik-e.

# Papírméret-ütközés

A nyomtatóillesztőben kiválasztott papír mérete vagy típusa nem egyezik meg a nyomtatóba betöltött papírral. Gondoskodjon róla, hogy megfelelő papír legyen betöltve a nyomtatóba, és nyomtassa ki a dokumentumot újra. További információ itt olvasható: [Papír betöltése.](#page-30-0)

**WEGJEGYZÉS:** Ha a nyomtatóba betöltött papír mérete megfelelő, módosítsa a kiválasztott papírméretet a nyomtatóillesztőben, és nyomtassa ki a dokumentumot újra.

# A tintapatrontartó elakadt

Valami gátolja a tintapatrontartót (a nyomtató tintapatronokat tartó alkatrészét).

Az akadály eltávolításához ellenőrizze az esetleges elakadásokat a nyomtatóban.

További információ itt olvasható: [Papírelakadás megszüntetése.](#page-87-0)

### Papírelakadás/tálcaprobléma

A papír elakadt a nyomtatóban.

Az elakadás megszüntetése előtt, ellenőrizze az alábbit:

- Győződjön meg arról, hogy olyan papírt töltött a nyomtatóba, amely megfelel a beállításoknak, nem gyűrött, nincs összehajtva és nem sérült. További tudnivalók: [Jellemzők](#page-94-0).
- Ellenőrizze, hogy a nyomtató tiszta-e. További információ itt olvasható: [A nyomtató](#page-86-0) [karbantartása](#page-86-0).
- Győződjön meg arról, hogy az adagolótálcákba megfelelően töltötte be a hordozókat, és egyik tálca sincs túltöltve. További információ itt olvasható: [Papír betöltése.](#page-30-0)

Az elakadások megszüntetésével kapcsolatos útmutatást, valamint a további elakadások elkerülésével kapcsolatos információkat megtalálhatja az [Papírelakadás megszüntetése](#page-87-0) című részben.

# Kifogyott a papír

Az alapértelmezett papírtálca üres.

Helyezzen be papírt, majd nyomja meg a  $\boxed{\mathbb{R}}$  (Papírméret kiválasztása) gombot a papírméret beállításához.

További információ itt olvasható: [Papír betöltése](#page-30-0).

# A dokumentumot nem sikerült kinyomtatni

A nyomtató nem tudta kinyomtatni a dokumentumot, mert hiba történt a nyomtatási rendszerben.

A nyomtatási problémák megoldásával kapcsolatos információkat itt találja: [Nyomtatási problémák](#page-78-0) [megoldása.](#page-78-0)

# Nyomtatóhiba

Probléma van a nyomtatóval. Ilyen problémákat általában megoldhat az alábbi lépések végrehajtásával:

- 1. Nyomja meg a (1) (Tápellátás) gombot a nyomtató kikapcsolásához.
- 2. Húzza ki, majd csatlakoztassa újra a készülék tápkábelét.
- 3. Kapcsolja be a nyomtatót a (<sup>1</sup>) (Tápellátás) gombbal.

Ha a probléma továbbra is fennáll, írja le a hibaüzenetben látható hibakódot, majd lépjen kapcsolatba a HP ügyfélszolgálatával! További tudnivalók a HP ügyfélszolgálatával történő kapcsolatba lépésről: [HP támogatás](#page-70-0).

### Nyitott fedél

Ahhoz hogy a nyomtató dokumentumokat tudjon nyomtatni, minden ajtónak és fedélnek csukva kell lennie.

∠ TIPP: A legtöbb ajtó és fedél a teljes lecsukáskor a helyére kattan.

Ha a probléma az összes ajtó és fedél lecsukása után is fennáll, forduljon a HP támogatási részlegéhez. További információ itt olvasható: [HP támogatás.](#page-70-0)

### Tintapatronhiba

Az üzenetben szereplő nyomtatópatronok megsérültek vagy meghibásodtak.

Lásd: [A tintapatronok cseréje.](#page-54-0)

### Nyomtatókellék-frissítési probléma

A kellék bővítése nem sikerült. Az üzenetben felsorolt nyomtatópatronok továbbra is használhatók ebben a nyomtatóban. Cserélje ki a kellékbővítő nyomtatópatront. További tudnivalók: [A tintapatronok](#page-54-0) [cseréje](#page-54-0).

### Hamis nyomtatópatronokkal kapcsolatos tanácsok

A behelyezett tintapatron nem egy új, eredeti HP patron. Forduljon ahhoz az üzlethez, ahol a nyomtatópatront vásárolta. Ha vélelmezett csalást szeretne jelenteni, akkor látogassa meg a HP webhelyét a [www.hp.com/go/anticounterfeit](http://www.hp.com/go/anticounterfeit) címen. A nyomtatópatron további használatához kattintson a Folytatás gombra.

# Használja a TELEPÍTŐ patronokat

A nyomtató első beállításakor telepítenie kell a nyomtató dobozában található patronokat. Ezek a patronok TELEPÍTŐ feliratú címkével rendelkeznek, és az első nyomtatási feladat előtt kalibrálják a nyomtatót. Ha nem telepíti a TELEPÍTŐ patronokat a termék első beállításakor, az hibát okozhat. Ha normál patronokat telepített, vegye ki azokat, és tegye be a TELEPÍTŐ patronokat a nyomtató beállításának elvégzéséhez. Miután elkészült a nyomtató beállítása, a nyomtatóval használhatók normál patronok.

Ha továbbra is érkeznek hibaüzenetek, és a nyomtató nem tudja befejezni a tintarendszer inicializálását, forduljon a HP ügyfélszolgálatához. További információ itt olvasható: [HP támogatás.](#page-70-0)

[Kattintson ide további információk online eléréséhez.](http://www.hp.com/support) Előfordulhat, hogy ez a webhely jelenleg nem érhető el minden nyelven.

# Ne használja a TELEPÍTŐ patronokat

A TELEPÍTŐ patronok nem használhatók a nyomtató inicializálása után. Vegye ki a TELEPÍTŐ patronokat, majd telepítse a rendes tintapatronokat. További tudnivalók: [A tintapatronok cseréje](#page-54-0).

# Probléma a TELEPÍTŐ patronokkal

Probléma akadt a TELEPÍTŐ patronokkal, és a nyomtató nem tudja befejezni a tintarendszer inicializálását. Vegye fel a kapcsolatot a következővel: [HP támogatás.](#page-70-0)

### Nem kompatibilis tintapatronok

A tintapatron nem kompatibilis a nyomtatóval.

Megoldás: Azonnal vegye ki a nyomtatópatront, és cserélje ki egy kompatibilis nyomtatópatronra. Az új patronok telepítésével kapcsolatos további tudnivalókat lásd: [A tintapatronok cseréje](#page-54-0).

### Hiba a nyomtató előkészítésével

A nyomtató órája meghibásodott, és a tinta előkészítése nem fejeződött be. A becsült tintaszintek kijelzője pontatlan lehet.

Megoldás: Ellenőrizze a nyomtatási feladat nyomtatási minőségét. Ha ez kielégítő, akkor az eszköztár nyomtatófej-tisztító eljárásának futtatásával javíthatja.

### A papír túl rövid

A nyomtatóba töltött papír rövidebb a minimális követelménynél. A nyomtató követelményeinek megfelelő papírt kell betölteni. További tudnivalókért lásd: [Jellemzők](#page-94-0) és [Papír betöltése](#page-30-0).

### Nem megfelelően behelyezett tintapatron

Az üzenetben jelzett tintapatron nincs megfelelően behelyezve.

Ellenőrizze, hogy valamennyi tintapatron megfelelően van-e behelyezve:

- 1. Óvatosan nyissa ki a tintapatronok ajtaját.
- 2. Távolítsa el a tintapatront úgy, hogy a kioldáshoz benyomja, majd határozottan maga felé húzza azt.
- 3. Helyezze be a tintapatront a nyílásba. Nyomja be határozottan a patront a megfelelő csatlakozás biztosítása érdekében.
- 4. Zárja le a tintapatrontartó fedelét, és ellenőrizze, hogy a hibaüzenet eltűnik-e.

# Nyomtatófej-probléma

Probléma akadt a nyomtatófejjel.

Kapcsolja ki a nyomtatót, majd kapcsolja be újra.

Ha a probléma továbbra is fennáll, akkor a javítás érdekében lépjen kapcsolatba a HP támogatással. További információ: [HP támogatás](#page-70-0).

# Védett HP patron behelyezve

A nyomtató vezérlőpultján jelzett tintapatron csak abban a nyomtatóban használható, ami azt eredetileg megjelölte a HP patronvédelmi szolgáltatása segítségével. A tintapatront ki kell cserélni a nyomtatóban.

Az új tintapatron behelyezésével kapcsolatos további tudnivalókért lásd: [A tintapatronok cseréje.](#page-54-0)

# Tárgymutató

#### A

állapot hálózatbeállítási oldal [63](#page-73-0) nyomtató állapotjelentése [63](#page-73-0)

#### B

beágyazott webkiszolgáló hibaelhárítás, nem nyitható meg [58](#page-68-0) ismertetés [57](#page-67-0) megnyitás [57](#page-67-0) beállítások hálózat [52](#page-62-0) Brosúrák nyomtatása nyomtatás [29](#page-39-0)

#### CS

csatlakozók helye [5](#page-15-0)

#### D

diagnosztikai oldal [66](#page-76-0) HP ePrint [12](#page-22-0)

#### E

elakadás kerülendő papír [19](#page-29-0) megszüntetés [77](#page-87-0) papír [82](#page-92-0) előírásokkal kapcsolatos közlemények [85](#page-95-0), [90](#page-100-0) EWS. Lásd: beágyazott webkiszolgáló

#### F

fej [76](#page-86-0) fények, vezérlőpanel [6](#page-16-0) ferde, hibaelhárítás nyomtatás [69](#page-79-0)

#### G

gombok, vezérlőpanel [6](#page-16-0)

#### GY

gyári szám [63](#page-73-0)

#### H

hálózatok beállítások, módosítás [52](#page-62-0) beállítások megtekintése és nyomtatása [52](#page-62-0) csatlakozó ábrája [5](#page-15-0) problémák megoldására [73](#page-83-0) tűzfalak, hibaelhárítás [69](#page-79-0) vezeték nélküli beállítások [63](#page-73-0) vezeték nélküli kommunikáció beállítása [48](#page-58-0) hangnyomás [85](#page-95-0) hatósági típusszám [86](#page-96-0) hátsó szerelőfedél ábra [5](#page-15-0) hiányzó vagy helytelen információ, hibaelhárítás [70](#page-80-0) hibaelhárítás a készülék nem húzza be a papírokat az egyik tálcából [68](#page-78-0) a készülék semmit nem nyomtat [69](#page-79-0) beágyazott webkiszolgáló [58](#page-68-0) elakadások, papír [82](#page-92-0) ferde oldalak [69](#page-79-0) hálózatbeállítási oldal [63](#page-73-0) hálózati problémák megoldása [73](#page-83-0) hiányzó vagy helytelen információ [70](#page-80-0) nyomtatás [68](#page-78-0) nyomtatási probléma [69](#page-79-0) nyomtató állapotjelentése [62](#page-72-0) nyomtatóinformációs oldal [65](#page-75-0) papíradagolási problémák [68](#page-78-0) tápellátás [68](#page-78-0) több lap behúzása [69](#page-79-0) tűzfalak [69](#page-79-0) hordozó duplex nyomtatás [34](#page-44-0) hőmérsékleti jellemzők [84](#page-94-0) HP ePrint diagnosztikai oldal [12](#page-22-0) HP Utility (OS X) megnyitás [56](#page-66-0)

HP vezeték nélküli közvetlen kapcsolat útmutatója [53](#page-63-0)

#### I

információs oldal [65](#page-75-0) IP-cím nyomtató IP-címének ellenőrzése [58](#page-68-0)

#### J

jelentések diagnosztika [66](#page-76-0) nyomtatási minőség [66](#page-76-0) vezeték nélküli teszt [68](#page-78-0) jellemzők méretek és tömeg [84](#page-94-0) papír [84](#page-94-0) jelzőfények [7](#page-17-0) jelzőfény útmutató [7](#page-17-0)

#### K

karbantartás diagnosztikai oldal [66](#page-76-0) minőségjelentés nyomtatása [66](#page-76-0) nyomtatófej [76](#page-86-0) nyomtatófej igazítása [76](#page-86-0) nyomtatófej tisztítása [77](#page-87-0) tintapatronok cseréje [44](#page-54-0) tintaszintek ellenőrzése [43](#page-53-0) tisztítás [76](#page-86-0) kétoldalas nyomtatás [34](#page-44-0) kezelés nyomtatófej [76](#page-86-0) tintaelkenődés a lapon [76](#page-86-0) kiegészítők nyomtató állapotjelentése [63](#page-73-0) kimeneti tálca helye [4](#page-14-0) kisegítő lehetőségek [2](#page-12-0) környezetfenntartási program [92](#page-102-0) környezeti jellemzők [84](#page-94-0)

#### M

Mac OS [29](#page-39-0)

megtekintés hálózati beállítások [52](#page-62-0) mindkét oldalra, nyomtatás [34](#page-44-0) minőségjelentés nyomtatása [66](#page-76-0) modellszám [63](#page-73-0) műszaki adatok zajkibocsátás [85](#page-95-0)

#### NY

nyomtatás diagnosztikai oldal [66](#page-76-0) hibaelhárítás [68](#page-78-0) kétoldalas [34](#page-44-0) minőségjelentés nyomtatása [66](#page-76-0) nyomtató állapotjelentése [63](#page-73-0) nyomtatási minőség tintaelkenődések megszüntetése a lapon [76](#page-86-0) nyomtató információs oldal [65](#page-75-0) nyomtató állapotjelentése információ [62](#page-72-0) nyomtatás [63](#page-73-0) nyomtatófej tisztítás [77](#page-87-0) nyomtatófej, igazítás [76](#page-86-0) nyomtatófej igazítása [76](#page-86-0) nyomtatópatronok [5](#page-15-0) nyomtatószoftver (Windows) bemutatás [56](#page-66-0) megnyitás [26,](#page-36-0) [56](#page-66-0) nyomtató vezérlőpanelje hálózati beállítások [52](#page-62-0) helye [4](#page-14-0)

#### O

OS X HP Utility [56](#page-66-0)

#### P

papír adagolás hibaelhárítása [68](#page-78-0) adagolótálca [20](#page-30-0) elakadás [82](#page-92-0) elakadások megszüntetése [77](#page-87-0) ferde oldalak [69](#page-79-0) HP, rendelés [19](#page-29-0) jellemzők [84](#page-94-0) kiválasztás [19](#page-29-0)

papíradagolási problémák, hibaelhárítás [68](#page-78-0) páratartalom adatai [84](#page-94-0) patronok [46](#page-56-0)

#### R

rádiófrekvenciás interferencia előírásokkal kapcsolatos közlemények [90](#page-100-0) rendszerkövetelmények [84](#page-94-0)

#### S

specifikációk rendszerkövetelmények [84](#page-94-0)

#### T

tálca helye [4](#page-14-0) papírszélesség-beállítók [4](#page-14-0) tálcák adagolás hibaelhárítása [68](#page-78-0) papír betöltése [20](#page-30-0) papírelakadás megszüntetése [77](#page-87-0) támogatás [60](#page-70-0) támogatási eljárás [60](#page-70-0) támogatási időszak lejárta után [62](#page-72-0) támogatott operációs rendszerek [84](#page-94-0) tápcsatlakozó helye [5](#page-15-0) tápellátás hibaelhárítás [68](#page-78-0) tartozékok nyomtató állapotjelentése [63](#page-73-0) telefonos támogatás [61](#page-71-0) telefonos támogatás időtartama támogatás időtartama [62](#page-72-0) teszt vezeték nélküli hálózati jelentés [63](#page-73-0) tintapatronok állapot [63](#page-73-0) cikkszámok [46,](#page-56-0) [63](#page-73-0) garancia lejárati dátumai [63](#page-73-0) helye [5](#page-15-0) ötletek [43](#page-53-0) replace (csere) [44](#page-54-0) tintaszintek ellenőrzése [43](#page-53-0) tintapatronok cseréje [44](#page-54-0) tintapatrontartó fedél, helye [5](#page-15-0)

tintaszintek ellenőrzése [43](#page-53-0) tisztítás külső felület [76](#page-86-0) nyomató, külső felület [76](#page-86-0) nyomtatófej [76,](#page-86-0) [77](#page-87-0) több lap behúzása, hibaelhárítás [69](#page-79-0) tűzfalak, hibaelhárítás [69](#page-79-0)

#### U

újrahasznosítás tintapatronok [93](#page-103-0) USB-csatlakozás port, helye [5](#page-15-0) útmutató HP vezeték nélküli közvetlen kapcsolat [53](#page-63-0) Vezeték nélküli – Első lépések [49](#page-59-0)

#### V

vásárlói támogatás elektronikus [61](#page-71-0) vezérlőpanel fények [6](#page-16-0) gombok [6](#page-16-0) jelzőfény útmutató [7](#page-17-0) Vezeték nélküli – Első lépések útmutató [49](#page-59-0) vezeték nélküli kommunikáció beállítás [48](#page-58-0) előírásokkal kapcsolatos közlemények [90](#page-100-0) vezeték nélküli tesztre vonatkozó jelentés [68](#page-78-0)

#### W

webhelyek információk a kisegítő lehetőségekről [2](#page-12-0) környezetvédelmi programok [92](#page-102-0) vásárlói támogatás [61](#page-71-0) Windows brosúrák nyomtatása [28](#page-38-0) rendszerkövetelmények [84](#page-94-0)

#### Z

zajkibocsátás [85](#page-95-0) zajszintadatok [85](#page-95-0)

### © 2014 Hewlett-Packard Development Company, L.P. www.hp.com

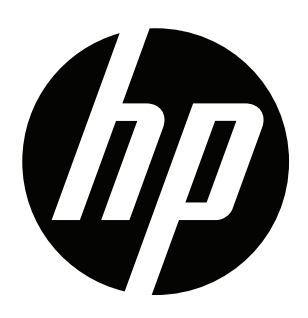